## Cygnus 6<sup>+</sup>

#### Multi-Mode Ultrasonic Thickness Gauge

## **Operating Manual**

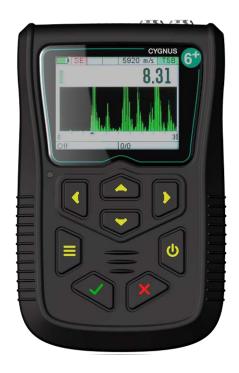

Covers Gauge Model : M5-C6P

Doc No. M5-CYG6P-M-01\_Iss12.doc 03 September 2021

## Contents

| 1. | Important Notice                                     | 8  |
|----|------------------------------------------------------|----|
| 2. | Introduction                                         | 9  |
| C  | Cygnus 6 <sup>+</sup> Thickness Gauge                | 9  |
|    | Cygnus Instruments                                   |    |
| Ga | uge Kit Contents                                     | 11 |
| E  | Basic Gauge Kit                                      |    |
|    | Kit supplied with Single Element Probe               |    |
| k  | (it supplied with Twin Element Probe                 | 11 |
| 3. | Gauge Preparation                                    | 12 |
| F  | itting the Batteries                                 |    |
| Ν  | licro SD card Location                               | 13 |
|    | Connecting the Probe                                 |    |
|    | itting the Neck Strap                                |    |
|    | Selecting the Right Probe                            |    |
|    | leasuring Metals                                     |    |
| Ν  | leasurement Modes Explained and Compared             |    |
|    | Multiple Echo Mode (ME) (Mode 3)                     |    |
|    | Single Echo Mode (SE) (Mode 2)                       |    |
| Ν  | Echo-Echo Mode (EE) (Mode 3)<br>1easuring Non-Steels |    |
|    | leasuring Non-Metals                                 |    |
|    | Single Element Probes and Protective Membranes       |    |
|    | Summary of Cygnus Probes                             |    |
|    | Twin Element probes                                  |    |
|    | Single Element probes                                | 23 |
|    | The 'Probe Type' Code                                | 23 |
| 5. | Gauge Operation                                      | 24 |
| C  | Sauge Controls                                       | 24 |
|    | urning the Gauge On                                  |    |
| Т  | urning the Gauge Off                                 |    |
|    | Automatic Power Off                                  |    |
|    | leasurement Screen Views                             |    |
|    | Status Information<br>Taking Thickness Measurements  |    |
| I  | Zeroing the Probe (twin element probes)              |    |
|    | Taking the Thickness Measurement                     |    |
|    |                                                      | -  |

| Echo Indicators in Multiple Echo Mode                |    |
|------------------------------------------------------|----|
| Measurement Stability Indication in SE & EE Modes    |    |
| Measuring Small Diameter Pipe & Tubes                |    |
| Display Hold Feature                                 |    |
| Battery Life                                         |    |
| Battery Level                                        |    |
| Low Battery Indication                               |    |
| 6. Using the A-Scan Display                          |    |
| Single Echo Mode                                     |    |
| Measuring Over Corrosion Pits                        |    |
| Echo-Echo Mode<br>Multiple Echo Mode                 |    |
| 7. Calibration                                       |    |
| Why should I Calibrate my Thickness Gauge?           |    |
| Calibration Options                                  |    |
| Calibrating to a known thickness (Single or 1 Point) |    |
| Two Point Calibration                                |    |
| Ladder Step Wedge                                    |    |
| Two Point Calibration Procedure                      |    |
| Probe Zero (twin element probes)                     |    |
| Starting a Probe Zero from the Main Menu             |    |
| Probe Zero                                           |    |
| Setting the Velocity of Sound                        | 48 |
| 8. Gauge Setup                                       | 50 |
| Menu Operation                                       | 50 |
| Settings are Saved with the Probe Type               | 51 |
| Inputting Numeric Values using the Navigation Keys   | 52 |
| Inputting Text using the Navigation Keys             | 52 |
| Selecting the Probe Type                             |    |
| Confirming the Probe Type when Connected             |    |
| Changing the Probe Type                              |    |
| Automatic Probe Detection                            |    |
| Measurement Units                                    |    |
| Resolution Setting                                   |    |
| Limit & Alarm Feature                                |    |
| Setting the Limit Feature                            |    |
| Deep Coat Feature (multiple echo mode)               |    |
| 9. High Temperature Measurement                      |    |
| T5BH Probe                                           |    |

| Velo | city Change Compensation                    | 64 |
|------|---------------------------------------------|----|
| Те   | mperature Compensation Feature              | 64 |
| Taki | ng Measurements at High Temperatures        | 65 |
| Hi   | gh Temperature Couplant                     | 66 |
| 10.  | Cross-Section B-Scan Feature                | 67 |
| Scar | ו Menu Options                              | 68 |
| Ra   | inge                                        | 68 |
| Sc   | an Length                                   | 68 |
|      | orming a Scan                               |    |
| 11.  | Data Logging                                | 71 |
| Reco | ord Types                                   | 71 |
|      | erence and Minimum Thicknesses              |    |
| Mi   | nimum Thickness Limit Alert                 | 72 |
| Radi | al Points                                   | 72 |
|      | surement Comments                           |    |
|      | ading Measurement Comments from a File      |    |
|      | Records                                     |    |
|      | plate Records                               |    |
|      | a Logging Menu                              |    |
|      | ating a new Record                          |    |
|      | our Choices will be Saved for Next Time     |    |
|      | g a Template to Create a new Record         |    |
|      | er Field Input                              |    |
|      | ging Thickness Measurements                 |    |
|      | ito-Log Feature                             |    |
|      | gging Obstructions and No-Readings          |    |
|      | anging Measurement Units while Data Logging |    |
|      | aking the Last Measurement                  |    |
|      | pping Backwards in the Record               |    |
|      | ng Radial Points                            |    |
| Addi | ing Measurement Comments                    | 87 |
| Clos | ing and Opening a Record                    |    |
| Clo  | osing the Record                            |    |
|      | pening a Record                             |    |
|      | ecting a Record                             |    |
| -    | pening Protected Records                    |    |
|      | ting Records                                |    |
|      | eleting Individual Records                  |    |
| De   | eleting All Records                         | 94 |

| Record Status                                                 | 94             |
|---------------------------------------------------------------|----------------|
| 12. Data Logging Templates9                                   | )6             |
| Templates                                                     | 96             |
| Integrating with Microsoft Excel                              |                |
| Measurement Points                                            | <del>)</del> 7 |
| User Fields                                                   | 98             |
| User Field `List' Type9                                       | 99             |
| 13. Manual Gain Adjustment10                                  | )0             |
| Manual Gain Mode                                              | )0             |
| Turning on Manual Gain10                                      |                |
| Manual Gain Menu                                              |                |
| Adjusting the Gain10                                          | )2             |
| Adjusting the Range 10                                        | )3             |
| Measuring Below the Probes Minimum Thickness Specification 10 | )4             |
| 14. Setup Menu10                                              | )5             |
| A-Scan Range                                                  | )5             |
| Automatic                                                     |                |
| Manual                                                        | )5             |
| Vibrate Feature                                               |                |
| Brightness Setting                                            |                |
| Bluetooth <sup>®</sup>                                        |                |
| Bluetooth Adapters 10                                         |                |
| Turning Bluetooth On                                          |                |
| Pairing with a Computer                                       |                |
| Finding the COM Port Assigned                                 |                |
| End Display                                                   |                |
| Rotate (End Display)                                          |                |
| Power Off Setting                                             |                |
| Auto-Log                                                      |                |
| Temp Units                                                    |                |
| Comments                                                      |                |
| Set Time and Set Date                                         |                |
| 15. General Points On Thickness Gauging                       |                |
| 16. Troubleshooting11                                         |                |
| The Gauge will not Switch On                                  |                |
| Difficulty obtaining a Reading                                |                |
| If Readings are Erratic or Unstable                           |                |
| Tips for Optimising Battery Life                              |                |

| 17. | Updating your Gauge                                   | 115 |
|-----|-------------------------------------------------------|-----|
| Up  | odate Software                                        | 115 |
| Ga  | auge Firmware Files                                   | 115 |
| 18. | Care and Servicing                                    | 116 |
| Cl  | eaning the Gauge                                      |     |
|     | atteries                                              |     |
| Er  | ivironmental                                          | 116 |
| Re  | epairs                                                | 116 |
| Re  | eturning the Gauge for Servicing                      | 117 |
| 19. | CygLink Computer Software                             | 118 |
| In  | stalling CygLink                                      | 119 |
|     | Requirements                                          |     |
|     | Upgrading                                             |     |
|     | Installing                                            | 119 |
| Сс  | onnecting to the Gauge                                | 120 |
|     | First time USB Connection                             | 120 |
|     | Connecting the Gauge to CygLink for the First Time    |     |
|     | Connecting using Bluetooth                            |     |
|     | Connecting to the Gauge Afterwards                    |     |
|     | Disconnecting from the Gauge                          |     |
|     | Manual Connection Settings                            |     |
|     | atus Bar                                              |     |
|     | Irveys                                                |     |
|     | Creating a new Survey                                 |     |
|     | Opening an Existing Survey<br>Editing the Survey Info |     |
|     | anaging the Survey                                    |     |
|     | Sorting Survey Records                                |     |
|     | Viewing Record Information                            |     |
|     | Ref and Min Thickness                                 |     |
|     | Protection State                                      |     |
|     | Measurement Summary Stats                             |     |
|     | ata Logger Records                                    |     |
|     | Transferring Records from the Gauge                   |     |
| ,   | Viewing Thickness Measurements in a Record            | 129 |
|     | Managing Measurements                                 |     |
|     | Viewing Measurement Information                       | 130 |
|     | Adding Comments to Measurements                       |     |
| ,   | Viewing an A-Scan Graph                               |     |

| Deleting all Records from the Gauge       |     |
|-------------------------------------------|-----|
| B-Scans                                   |     |
| Transferring B-Scans from the Gauge       |     |
| B-Scan Menu                               |     |
| Viewing a B-Scan Graph                    |     |
| Viewing a B-Scan Information              |     |
| Exporting the B-Scan to a CSV File        |     |
| Measurement Comment List                  |     |
| Material Velocity List                    |     |
| Creating a PDF Survey Report              |     |
| Exporting a Survey to a CSV File          |     |
| Templates                                 |     |
| Creating New Templates                    |     |
| Editing Templates                         |     |
| Sending Templates to the Gauge            |     |
| Deleting Templates from the Gauge         |     |
| Other Features                            |     |
| Setting the Time and Date on the Gauge    |     |
| COM Port Numbers                          |     |
| Finding your COM Port Number              |     |
| 20. Information                           | 151 |
| Technical Specifications                  |     |
| Table of Sound Velocities                 |     |
| Reading Conversions                       |     |
| 21. Recycling and Disposal (EC Countries) |     |
| 22. Warranty Information                  |     |
| -                                         |     |
| 23. Index                                 |     |

## 1. Important Notice

This following important information must be read and understood by all users of Cygnus ultrasonic thickness gauges.

The correct use of Cygnus ultrasonic thickness gauges requires identification of the correct equipment for the specific application coupled with an appropriately trained and qualified operator or technician. The incorrect use of this equipment, along with its incorrect calibration, can result in serious financial loss due to damage to components, facilities, personal injury and even death.

Neither Cygnus Instruments nor any of its employees or representatives can be held responsible for improper use of this equipment. Proper training, a complete understanding of ultrasonic wave propagation, thorough reading of this manual, proper transducer selection, correct zeroing of the transducer, correct sound velocity, correct use of the appropriate test blocks, proper cable length and proper couplant selection all play a factor in successful ultrasonic thickness gauging. Of critical importance is the process of complete and accurate calibration of the instrument.

This manual will provide instructions in the set up and operation of the thickness gauge. Additional factors that can affect the use of ultrasonic equipment are beyond the scope of this manual and to that end it is understood that the operator of this equipment is a well-trained inspector qualified by either their own organisation or another outside agency to the appropriate level of both theory and practical application of ultrasonics.

Therefore Cygnus Instruments recommends that users of its ultrasonic thickness gauges should be formally qualified to a minimum of UT "Level 1" (ASNT or PCN) which will provide approximately 40 hours of training.

## 2. Introduction

## Cygnus 6<sup>+</sup> Thickness Gauge

The **Cygnus 6**<sup>+</sup> **Ultrasonic Thickness Gauge** is a rugged, handheld, battery-powered instrument designed for high-reliability thickness measurements in harsh environments using ultrasound. It features a colour LCD display which can be easily read in most light situations including sunlight.

The gauge can be used with a choice of Ultrasonic Probes, selected to suit the material and thickness range to be measured.

The gauge can measure material thickness using three methods; Single Echo, Echo-Echo or Multiple Echo. Both Echo-Echo and Multiple Echo allow measurements through surface coatings which are also ignored. An A-Scan display provides the user with information that can be used to visually verify the thickness measurement which can displayed in Metric (mm) or Imperial (inch) units.

A Data Logging function can save thickness measurements and A-Scans in to a record file which can then be transferred to a computer for analysis and report generation.

The gauge can easily be calibrated to a known thickness or to a known Velocity of Sound.

The gauge is able to operate accurately over a wide range of ambient temperatures and is environmentally sealed to IP67 for use in wet conditions.

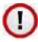

The gauge is a solid-state electronic instrument which, under normal operating conditions, will give many years of active service.

<u>Although designed for ease of operation the first time user</u> <u>should carefully read this manual to familiarise themselves</u> <u>with the features of the Gauge.</u>

## **Cygnus Instruments**

*Cygnus Instruments Limited*, founded in 1983, pioneered the development of the Digital *Ultrasonic Multiple-Echo Technique* used for measurement through coatings. This has long since been the standard required to ensure that accurate measurements are taken without the need to zero the gauge or remove any coatings first.

Our philosophy is to work closely our customers to provide high quality products, engineered to serve heavy industry & harsh environments. Cygnus Ultrasonic thickness gauges are designed to be reliable and simple to use. We have an unrivalled reputation in over 45 countries around the world.

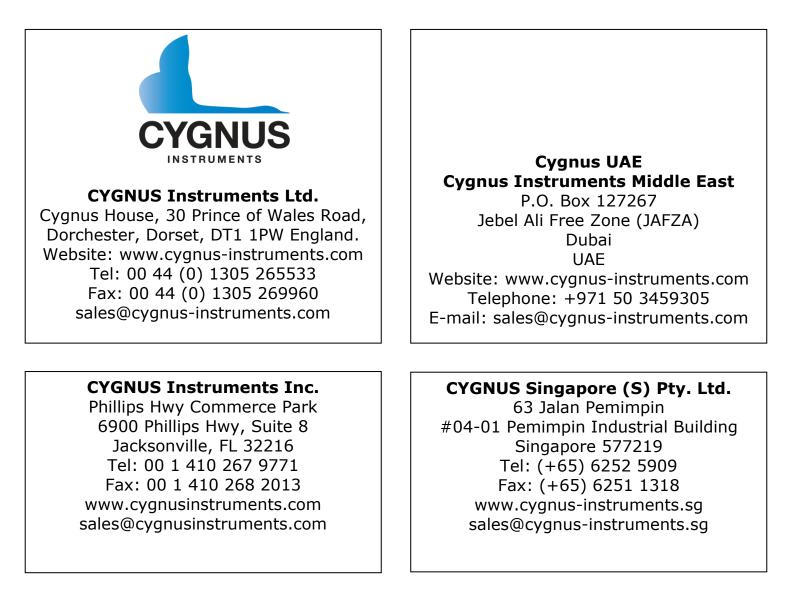

## **Gauge Kit Contents**

### **Basic Gauge Kit**

- 1. Cygnus 6<sup>+</sup> Gauge fitted with Hand Strap
- 2. Operating Manual (in side pouch)
- 3. Neck Strap (in side pouch)
- 4. Accessory Pouch, containing; 3 x AA Batteries, Blue Couplant Gel.
- 5. USB Memory Stick with CygLink Installer
- 6. USB Lead

## **Kit supplied with Single Element Probe**

- 1. Ultrasonic Probe
- 2. Moulded Probe Cable (in side pouch)
- 3. 15mm (or 1/2") Steel Test Block
- 4. Spare Membranes
- 5. Membrane Key
- 6. Membrane Couplant

## **Kit supplied with Twin Element Probe**

- 1. Ultrasonic Probe
- 2. Moulded Probe Cable (in side pouch)

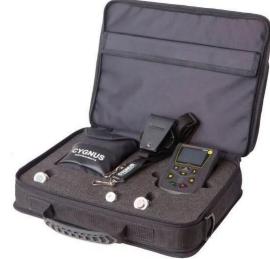

## 3. Gauge Preparation

The gauge is supplied ready to use out of the box. Just insert the batteries, connect the probe to the gauge, turn on the power, calibrate and you are ready to begin taking thickness measurements.

## **Fitting the Batteries**

The gauge requires 3 x AA/LR6/UM3 Batteries. Cygnus supplies and recommends Duracell Alkaline batteries. The batteries are located behind a cover on the rear of gauge. The hand strap can be separated by a push-button buckle to gain access to the battery cover. The battery cover is removed by pressing in with your thumb the at the base to release the clip.

|                          | Press the bottom of the<br>battery cover to release<br>the retaining clip and lift<br>up the battery cover. |
|--------------------------|----------------------------------------------------------------------------------------------------|
|                          | The batteries are located underneath.                                                                       |
| PINACELS DE LA COMPACELS | The gauge is protected<br>against electrical damage<br>from incorrect battery<br>insertion.                 |
|                          | The battery compartment<br>itself is sealed to contain<br>any battery fluids that<br>may leak out.          |

The gauge can be fitted with NiCad or NiMH rechargeable

batteries but this may alter the specified operating time.

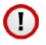

To avoid damage from leaking batteries **<u>always</u>** remove the batteries if the gauge will be unused for any length of time.

If the batteries run flat they may leak acid into the battery compartment and damage the electrical contacts. This would not be covered by the warranty.

#### Micro SD card Location

The Cygnus 4+ comes fitted with a Micro SD card that is used to store results. Data stored on the card can either be read using the gauges USB connection and CygLink or by removing the card from the gauge and using a computer to read the contents. The Micro SD card is located within the battery compartment underneath the battery below a cover.

| Removing the batteries<br>will reveal the Micro SD<br>card cover which can be<br>lifted up to reveal the<br>Micro SD card.                                                     |
|----------------------------------------------------------------------------------------------------|
| Micro SD card cover<br>removed.<br>To the remove the card,<br>slide the metal cover in<br>the direction show by the<br>arrow marked "OPEN".<br>The card socket will pop<br>up. |

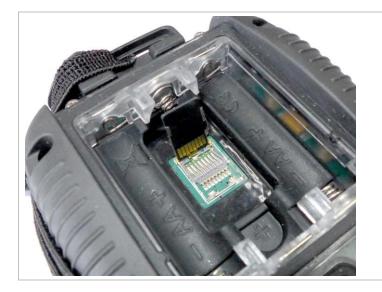

Carefully remove the card by sliding it out.

To refit the card slide it back into the metal flap. Lower the card back down and then slide the metal frame in the direction of "LOCK" arrow.

## **Connecting the Probe**

The Cygnus probe lead uses a custom made cable that offers superior flexibility and resistance to oils and ultraviolet light. The twin connectors are over-mounded to form a tough housing that will provide a long lasting probe cable. Depending on the type of probe supplied the probe end will have either a BNC or single Lemo<sup>®</sup> '00' connector.

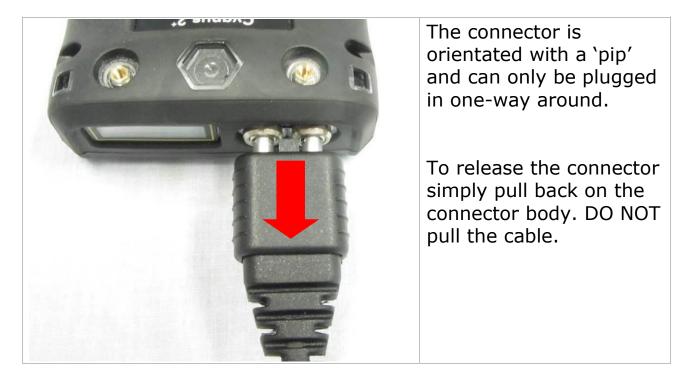

## Fitting the Neck Strap

The gauge is supplied with an adjustable Neck Strap. The ends of the neck strap clip onto two wire loops. These wire loops are made from coated stainless steel.

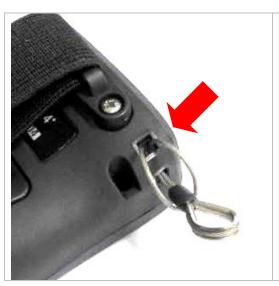

To fit the wire loop to the gauge body simply pass the loop through the hole in the gauge and back over the other end.

The neck strap can then be clipped on to these two loops.

## 4. Selecting the Right Probe

The performance of any thickness gauge and its ability to get a reliable measurement depends on selecting the right ultrasonic probe for the application and conditions. Cygnus gauges are therefore offered with a selection of probes suitable for most thickness gauging applications.

The following section helps you select the right probe for the application.

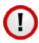

The gauge **must** be set for the probe connected to it, see Selecting the Probe Type on page 54.

| Material     | Coating | Corrector          | Typical<br>Thickness | Recommended |                                                    |
|--------------|---------|--------------------|----------------------|-------------|----------------------------------------------------|
| Material     |         | Corrosion          |                      | Probe       | Measurement Mode                                   |
| Steels       | Any     | Non to<br>Moderate | 1 mm+<br>(0.04"+)    | S5A         | Multiple Echo                                      |
| Steels       | Any     | Non to<br>Moderate | 2 mm+<br>(0.08"+)    | S3C         | Multiple Echo                                      |
| Steels       | Any     | Non to<br>Moderate | 3 mm+<br>(0.12"+)    | S2C         | Multiple Echo                                      |
| Steels       | Non     | Non to<br>Heavy    | 0.8 mm+<br>(0.03"+)  | <b>T7A</b>  | Single Echo                                        |
| Steels       | Non     | Non to<br>Heavy    | 1.5 mm+<br>(0.06"+)  | Т5В         | Single Echo                                        |
| Cast<br>Iron | Non     | Non to<br>Moderate | 2.5 mm+<br>(0.1"+)   | T2C         | Single Echo                                        |
| Steels       | Non     | Non to<br>Heavy    | 1.5mm+<br>(0.06"+)   | T5BH        | Single Echo<br>High<br>Temperature<br>(Up to 300C) |

## Measuring Metals

The table above shows to be able to measure both coated and uncoated steels with non to heavy corrosion ideally you will require at least two probes, in almost all applications this will be a **S2C** probe and a **T5B** probe.

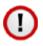

When measuring in Multiple Echo mode the coating will be ignored and just the metal thickness measured.

It is possible to use a Twin Element (T\*\*) probe in Echo-Echo Mode to ignore thin paint coatings. However this method does not have the ability to verify measurements and without observing the A-Scan display it is possible to get incorrect measurements.

#### **Measurement Modes Explained and Compared**

#### Multiple Echo Mode (ME) (Mode 3)

<u>Multiple Echo measurement mode is by far the most reliable and</u> <u>quickest method for thickness measurements</u> because it works by looking for three matched echoes it can verify the thickness measurement is valid. This method has been used in all Cygnus gauges since the late 1970s.

Multiple echo mode will ignore surface coatings (Through Coating mode) there is no need to remove the paint to take a measurement.

Also because it uses a single element (or single crystal) probe there are no errors due to the V-path of the ultrasound beam found in all twin element probes. This makes it simple to calibrate – two point calibrations are not required.

However because it requires three echoes to take a measurement, in heavily corroded steels there is often an insufficient number of echoes so measurements may not be possible.

#### Single Echo Mode (SE) (Mode 2)

Single Echo measurement mode is most useful on heavily corroded metals where Multiple Echo fails. Because it only needs the first return echo to take a measurement it performs well on virtually all steel conditions.

However single echo mode will not ignore any surface coatings, so if you measure through a coating it will give an incorrect metal

thickness measurement. If the surface coating is very thin (0.2mm / 0.01'') paint you can make an allowance for this error, but thicker coatings introduce too much error to be practical.

Single echo measurements use a twin element (twin crystal) probe, because there are two elements angled to a focal point there is a v-path error introduced. However this v-path error is mostly corrected by the gauge, and furthermore by performing a two point calibration.

Twin element probes require "zeroing" at regular intervals, especially if the ambient temperature is changing.

To overcome some of the drawbacks of Single Echo measurements the gauge has an A-Scan display that can be used to visually verify the thickness measurements are sensible and therefore reliable. See section Using the A-Scan Display on page 35.

#### Echo-Echo Mode (EE) (Mode 3)

Echo-Echo mode uses a twin element probe, but measures between the first two echoes. This method is intended to ignore any thin surface coatings whilst still using a twin element probe.

Echo-echo mode is not able to verify its measurements unlike Multiple echo mode, therefore it is liable to give incorrect readings. But as the Cygnus 6<sup>+</sup> gauge has an A-Scan display you can use this to visually decide if the measurement given is correct.

Echo-echo mode must therefore be used with caution, and only on thin paint surface coatings (less than 0.5mm/0.02"). It is recommended a Single Echo measurement should also be made to help verify the measurement makes sense (the Single Echo measurement should always be thicker due to the coating thickness).

### **Measuring Non-Steels**

The gauge will measure the following non-steels;

• Aluminium alloys

- Copper and Brass alloys
- Titanium

Use the same rules as steels when selecting a suitable probe. The gauge will ideally be re-calibrated to suit the metal being measured, or the standard velocity of sound for that material would be entered into the gauge.

#### Measuring Non-Metals

You can measure certain types of plastics with the gauge using a twin element probe and the gauge set to Single Echo measurement mode. Generally the harder the plastic the better, soft materials like rubber or TPEs tend to absorb too much ultrasound so only thin samples can be measured.

Engineering plastics like Acetal, Tufset (Polyurethane), Nylon and High-density polyethylene (HDPE) can be measured successfully.

Rotationally Moulded parts can generally be measured successfully.

- You must use Single Echo mode to measure plastics.
- You must generally use a low frequency probe (the **T2C** probe is recommended) to measure plastics, but this will depend on the properties of the material.
- Any material with a closed-cell construction <u>cannot</u> be measured.
- Any material with internal voids, air bubbles or honeycomb <u>cannot</u> be measured.

Typically these materials <u>cannot</u> be measured with the gauge;

- Concrete
- Wood
- Thermal insulation materials
- Foams
- Composites

#### **Single Element Probes and Protective Membranes**

All Cygnus single element probes have a soft face and are therefore fitted with a Polyurethane Membrane which provides better contact on rough surfaces and protects the probe face from wear and prolonging the life of the probe.

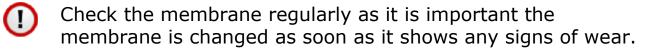

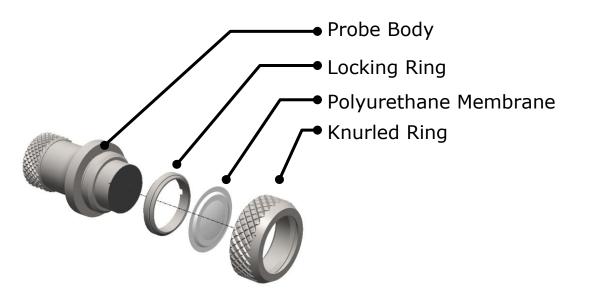

Single Element Probe Membrane Parts.

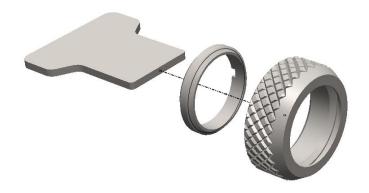

Single Element Probe Membrane Locking Key

## **Changing the Protective Membrane on Single element Probes**

| 1. | Unscrew the Knurled Ring from the end of the Probe.                                                                                                    |     |
|----|----------------------------------------------------------------------------------------------------|-----|
| 2. | Use the Membrane Key to unscrew<br>the Locking Ring from inside the<br>Knurled Ring. The old membrane<br>can then be removed and<br>discarded.               | -00 |
| 3. | Place a new membrane into the end<br>of the Knurled Ring ensuring it<br>locates in the groove.                                                               |     |
| 4. | Screw the Locking Ring back inside<br>the Knurled Ring and tighten with<br>the Membrane Key.                                                                 |     |
| 5. | Place a few drops of Membrane<br>Couplant on to the probe face.                                                                                              |     |
| 6. | Screw the Knurled Ring back onto<br>the probe. Use your thumb to<br>squeeze the couplant from under<br>the membrane as you tighten the<br>Knurled Ring down. |     |
| 7. | You should see the membrane has<br>a very thin film of couplant between<br>itself and the probe face with <u>no air</u><br><u>bubbles</u> .                  |     |

#### **Measuring Higher Temperatures**

The polyurethane membranes fitted to the single element probes are suitable for measuring surface temperatures up to **70°C** (160°F). For measuring higher temperatures Teflon membranes are available and suitable for surface temperatures up to **150°C** (300°F) with intermittent contact. Contact Cygnus instruments to order Teflon membranes.

When measuring high temperatures limit the time the probe is in contact with the hot surface to less than 4 seconds and ensure the probe has sufficient time between measurements to cool down.

## **Summary of Cygnus Probes**

#### **Twin Element probes**

| Probe<br>Type | Size         | Frequency | Range in<br>Steel<br>(SE Mode) | Typical Uses                                                                             |
|---------------|--------------|-----------|--------------------------------|------------------------------------------------------------------------------------------|
| T2C           | 12mm<br>0.5″ | 2 MHz     | 2.5 to 250<br>mm<br>0.1 to 10″ | Attenuative materials<br>Cast irons, Plastics                                            |
| T5B-<br>CSL   | 8mm<br>0.32″ | 5 MHz     | 1.5 to 200<br>mm<br>0.06 to 8″ | General purpose<br>Most metals                                                           |
| T5B-<br>CSW   | 8mm<br>0.32″ | 5 MHz     | 1.5 to 200<br>mm<br>0.06 to 8″ | General purpose<br>Most metals<br>Note: Smaller probe body than<br>T5B-CSL, fixed cable. |
| <b>T7A</b>    | 5mm<br>0.2″  | 7.5 MHz   | 0.8 to 50 mm<br>0.03 to 2"     | Thin metals                                                                              |
| T5BH          | 8mm<br>0.32″ | 5 MHz     | 1.5 to 150<br>mm<br>0.06 to 8″ | High Temperature (Up to 300C)                                                            |

#### **Single Element probes**

| Probe<br>Type | Size         | Frequency | Range in<br>Steel          | Typical Uses                                                                                                    |
|---------------|--------------|-----------|----------------------------|----------------------------------------------------------------------------------------------------|
| S2C           | 13mm<br>0.5″ | 2.25 MHz  | 3 to 250 mm<br>0.12 to 10" | General purpose probe suitable<br>for most applications that can<br>use Multiple Echo<br>measurement.<br>Coated metals |
| <b>S3C</b>    | 13mm<br>0.5″ | 3.5 MHz   | 2 to 150 mm<br>0.08 to 6"  | Coated metals                                                                                                    |
| S5C           | 13mm<br>0.5″ | 5.0 MHz   | 1 to 50 mm<br>0.04 to 2"   | Coated metals                                                                                                    |
| S5A           | 6mm<br>0.25″ | 5.0 MHz   | 1 to 50 mm<br>0.04 to 2"   | Small diameter tubes<br>Thin metals<br>Coated metals                                                                   |

## The 'Probe Type' Code

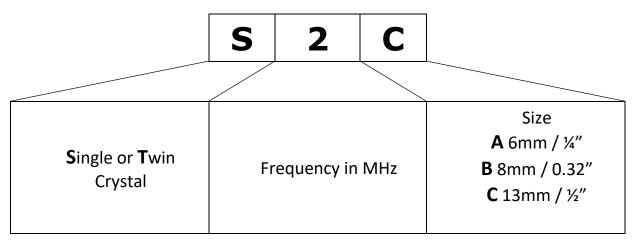

## 5. Gauge Operation

## **Gauge Controls**

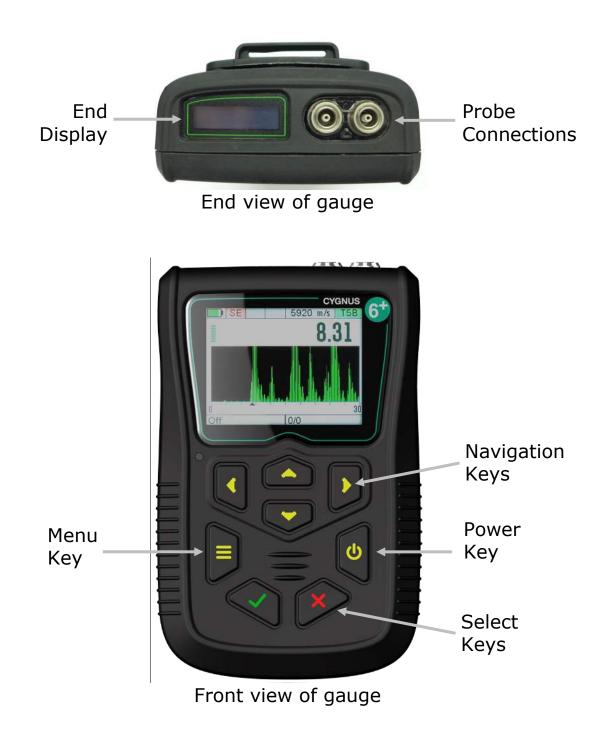

## Turning the Gauge On

| 1. | Press the Power key                                                                      | ٥                                                                                                    |
|----|------------------------------------------------------------------------------------------|----------------------------------------------------------------------------------------------------|
| 2. | Cygnus Instruments Logo is displayed                                                     |                                                                                                    |
| 3. | The gauge details are displayed;<br>Model<br>Serial Number<br>Version Number<br>Run Time | MODEL : M5-C6+<br>SERIAL No : 11002<br>VERSION : v5.03-R496-C03<br>RUN TIME : 52 h 44 m<br>Read Manual Before Use.<br>Full Warranty Terms<br>can be found at<br>www.cygnus-instruments.com |
| 4. | The gauge is ready to use                                                                | ME 5920 m/s S2C                                                                                                    |

## **Turning the Gauge Off**

| 1. | Press & Hold the Power key,                               | ٥               |
|----|-----------------------------------------------------------|-----------------|
| 2. | The display shows 'power-off' and<br>the gauge turns off. | ME 5920 m/s S2C |

#### **Automatic Power Off**

By default the gauge will turn off automatically after 5 minutes of in activity.

Taking thickness measurements or accessing the menu will reset the activity timer back to zero.

You can change the activity time value the Setup menu, see Power Off Setting on page 110.

#### **Measurement Screen Views**

The gauge has three measurement screens that can be quickly changed using the left and right navigation keys. These screens offer three views to suit the situation.

| 1. | Use the Left and Right<br>navigation keys to move<br>between the three screens                                         |                                                                            |
|----|----------------------------------------------------------------------------------------------------|----------------------------------------------------------------------------|
| 2. | <b>Basic Screen</b><br>Just shows a large thickness<br>measurement value.                                              | <b>SE</b> 5920 m/s T5B <b>12.7</b>                                         |
| 3. | A-Scan Screen<br>Show the thickness<br>measurement and a live A-Scan<br>display of the ultrasound signals<br>received. | <b>SE</b> 5920 m/s T5B<br><b>12.7</b><br><b>12.7</b><br><b>0</b> 20<br>Dff |

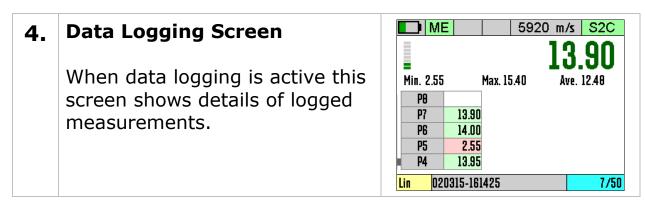

### **Status Information**

At the top of the display is an area that shows information about the gauge's status;

- Battery Level
- Velocity of Sound value / Calibration Status
- Probe Type
- Measurement Mode
- Deep Coat Feature
- Temperature Compensation

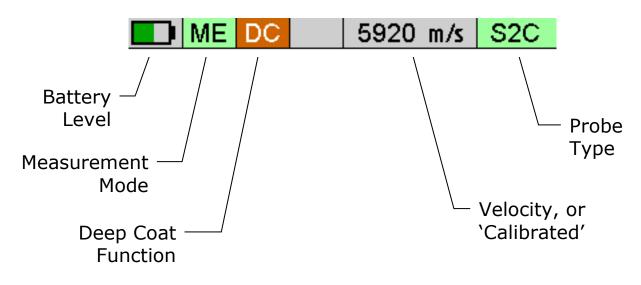

Probe Type; when the probe is connected the background colour is green, when disconnected it is grey.

Measurement Modes;

- ME Multiple Echo
- EE Echo-echo
- SE Single Echo

#### Taking Thickness Measurements

Taking ultrasonic thickness measurements is a straight forward process that involves first making sure the surface is clean and prepared, applying an ultrasonic couplant gel then placing the probe on the surface and observing the display for the measurement.

#### Zeroing the Probe (twin element probes)

When a twin element probe is connected to the gauge (and the gauge is set to the correct probe) you must first perform a **Probe Zero** before you can begin taking measurements. For instructions see Probe Zero Function on page 47.

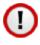

It is recommended to frequently perform a Probe Zero especially if conditions such as temperature are changing. At least every 30 minutes.

#### **Taking the Thickness Measurement**

| 1. | Remove all scale, rust, dirt or loose coatings and brush the test area clean.                                    |  |
|----|----------------------------------------------------------------------------------------------------|--|
| 2. | Apply ultrasonic couplant to the test surface.                                                                   |  |
| 3. | Place the probe-face on the clean,<br>lubricated test surface and make firm<br>contact applying gentle pressure. |  |

**4.** The gauge will display a thickness measurement.

(Or an indication of Echo Strength if no valid measurement has been found in Multiple Echo mode).

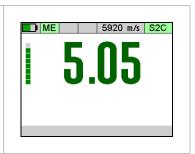

#### Echo Indicators in Multiple Echo Mode

Should the gauge be unable to detect a stable multiple echo signal it displays an Echo Indication to help the operator locate a suitable position.

| 1. | 1 Bar Flashing:<br><i>No echoes detected</i>         | ME 5920 m/s S2C |
|----|------------------------------------------------------|-----------------|
| 2. | 1 steady + 1 Bar Flashing:<br>Only 1 echo detected   |                 |
| 3. | 2 steady + 1 Bar Flashing:<br>Only 2 echoes detected | ME 5920 m/s S2C |

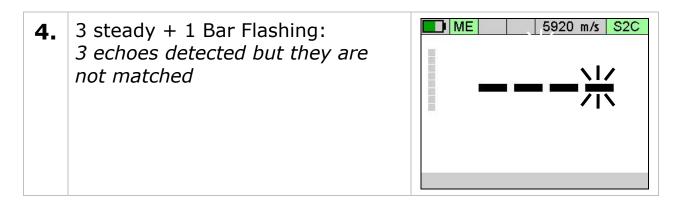

To help obtain a multiple echo reading the operator should continue to move the probe around to locate a suitable reflector, using a slight rocking motion.

#### Measurement Stability Indication in SE & EE Modes

To help indicate when a Single Echo or Echo-Echo measurement is stable – and thus probably reliable – the gauge changes the thickness measurement number colour from Red to Green when the measurement has been stable for 2 consecutive seconds.

When measuring using Single Echo or Echo-Echo mode once you have a measurement keep the probe still and wait for the gauge to signal a "stable reading".

If the ultrasound signal is poor or erratic then the thickness value may remain red – thus indicating the measurement may not be reliable.

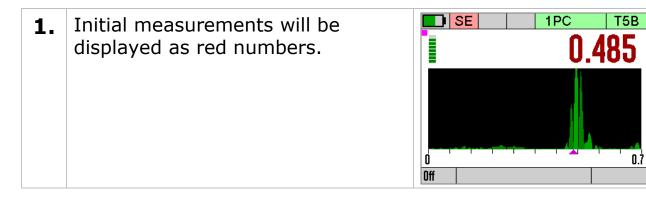

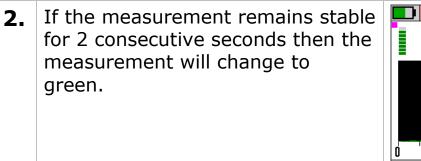

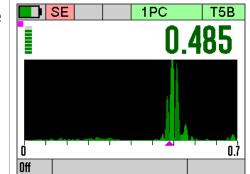

Stable is defined as; the thickness measurement changing no more than + or - the Resolution setting.

Example.

*The Resolution is set to 0.05mm, therefore the thickness measurement must not change by more than +0.05mm or -0.05mm for 2 seconds or more to be "stable".* 

The Resolution is set to 0.002", therefore the thickness measurement must not change by more than +0.002" or -0.002" for 2 seconds or more to be "stable".

### Measuring Small Diameter Pipe & Tubes

When measuring small diameter pipe and tubes with a twin element probe, 75mm (3") or under, you must ensure the face of the probe is correctly aligned to the curvature of the pipe otherwise measurements may be inaccurate.

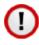

# The dividing line on the face of the probe should be at right angles to the length of the pipe.

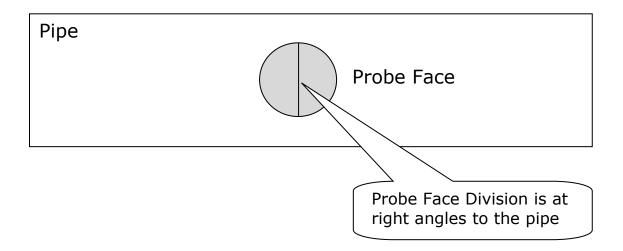

## **Display Hold Feature**

The thickness measurement can be `Held' or frozen by simply pressing the  $\mathbf{X}$  key while in any measurement screen.

| 1. | A thickness measurement is displayed                                                                                                    | ME 5920 m/s S2C<br>10.05 |
|----|----------------------------------------------------------------------------------------------------|--------------------------|
| 2. | Press the <b>X</b> key to hold the<br>thickness measurement.<br>The measurement value now has<br>a light blue border to indicate it's<br>held or froze. | ME 5920 m/s S2C          |

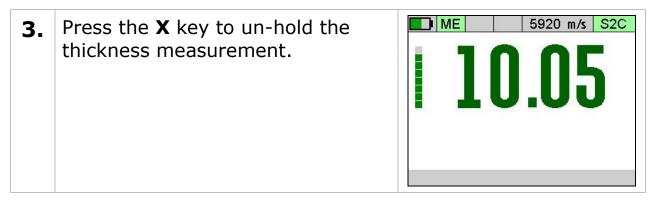

## **Battery Life**

The gauge will operate for approximately 10 hrs when fitted with Duracell Alkaline 1500 mA/hr batteries.

#### **Battery Level**

A battery level graphic is displayed at the top left position of the display (arrowed);

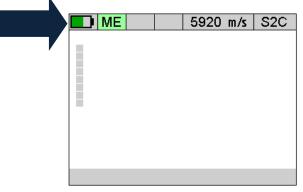

| Battery almost full    |  |
|------------------------|--|
| Battery about 1/2 full |  |
| Battery low            |  |

## Low Battery Indication

The gauge will periodically flash a red Low Battery warning sign when the batteries have approximately 1 hour of use remaining.

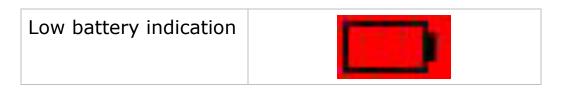

When the batteries are exhausted the gauge will display a **Flat Battery** message for 5 seconds then turn off automatically.

| Flat Battery message |   | Flat Battery |  |
|----------------------|---|--------------|--|
|                      | • |              |  |

## 6. Using the A-Scan Display

To help ensure reliable measurements in Single Echo and Echo-Echo measurements the gauge has an A-Scan display that can be used to visually verify the thickness measurements are sensible and therefore reliable. With some practice any user can quickly and easily use the A-Scan to decide if the measurement is correct.

To view the A-Scan display use the Left and Right navigation keys to switch between the measurement screen views (see Measurement Screen Views on page 26).

The A-Scan display shows the actual ultrasound echo pulses as received by the gauge; these echo pulses are used by the gauge to determine the thickness measurement if possible.

The gauge works by generating a short pulse of ultrasound that is coupled into the object you are measuring. This pulse then travels through the object and is reflected back to the probe as an echo by either the back-wall of the object and/or any internal flaws or corrosion pits. When the echo pulse hits the probe surface a signal is received by the gauge, this signal is shown on the A-scan display as an echo peak, the taller the peak the stronger the signal.

### Single Echo Mode

The A-Scan display is very useful when measuring in Single Echo modes, as there is no verification of the thickness measurement observing the A-Scan display will help the user verify the echo detected is the correct one – the back-wall echo.

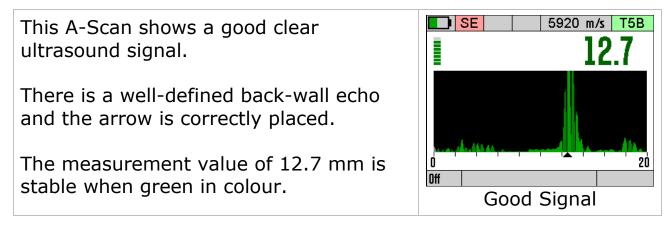

This A-Scan shows a very weak ultrasound signal.

There is no clear correct back-wall echo and the gauge is unable to determine a thickness measurement.

You should try moving the probe to find a better reflector, first rotate the probe to see if that gets a measurement, if that fails then try another position.

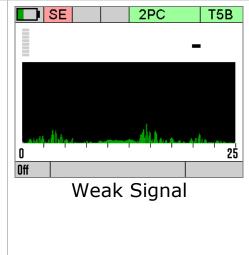

#### **Measuring Over Corrosion Pits**

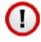

You should be careful not to attempt to take a single echo thickness measurement when there is a void or corrosion pit directly underneath the probe face as the gauge will incorrectly measure the depth of the couplant.

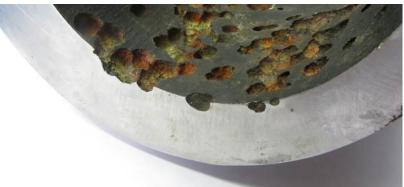

Large Corrosion Pits.

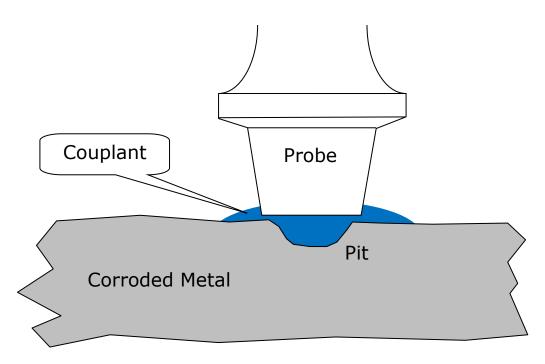

Avoid Measuring Directly Over Corrosion Pits.

The A-Scan display can assist you - you will see an unclear ultrasound signal with unclear back wall reflections.

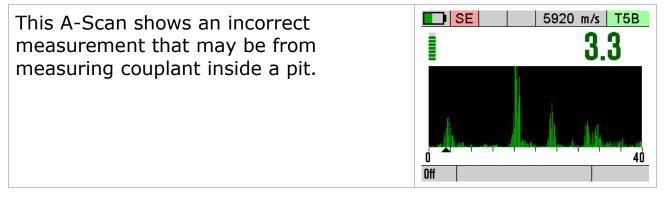

## Echo-Echo Mode

Like Single Echo mode the A-Scan can be very useful when taking measurement through coating using Echo-Echo mode. Echo-Echo mode measures thickness by measuring the time between two consecutive echo signals, in ideal conditions this is a good reliable method of thickness measurement thorough coating, but when corrosion starts to degrade the echoes the gauge could measure between two incorrect echoes and give a wrong reading. Here the A-Scan can assist, by observing the echo signals you can decide of the thickness measurement given makes sense and is reliable.

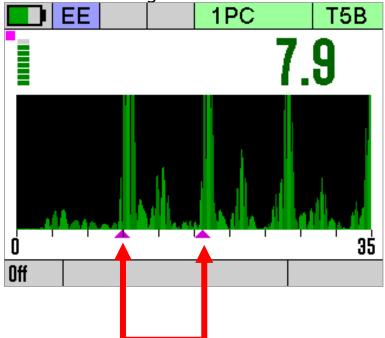

The gauge measures between these two echo signals to calculate the thickness. This is a good clear signal so the measurement is reliable.

The two purple arrows mark the points the gauge has measured between.

This A-Scan shows an unclear Echo-Echo measurement.

The echoes are scattered and although the gauge has given a thickness measurement of 5.5mm it may not be accurate. Try first rotating the probe then another location.

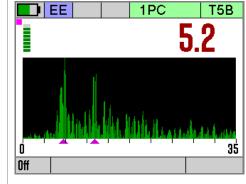

# **Multiple Echo Mode**

Although Multiple Echo mode has the benefit of providing "echo matched" verified thickness measurements and can be used reliably without observing the A-Scan display, the A-Scan display can sometimes help where measurements are difficult or suspect.

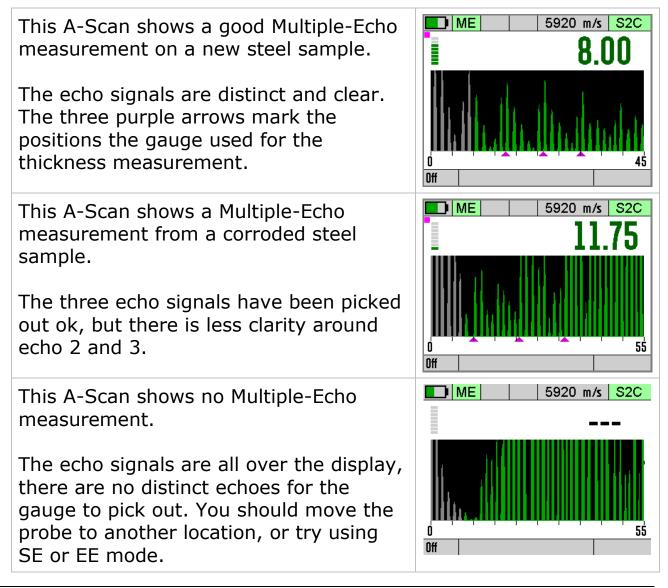

# 7. Calibration

## Why should I Calibrate my Thickness Gauge?

Ultrasonic thickness gauges measure time in order to measure the thickness of the material being tested. It relies on the principal that sound travels through a material at a constant velocity or speed. If you can accurately measure the time it takes to travel through a material and you know its velocity then you can calculate its thickness;

Thickness =  $\frac{\text{time x velocity}}{2}$ 

Modern thickness gauge are easily capable of measuring **time** accurately to 10 Nano seconds (0.000,000,01 seconds) so this is considered to be more than sufficiently accurate.

This means the accuracy of any thickness gauge measurement relies principally on the **velocity** being correct for the material being measured.

There are tables listing the velocity of most common metals and materials, but these velocities are only "typical" values. For example Mild Steel has a typical velocity of 5920 m/s – but in practice when measuring a variety of mild steel samples the velocity can range anywhere from 5860 to 5980 m/s.

This means if you want to achieve the most accurate thickness measurements you must calibrate your thickness gauge to a sample of the same material you will be testing – and a sample that you can accurately measure the thickness of with a Vernier or micrometer.

#### Your measurements are only as good as your calibration

Instructions for calibrating the gauge can be found on page 41 onwards.

## **Calibration Options**

The Gauge is supplied tested and calibrated. The Gauge will have been calibrated to measure thickness through steel (grade S355JO) with a velocity of sound of 5920 m/s.

Either a 15mm or 1/2" **Test Block** is supplied with the kit so the Gauge can be quickly checked for correct operation. Note, this test block is not intended to be used for calibration of the Gauge.

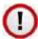

The best way to calibrate the Gauge is to Calibrate using a Known Thickness using a sample of the material you intend to measure. This method determines the velocity of sound for the material sample, which will always be more accurate than using a 'general' velocity value. For calibration instructions see page 41.

If there is no test sample available the Gauge can be calibrated by <u>Setting the Velocity of Sound</u> directly. A <u>table</u> on page 155 at the back of this manual lists common materials and their velocity of sound value. For calibration instructions see page 42.

A third method is to leave the Gauge set to its factory-pre-set value for Steel [5920 m/s or 0.2332 in/us], and then use a Conversion Factor from the <u>table of velocities</u> on page 155.

## Calibrating to a known thickness (Single or 1 Point)

This method of calibrating the gauge is more accurate than using a standard velocity value as the gauge calculates the velocity of sound for the sample material.

You can use this calibration method for all measurement modes.

| 1. | Accurately measure the   |
|----|--------------------------|
|    | thickness of your sample |
|    | material.                |

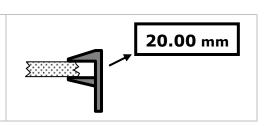

| 2. | Place the Probe on the sample<br>and verify the gauge can get a<br>thickness value.                                                                                                    |                                                                                                    |
|----|----------------------------------------------------------------------------------------------------|----------------------------------------------------------------------------------------------------|
| 3. | Access the Menu and scroll down<br>to the 'Calibration' group. Then<br>scroll right to the '1 Point Cal'<br>item.<br>Press the √ key to open the '1<br>Point Cal' function                     | Main Menu11:02:06Data Logging<br>Measurement<br>Limits<br>Probe1 Point Cal<br>Velocity<br>MaterialCalibration<br>SetupSetupPerform a calibration on a material<br>sample of known thickness.              |
| 4. | While holding the probe firmly<br>on the sample and while a<br>steady thickness measurement<br>is displayed                                                                                    | Calibration 1 Point S2C<br>20000<br>Velocity :5925<br>Use the UP and DOWN keys to<br>adjust the thickness measurement<br>to the correct value<br>Press ✓ to save X to cancel                              |
| 5. | use the Up and Down keys to<br>adjust the thickness to the<br>required value.                                                                                                    |                                                                                                    |
| 6. | <ul> <li>When done press the √ key to save the calibration. A</li> <li>Calibration Saved message will be shown.</li> <li>Or press the X key to exit without saving the calibration.</li> </ul> | Calibration 1 Point S2C<br>S2C<br>S2C<br>S2C<br>S2C<br>S2C<br>Calibration Saved<br>Use the UP and DOWN keys to<br>adjust the thickness measurement<br>to the correct value<br>Press ✓ to save X to cancel |

When a Calibration has been made a '1PC' indictor is displayed at the top of the measurement screen in the status area (1PC = Single Point Calibration).

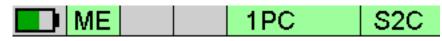

'1PC' Indicator

## **Two Point Calibration**

The Two Point Calibration option is only available in Single Echo and Echo-Echo modes.

Two point calibration allows the gauge to be calibrated against two reference thicknesses of the same material, one at the minimum (thin) thickness range the other at the maximum (thick) thickness range.

#### To achieve maximum accuracy in Single Echo mode you must perform a Two Point Calibration – your measurement is only as good as your calibration.

When performing a two point calibration both sample thicknesses should be made from the same material. The temperature of the sample material should be the close to the temperature of the material to be measured.

The gauge will automatically compensate for v-path error in addition to either single or two point calibrations.

#### Ladder Step Wedge

Typically a Ladder Step Wedge is used to calibrate the probe and gauge for Steel. The ladder step wedge has 4 or 5 different thicknesses typically ranging from 2.5 to 20.0 mm (0.1 to 0.5"). You would typically choose to calibrate using the 2.5 and 20 mm thicknesses.

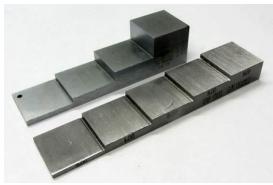

Ladder Step Wedges

## **Two Point Calibration Procedure**

| 1. | Assuming you have a step wedge of known thicknesses                                                                                                    | 20.00                                                                                                    |
|----|----------------------------------------------------------------------------------------------------|----------------------------------------------------------------------------------------------------|
| 2. | Wipe clean the step wedge then<br>add some fresh couplant to the<br>step wedge                                                                                           |                                                                                                    |
| 3. | Place the Probe on the sample<br>and verify the gauge can get a<br>thickness value.                                                                                      |                                                                                                    |
| 4. | Access the Menu and scroll down<br>to the 'Calibration' group. Then<br>scroll right to the '2 Point Cal'<br>item.<br>Press the √ key to open the '2<br>Point Cal' screen | Main Menu12:32:55Data Logging1 Point CalMeasurement2 Point CalLimitsVelocityProbeMaterialCalibrationSetupPerform a Minimum and Maximum 2<br>point calibration on a sample of<br>known thickness. |
| 5. | Start with the Thick sample –<br>Maximum thickness.                                                                                                    |                                                                                                    |

| 6.  | While holding the probe firmly<br>on the thick sample and while a<br>steady thickness measurement<br>is displayed<br>use the Up and Down Select<br>keys to adjust the thickness to<br>the required value. | Calibration 2 Point T5B |
|-----|----------------------------------------------------------------------------------------------------|-------------------------|
| 7.  | When the correct measurement is displayed press the $$ key                                                                                                    |                         |
| 8.  | Next measure the Thin sample –<br>Minimum thickness.                                                                                                    |                         |
| 9.  | While holding the probe firmly<br>on the thin sample and while a<br>steady thickness measurement<br>is displayed<br>use the Up and Down Select<br>keys to adjust the thickness to<br>the required value.  | Calibration 2 Point T5B |
| 10. | When the correct measurement is displayed press the $$ key                                                                                                    |                         |

| 11. | The 3 <sup>rd</sup> screen lets you check the calibration is correct my checking a few different measurements on the step wedge.                                                               | Calibration 2 PointT5B100.000Velocity :5920Step 3. Check the thickness<br>measurementPress ✓ to save or X to cancel |
|-----|----------------------------------------------------------------------------------------------------|----------------------------------------------------------------------------------------------------|
| 12. | <ul> <li>When done press the √ key to save the calibration. A</li> <li>Calibration Saved message will be shown.</li> <li>Or press the X key to exit without saving the calibration.</li> </ul> | Calibration 2 Point T5B                                                                                             |

## Probe Zero (twin element probes)

Twin element probes must be zeroed to compensate for any wear or operating temperature changes. The gauge will always perform a Probe Zero when first turned on or when a twin element probe is connected.

If the probe gets significantly warmer during use this can cause a shift in the zero position and thus introduce small errors in the thickness measurement. Typically a 20°C (68°F) change in temperature the measurements can shift by 0.1 mm (0.04").

#### It is recommended to frequently perform a Probe Zero especially if conditions such as temperature are changing.

See also Zeroing the Probe (twin element probes) on page 28.

## Starting a Probe Zero from the Main Menu

| 1. | Access the Menu and scroll down         | Main Menu<br>Data Logging                                      | Zero | 11:03:00 |  |  |  |
|----|-----------------------------------------|----------------------------------------------------------------|------|----------|--|--|--|
|    | to the 'Probe' group. Then scroll       | Measurement                                                    | Туре | AUTO     |  |  |  |
|    | right to the 'Zero' item.               | Limits                                                         | Gain | Normal   |  |  |  |
|    | _                                       | Probe                                                          |      |          |  |  |  |
|    | Press the $\checkmark$ key to start the | Calibration                                                    |      |          |  |  |  |
|    | 'Zero' process                          | Setup                                                          |      |          |  |  |  |
|    |                                         | Zero the probe to compensate for temperature changes and wear. |      |          |  |  |  |

#### **Probe Zero**

| 2. | Display shows the Zero Probe<br>message.<br><b>Important</b> - Wipe any couplant<br>from the probe face                              | SE 2PC T5B<br>Probe Zero<br>Wipe probe face clean<br>Press ✓ key to continue |
|----|----------------------------------------------------------------------------------------------------|------------------------------------------------------------------------------|
| 3. | <ul> <li>Press the √ key to proceed</li> <li>The gauge measures the probe zero point</li> <li>this takes about 2 seconds.</li> </ul> | SE 2PC T5B                                                                   |

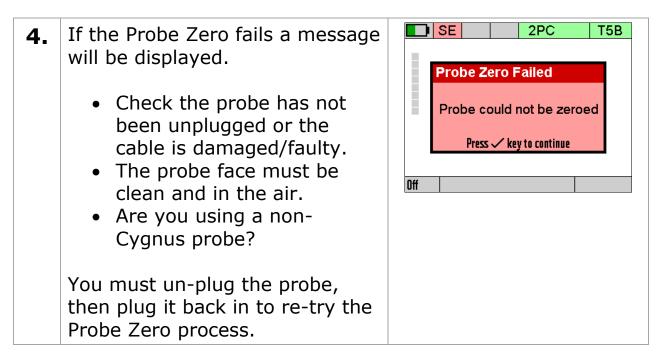

# Setting the Velocity of Sound

The gauge uses the Velocity of Sound value to calculate the material thickness value. It is therefore important the velocity value is set correctly for the material being measured.

If you perform a Calibration the Velocity of Sound will be set for you during the calibration – so you don't need to adjust it afterwards.

You can manually set the velocity of sound value if required; normally you would do this if;

- You can't perform a calibration
- You want to use the same velocity setting as last time
- You want to use a velocity from a material list

A list of velocity of sound values for common material can be found on page 155.

| 1. | Access the Menu and scroll down<br>to the 'Calibration' group. Then<br>scroll right and select 'Velocity'.<br>Press the √ key to open the<br>'Velocity'' screen                 | Main Menu11:02:08Data Logging<br>Measurement<br>Limits1 Point CalVelocity5920MaterialProbeCalibration<br>SetupAdjust or set the velocity of sound<br>value.                                                                                                    |
|----|----------------------------------------------------------------------------------------------------|----------------------------------------------------------------------------------------------------|
| 2. | If there has been a previous<br>Calibration a message will warn<br>that changing the velocity will<br>alter the calibration;<br>Press the $$ key to continue, or<br>X to abort. | Main Menu       11:14:27         Data Logging       1 Point Cal         Mea       Image: Chaning the Velocity will alter the calibration. Continue?          Proi       Continue?          Cali       Press          Seti       Press          Adjust or set the velocity of sound value. |
| 3. | Use the Up and Down keys to<br>adjust the velocity value as<br>required<br>Use the Left and Right keys to<br>highlight the digit to change.                                     | Main Menu 11:14:59<br>Data Logging 1 Point Cal<br>Me<br>Ling<br>Prc<br>Cal<br>Set<br>Adjust or set the velocity of sound<br>value.                                                                                                    |
| 4. | <ul> <li>When done press the √ key to save the changes.</li> <li>Or press the X key to exit without saving.</li> </ul>                                                          |                                                                                                    |

When the velocity has been manually set the value is displayed at the top of the measurement screen in the status area.

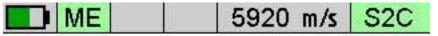

Velocity of Sound value '5920 m/s'

# 8. Gauge Setup

# Menu Operation

| 1. | Press the Menu key,                                                                                                    |                                                                                                    |
|----|----------------------------------------------------------------------------------------------------|----------------------------------------------------------------------------------------------------|
| 2. | the Main Menu is displayed                                                                                                    | Main Menu16:09:21Data Logging<br>MeasurementResume<br>ReviewLimitsNewProbeDeleteCalibrationProtectScanDelete AllData Logging; start and stop, add<br>comments, new record.                                  |
| 3. | Use the four Navigation keys to scroll around the Main Menu                                                                                           |                                                                                                    |
| 4. | Use the Up and Down keys to select a group in the left column.                                                                                        | Main Menu11:00:49Data LoggingLimitsOffMeasurementMinimum0.00LimitsReference0.00ProbeMaximum250.00CalibrationVibrateOffSetupLimits, reference, minimum and<br>maximum thickness values with<br>alarm option. |
| 5. | Press the Right key to move to<br>the items in that group in the<br>right column.<br>Then use the Up and Down keys<br>to select from the right column | Main Menu11:00:51Data Logging<br>MeasurementLimitsOffMinimum0.00LimitsReference0.00Probe<br>Calibration<br>SetupMaximum250.00Turn LimitsOff                                                                 |

| 6.  | If you want to change or select the item currently displayed simply press the green $\checkmark$ button |                                                                                                    |
|-----|----------------------------------------------------------------------------------------------------|----------------------------------------------------------------------------------------------------|
| 7.  | Then use the Navigation keys to<br>highlight the required setting or<br>option                          | Main Menu11:13:27Data LoggingLimitsOnMeasurementMinimum5.0LimitsEnable Limits10.0ProbeOff20.0CalibraOnOnSetupTurn Limits On or OffTurn Limits On or Off                                                            |
| 8.  | Press the green $\checkmark$ key to save your choice                                                    |                                                                                                    |
| 9.  | Or press the red ${f X}$ key to abort                                                                   |                                                                                                    |
| 10. | Press the Left key to go back to<br>the main group if you want to<br>make another selection             | Main Menu11:00:49Data LoggingLimitsOffMeasurementMinimum0.00LimitsReference0.00ProbeMaximum250.00CalibrationVibrateOffSetupLimits, reference, minimum and<br>maximum thickness values with<br>alarm option.Maximum |
| 11. | To exit the menu press the Menu or red ${\bf X}$ key once.                                              |                                                                                                    |

## Settings are Saved with the Probe Type

Certain gauge settings are saved against the probe type. This allows each probe type to have different settings that will be recalled when that probe is re-connected and the probe type is correctly set. The following settings are saved with each probe type;

- Units
- Resolution
- Velocity of sound
- Calibration
- Deep Coat

# **Inputting Numeric Values using the Navigation Keys**

Some menu screens require the user to input a numeric value using the navigation keys. This is done 'digit' as a time, using the Left and Right keys to select the digit, then the Up and Down keys to change the highlighted digits value.

| 1. | The units digit is highlighted.<br>Pressing Up or Down will change<br>the units value only.                                     | Velocity of Sound<br>5920 <sup>m</sup> s           |
|----|----------------------------------------------------------------------------------------------------|----------------------------------------------------|
| 2. | Pressing the Left key will move<br>the highlight to the tens digit.<br>Pressing Up or Down will change<br>this value only.      | Velocity of Sound 5920 <sup>m</sup> / <sub>s</sub> |
| 3. | Pressing the Left key will move<br>the highlight to the hundreds<br>digit. Pressing Up or Down will<br>change this value only.  | Velocity of Sound<br>5920 <sup>-m</sup> /s         |
| 4. | Pressing the Left key will move<br>the highlight to the thousands<br>digit. Pressing Up or Down will<br>change this value only. | Velocity of Sound                                  |

# Inputting Text using the Navigation Keys

Some functions may require alphanumeric text to be input into the gauge. This is done using a special alphanumeric entry screen and the navigation keys.

| 1. | The screen is divided into 'virtual' keys like a QWERTY keyboard.              |                       | Record Name |           |     |     |    |   |    |   |   |    |      |
|----|--------------------------------------------------------------------------------|-----------------------|-------------|-----------|-----|-----|----|---|----|---|---|----|------|
|    |                                                                                |                       | 0           | 1         | 2   | 3   | 4  | 5 | 6  | 7 | 8 | 9  | :    |
|    | You move the Blue highlight                                                    |                       | Q           | W         | E   | R   | Т  | Y | υ  | T | 0 | Ρ  | 1    |
|    | around using the 4 navigation                                                  |                       | A           | s         | D   | F   | G  | н | J  | к | L | +  | -    |
|    | keys.                                                                          |                       | Z           | Х         | С   | V   | В  | N | м  | * |   | -  |      |
|    | <b>T</b>                                                                       | Del Spc Ok 🛧 Clr      |             |           |     |     |    |   |    |   |   | lr |      |
|    | Then press the $$ key to enter the character or perform the selected function. |                       |             |           |     |     |    |   |    |   |   |    |      |
| 2. | To enter the word CYGNUS you would move the blue highlight                     |                       | Re<br>CY    |           | d N | lam | ie |   |    |   |   |    |      |
|    | from Ok to `C' then press the $\checkmark$                                     |                       | 0           | 1         | 2   | 3   | 4  | 5 | 6  | 7 | 8 | 9  | :    |
|    | key, then move to the 'Y'                                                      |                       | Q           | w         |     | R   |    |   |    | 1 | 0 | Ρ  | 7    |
|    |                                                                                |                       | A           | s         | D   | F   | G  | н | J  | к | L | +  | -    |
|    |                                                                                |                       | Z           | х         | С   | v   | В  | N | м  | * |   | -  |      |
|    |                                                                                |                       | D           | el        | S   | рс  |    | C | )k |   | ↑ | С  | ir   |
| 3. | There are 'keys' for<br>Delete last = Del                                      | Record Name<br>CYGNUS |             |           |     |     |    |   |    |   |   |    |      |
|    | Space = Spc                                                                    |                       | 0           | 1         | 2   | 3   | 4  | 5 | 6  | 7 | 8 | 9  | :    |
|    | Clear all = Clr                                                                |                       | q           | w         | е   | r   | t  | У | u  | i | 0 | р  | 1    |
|    | $Move = \blacktriangleleft \blacktriangleright$                                |                       | a           | s         | d   | f   | g  | h | j  | k | Ι | +  | -    |
|    | Toggle case = ▲                                                                |                       | z           | х         | с   | v   | b  | n | m  | * | • | -  |      |
|    |                                                                                |                       | D           | el        | S   | рс  |    | C | )k |   | Ť | С  | lr - |
| 4. | When you have entered your word just move the highlight to                     |                       |             | cor<br>GN |     | lam | e  |   |    |   |   |    |      |
|    | the green 'Ok' at the bottom and                                               |                       | 0           | 1         | 2   | 3   | 4  | 5 | 6  | 7 | 8 | 9  | :    |
|    | press the $oldsymbol{}$ key.                                                   |                       | Q           | W         | E   | R   | т  | Y | υ  | Τ | 0 | Ρ  | 7    |
|    |                                                                                |                       | A           | s         | D   | F   | G  | н | J  | к | L | +  | -    |
|    |                                                                                |                       | Z           | х         | С   | V   | в  | N | м  | * |   | -  |      |
|    |                                                                                |                       | D           | el        | S   | рс  |    | C | )k |   | ↑ | С  | lr   |

## **Selecting the Probe Type**

The Probe Type must be set to match the probe connected to the gauge. If the wrong probe is selected the gauge will not measure accurately if at all.

The gauge has an Automatic Probe Detection feature than can identified certain types of probes when they are first connected to the gauge, or you can manually select the probe from a list.

These probes can be Auto Detected;

## T2C, T5B, T7A

These probes must be selected manually;

## S2C, S3C, S5A, S5C & T5BH

#### **Confirming the Probe Type when Connected**

When a probe is connected to the gauge that can't be identified the gauge will ask the user to select the correct probe from a list on the screen. You must select a probe to continue.

#### **Changing the Probe Type**

The Probe Type is displayed is displayed at the top of the measurement screen in the status area. When a probe is connected the background is green. When no probe is detected the background is grey.

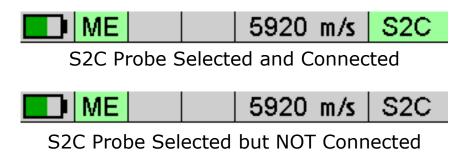

| 1. | Access the Menu and scroll down<br>to the 'Probe' group. Then scroll<br>right and select 'Type'.<br>Press the √ key to open the<br>'Select Probe' screen | Main Menu14:11:43Data Logging<br>Measurement<br>LimitsZero<br>Auto DetectOn<br>TypeProbe<br>Calibration<br>B-ScanCalibration<br>B-ScanManually select the Probe Type<br>connected to the gauge. |
|----|----------------------------------------------------------------------------------------------------|----------------------------------------------------------------------------------------------------|
| 2. | Use the Up and Down keys to select the Probe Type required                                                                                               | Main Monu14-11-19Select ProbeS2C2.25 MHz Single 13 mmS2D2.25 MHz Single 19 mmS3C3.5 MHz Single 13 mmS5C5.0 MHz Single 13 mmS5A5.0 MHz Single 6 mmT2C2 MHz TwinMT5B5 MHz Twin                    |
| 3. | Press the $$ key to save.<br>Or press the <b>X</b> key to exit<br>without saving.                                                                        |                                                                                                    |

Remember settings and calibration is saved with each probe type. So if you change the probe type you may find a setting has changed – this is normal.

The reason settings are saved with each probe type is so you can swap probes during a survey without having to recalibrate each time.

#### **Automatic Probe Detection**

The Automatic Probe Detection feature works by listening to how the probe behaves when it is first plugged in. For that reason the probe MUST BE in the air and not coupled to a surface when plugging in or turning on the gauge.

You can turn the automatic probe detection feature on or off from the Probe menu using the **Auto Detect** item.

When **Auto Detect** is set to **On** and a probe is connected the gauge will try and determine the probe type – this will be displayed at the top of the screen on the right.

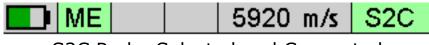

S2C Probe Selected and Connected

Observe the probe type displayed and check it matches the probe connected to the gauge.

If the gauge fails to correctly detect the probe type then you must manually select from the list of probes. See Selecting the Probe Type on page 54.

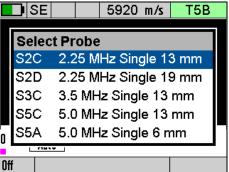

Manual Probe Selection – Single Element Probe Detected.

## **Measurement Units**

The Gauge can display thickness measurements in either Metric (mm) or Imperial (inch). Changing the measurement units will not affect the calibration.

| 1 | Access the Menu and scroll down        | Main Menu    |              | 11:00:41 |
|---|----------------------------------------|--------------|--------------|----------|
|   | to the 'Measurement' group.            | Data Logging | Mode         | ME       |
|   | 5 1                                    | Measurement  | Units        | mm       |
|   | Then scroll right and select           | Limits       | Resolution   | 0.05     |
|   | `Units'.                               | Probe        | Deep Coat    | Off      |
|   |                                        | Calibration  |              |          |
|   | Press the $\checkmark$ key to open the | Setup        |              |          |
|   | 'Units' screen                         | Measurement  | units, mm or | Inches.  |

| 2. | Use the Up and Down keys to switch from mm to Inch                                | Measurement Units m | 05<br>SE<br>0.1 |
|----|-----------------------------------------------------------------------------------|---------------------|-----------------|
| 3. | Press the $$ key to save.<br>Or press the <b>X</b> key to exit<br>without saving. |                     |                 |

# **Resolution Setting**

The gauge can display thickness measurements in three resolution settings:

- 0.1 mm 0.005 inch All Modes
- 0.05 mm 0.002 inch ME Mode only
- 0.01 mm 0.001 inch SE and EE Modes only

# For general metal corrosion measurement the 0.1 mm (0.005") Resolution setting is recommended.

To change the Resolution setting:

| 1. | Access the Menu and scroll down<br>to the 'Measurement' group.<br>Then scroll right and select<br>'Resolution'. | Probe De                                                    |               |
|----|----------------------------------------------------------------------------------------------------|-------------------------------------------------------------|---------------|
|    | Press the $$ key to open the<br>'Resolution' screen                                                             | Calibration<br>Setup<br>Measurement reso<br>medium or high. | olution, low, |

| 2. | Use the Up and Down keys to select the required Resolution                        | Main Menu         Data Logging       Mode         Measu       Units         Limits       Set Resolution         Probe       Calibri         Setup       Medium       0.0         High       0.0         Measurement resolution, lo       Medium or high. | 5<br>1 |
|----|-----------------------------------------------------------------------------------|----------------------------------------------------------------------------------------------------|--------|
| 3. | Press the $$ key to save.<br>Or press the <b>X</b> key to exit<br>without saving. |                                                                                                    |        |

# Limit & Alarm Feature

The gauge has a Limit feature that can be used to;

- Give visual indication of measurements between minimum, reference and maximum limits.
- Vibrate Alert the operator if measurements are outside the minimum or maximum limits

The Limit feature can be turned ON or OFF as required and the Vibrate Alert can be enabled as required.

There are three Limit measurement values you can set;

- **Minimum** Limit this is the lowest thickness measurement, measurements under this value will cause an Alert
- **Reference** Limit this is the 'correct' thickness value, or when corrosion monitoring this is usually set to the thickness of the steel/material when it was new.
- **Maximum** Limit this is the highest thickness measurement, measurements over this value will cause an Alert. *This limit is optional and can be set to zero.*

When Limits are enabled the measurement screen displays a horizontal bar-graph showing the limits and the current measurement in relation to these limits. The colour of the bar also changes from light green to dark green to red as the measurement moves from the reference value to the minimum or maximum limits.

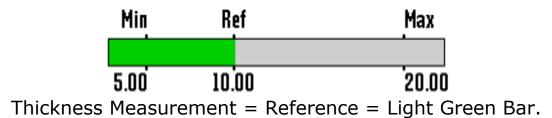

#### **Limit Example**

| Limits are setup;<br>Minimum = 5.00 mm<br>Reference = 10.00 mm<br>Maximum = 20.00 mm<br>The thickness measurement is 10.05<br>mm so the bar-graph shows a green<br>bar positioned at the Reference point. | ME 5920 m/s S2C<br><b>10005</b><br>Min Ref Max<br>5.00 10.00 20.00 |
|----------------------------------------------------------------------------------------------------|--------------------------------------------------------------------|
| Now the thickness measurement is<br>8.05 mm so the bar-graph shows a<br>dark green bar positioned left of the<br>Reference point.                                                                         | ME 5920 m/s S2C<br>B 8.05<br>Min Ref Max<br>5.00 10.00 20.00       |
| Now the thickness measurement is 5.10 mm so the bar-graph shows a red bar positioned at the Minimum point.                                                                                                | ME 5920 m/s S2C<br>5920 m/s S2C<br>5.00 10.00 20.00                |

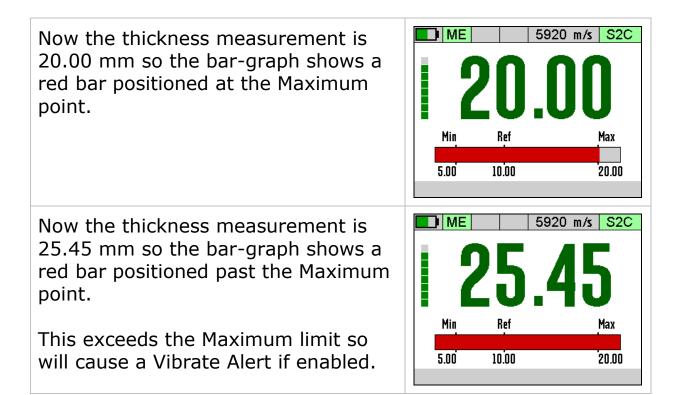

## **Setting the Limit Feature**

| 1. | Access the Menu and scroll down<br>to the 'Limits' group. Then scroll<br>right and select 'Limits'.<br>Press the √ key to open the<br>'Limits' screen | Main MenuData LoggingLimitsMeasurementMinimumLimitsReferenceProbeMaximumCalibrationVibrateSetupTurn Limits On or Off | 11:01:47<br>On<br>5.00<br>10.00<br>20.00<br>On |
|----|----------------------------------------------------------------------------------------------------|----------------------------------------------------------------------------------------------------|------------------------------------------------|
| 2. | Use the Up and Down keys to<br>turn Limits On or Off<br>Press the √ key to save.<br>Or press the X key to exit<br>without saving.                     | Main MenuData Logging<br>MeasurementLimits<br>MinimumLimitsEnable Limits<br>Off<br>Off<br>SetupTurn Limits On or Off | 11:13:27<br>On<br>5.0<br>10.0<br>20.0<br>On    |

| 3. | Use the Up and Down keys to<br>select the Minimum, Reference,<br>Maximum or Vibrate settings<br>Press the √ key to open the<br>selected item | Main MenuData Logging<br>MeasurementLimits<br>MinimumLimitsReferenceProbe<br>Calibration<br>SetupMaximum<br>VibrateSets the reference thicknee | 250.00<br>Off                                               |
|----|----------------------------------------------------------------------------------------------------|----------------------------------------------------------------------------------------------------|-------------------------------------------------------------|
| 4. | Use the navigation keys to change the setting<br>Press the √ key to save.<br>Or press the X key to exit without saving.                      | Main Menu<br>Measurement Limits<br>Limit<br>Prob<br>Calib<br>Setur<br>Sets the reference thickne                                               | 14:05:44<br>Off<br>5.0<br>15.0<br>50.0<br>Off<br>ess value. |

#### Deep Coat Feature (multiple echo mode)

With the Deep Coat feature turned Off and in multiple echo (ME) mode the gauge can measure through most protective coatings up to 3 mm (0.12") thick when using a **S2C** type probe. Coatings like paint, anti-foul, hard plastics and epoxy should present no problems as long as they have not de-laminated/de-bonded from the metal surface.

With the Deep Coat feature turned On this will allow the gauge to measure through coatings over 3mm (0.12'') thick up to a maximum of around 20 mm (0.8'') depending on the properties of the coating material.

Measuring through thick coatings is ultimately limited by how well the coating material allows the ultrasound to pass through, soft coatings like rubber or bitumen don't transmit ultrasound very well.

Using Deep Coat will not affect the calibration.

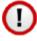

Turn Deep Coat Off when NOT measuring through thick coatings otherwise this may cause inaccurate measurements.

| 1. | Access the Menu and scroll down<br>to the 'Measurement' group.<br>Then scroll right and select<br>'Deep Coat'.<br>Press the √ key to open the<br>'Deep Coat' option | Main Menu11:00:45Data LoggingModeMEMeasurementUnitsmmLimitsResolution0.05ProbeDeep CoatOffCalibrationSetupDeep CoatDeep Coat mode for measuring through thick coatings.Deep Coat |
|----|----------------------------------------------------------------------------------------------------|----------------------------------------------------------------------------------------------------|
| 2. | Use the Up and Down keys to select Deep Coat On or Off                                                                                                    | Main Menu11:17:28Data LoggingModeMEMeasurementUnitsmmLimitsDeep Coat0.05ProbeOffOffCalibraOnSetupDeep Coat mode for measuring through thick coatings.0                           |
| 3. | Press the $$ key to save.<br>Or press the <b>X</b> key to exit<br>without saving.                                                                                   |                                                                                                    |

When the Deep Coat feature is turned On a 'DC' indicator will be displayed in the status area at the top of the measurement screen.

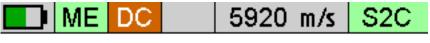

DC = Deep Coat is ON.

# 9. High Temperature Measurement

# **T5BH Probe**

Standard twin element probes may be used to measure surface temperatures up to **75°C** (160°F). However for measuring at higher temperatures the T5BH probe is available which can be used on surfaces up to **300°C** (570°F) with intermittent contact and cooling.

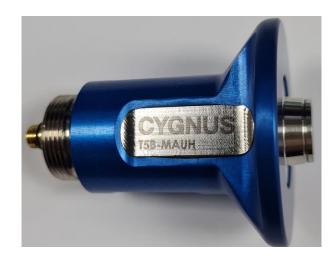

The probe will be supplied assembled to the cable, however should the cable need to be replaced the connections should be fitted as shown by the colour indicators shown below:

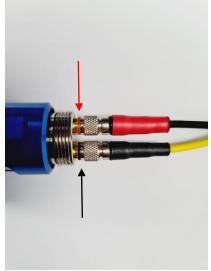

Red to Red and Black to Black

# **Velocity Change Compensation**

When taking thickness measurements of metal at elevated temperatures the velocity of sound for the metal will increase as the temperature increases, this will introduce an error in the thickness measurement and must be compensated for using a simple general formula;

# Reduce 1% per 55°C (100°F) rise in temperature

#### **Temperature Compensation Feature**

The gauge has a facility to apply this correction based on the surface temperature measured. The user simply inputs the temperature of the metal being measured and the gauge will calculate and apply the correction factor to the thickness measurements.

## Excerpt from ASME V Art 23 UT;

"A rule of thumb often used is as follows:

The apparent thickness reading obtained from steel walls having elevated temperatures is high (too thick) by a factor of about **1% per 55°C (100°F)**. Thus, if the instrument was calibrated on a piece of similar material at 20°C (68°F), and if the reading was obtained with a surface temperature of 460°C (860°F), the apparent reading should be reduced by 8%.

*This correction is an average one for many types of steel. Other corrections would have to be determined empirically for other materials.*"

| 1. | Access the Menu and scroll down        | Main Menu                                         |                                  | 6:16:11       |
|----|----------------------------------------|---------------------------------------------------|----------------------------------|---------------|
|    | to the 'Measurement' group.            | Data Logging                                      | Mode                             | SE            |
|    | <b>.</b> .                             | Measurement                                       | Units                            | mm            |
|    | Then scroll right and select           | Limits                                            | Resolution                       | 0.01          |
|    | 'Temp Comp'.                           | Probe                                             | Temp Comp                        | Off           |
|    |                                        | Calibration                                       |                                  |               |
|    | Press the $\checkmark$ key to open the | Scan                                              | 1                                |               |
|    | 'Temp Comp' option                     | Temperature of<br>for steel meas<br>temperatures. | ompensation o<br>urement at elev | ption<br>ated |

| 2. | Use the Up and Down keys to select Temp Comp On or Off as required followed by the $$ key                                                                             | Main Menu16:16:12Data LoggingModeSEMeasurementUnitsmmLimitsTemp Compensation0.01ProbeOffOffCalibriOnScanTemperature compensation option<br>for steel measurement at elevated<br>temperatures.0.01 |
|----|----------------------------------------------------------------------------------------------------|----------------------------------------------------------------------------------------------------|
| 3. | If Temp Comp = On you will be<br>asked to input a temperature<br>value followed by the $\checkmark$ key<br>This temperature can be in °C or<br>°F depending on setup. | Main Menu 16:16:12<br>Data Logging Mode SE<br>Meas<br>Limit<br>Prob<br>Calib<br>Scan 2500<br>Temperature compensation option<br>for steel measurement at elevated<br>temperatures.                |
| 4. | A 'TC' icon at the top of the measurement screen informs the user that Temp Compensation is active.                                                                   | SE TC 1PC T5B                                                                                                    |

## **Taking Measurements at High Temperatures**

In-between measurements you should allow time for the probe to cool down, typically **4 seconds on, 60 seconds off at 300°C**. You can also use cold water to cool the probe down by dipping the probe face in the water between measurements.

A basic procedure for talking high temperature measurements follows, this should only be used as a guide as the operator should have the required training and experience to perform high temperature measurement.

- 1. Wear the appropriate PPE
- 2. Clear the test area ready for the UT probe
- 3. Temperature Compensation mode should be used as this will adjust the measurements for the temperature of the material being measured. Temperature Compensation also

enables manual gain to ensure that the gain can be adjusted sufficiently to obtain satisfactory measurements.

- 4. Set the Temperature Compensation
- 5. Take a few sample measurements to heat up the probe and then re-Zero the probe whilst hot to ensure accuracy
- 6. View the A-Scan
- 7. Place the couplant on the probe face
- 8. Place the probe firmly on the hot surface, observe the A-Scan and measurement then adjust the gain as required, when you see a good measurement press the Freeze button and log the measurement
- 9. Remove the probe from the surface and allow to cool
- 10. Repeat from step 6.

## High Temperature Couplant

Cygnus recommend HiTempco couplant from Echo Ultrasonics (<u>www.echoultrasonics.com</u>). HiTempco can be used for measurements up to 412°C (775°F).

# **10. Cross-Section B-Scan Feature**

The Cross-Section B-Scan feature can be used to take a series of continuous thickness measurements and display the results graphically to represent a cross section through the material.

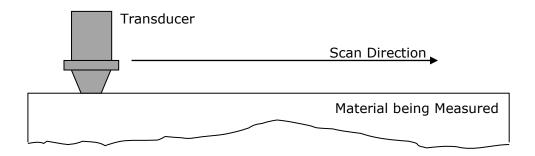

The results of the scan include a minimum thickness value. A cursor can also be positioned to pinpoint individual thickness measurements and log these to a data logger record if required. The B-Scan data is saved to a file on the SD card which can be transferred to CygLink for viewing and including in a Survey Report.

For the best results the transducer must remain in continuous contact with the surface and be moved at a constant rate – in practice however this can be tricky to achieve especially on rough surfaces.

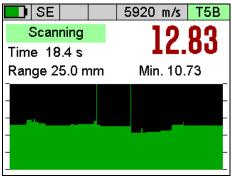

Typical B-Scan Screen.

The Cross-Section B-Scan feature is only available in Single Echo and Echo-Echo measurement modes using twin element probes.

# Scan Menu Options

#### Range

This sets the vertical axis range which is thickness measured. You would normally set this just greater than the thickest measurement you expect.

#### Scan Length

This is an optional setting that can be used to specify the length of the B-Scan section. Although there is no encoder this can be used to add information to a B-Scan graph, especially when included in a PDF report.

## Performing a Scan

Before starting a scan setup the probe and measurement options so you are able to take spot thickness measurements as required. Next set any of the Scan menu options as required.

| 1. | Access the Menu and scroll down to the 'Scan' group. Then scroll right and select 'Start Scan'.<br>Press the √ key to open the Scan screen. | Main Menu15:55:32Data Logging<br>Measurement<br>LimitsStart ScanProbe<br>CalibrationScan LengthB-ScanStart a B-Scan.Start a B-Scan.Display B-Scan<br> |
|----|----------------------------------------------------------------------------------------------------|----------------------------------------------------------------------------------------------------|
| 2. | The B-Scan screen is now<br>waiting for the probe to make<br>contact with the surface and<br>begin getting thickness<br>measurements        | SE         5920 m/s         T5B           Waiting         -           Time         0.0 s         -           Range         25.0 mm         Min. 0.00  |

| 3. | <ul><li>When the gauge detects the probe is coupled to a surface it will begin scanning.</li><li>You will see the B-Scan start to build from the left to right direction.</li></ul>                                                                  |                                                                                                    | SE         5920 m/s         T5B           Scanning         14.63           Time 1.7 s         Min. 14.63       |
|----|----------------------------------------------------------------------------------------------------|----------------------------------------------------------------------------------------------------|----------------------------------------------------------------------------------------------------|
| 4. | If you lift the probe off the<br>surface, or it loses signal, the B-<br>Scan will pause.<br>If you place the probe back on<br>the surface the B-Scan will<br>resume.                                                                                 |                                                                                                    | SE         5920 m/s         T5B           Scanning         12.83           Time 18.4 s         Min. 10.73      |
| 5. | · ·                                                                                                    | Press the Menu key to<br>B-Scan options;<br>Review the B-Scan<br>with a movable cursor<br>Start a new B-Scan<br>Save the B-Scan to a<br>file<br>Exit the B-Scan screen | B-Scan Menu1/6ReviewResetSaveExitRange25Scan Length-Stop scanning and review the<br>B-Scan data.               |
| 6. | In the <b>Review</b> screen the B-<br>Scan is displayed.<br>You can move the yellow Cursor<br>line using the Left and Right<br>keys. The [Cursor] value shows<br>the thickness measurement at<br>the cursor position.<br>The Minimum point in the B- |                                                                                                    | SE         5920 m/s         T5B           Review Scan         12.56           Cursor 12.9 s         Min. 10.73 |

|    | <ul> <li>Scan is marked with Red vertical line(s).</li> <li>Pressing the √ key will log the measurement at the cursor position into the current data logger record.</li> </ul>                                                |                                                                                                    |
|----|----------------------------------------------------------------------------------------------------|----------------------------------------------------------------------------------------------------|
| 7. | If you <b>Save</b> the B-Scan you will<br>be prompted for an optional<br>Name for the B-Scan – this can<br>be used to identify the scan in<br>CygLink.<br>B-Scan files are saved to the SD<br>card with a date-time filename. | B-Scan Menu 3/6<br>Resume<br>Res<br>Sav<br>Exit<br>Ran<br>Sca<br>Press ✓ or × key<br>Save the B-Scan data to a new file. |

# 11. Data Logging

The Cygnus 6<sup>+</sup> gauge has a comprehensive Data Logging feature that allows thickness measurements and A-Scans to be saved in a data logging Record. These Records can be quickly created by the user so the measurements can be organised in separate records according to the survey being carried out. Records can later be transferred to a computer for viewing, analysis and report generation or export to a CSV file.

The process of data logging is simply;

- 1. Create a new Record
- 2. **Log** your thickness measurements pressing the Ok key to save each thickness measurement
- 3. **Complete** the Record when all the measurements have been taken the record is safely saved on the removable SD card

## **Record Types**

There are three record types available;

- 1. **Linear** this is simply a list of thickness measurements saved in the order they are taken.
- 2. **Grid** this arranges the thickness measurements into a row and column grid layout. You can choose from 16 different grid patterns.
- Template this uses a custom template to specify how many thickness measurements are required along with optional additional information such as serial numbers or lists.

## **Reference and Minimum Thicknesses**

Each record can have an optional Reference and Minimum thickness value set. When logging measurements these limits are used to colour the measurement values and in the case of the minimum limit alert the user if the measurement is under that limit.

- 1. **Ref. Thk.** This is the Reference Thickness value for the whole record. If you are surveying steel that was 12mm thick when new then this would be your reference thickness.
- 2. **Min. Thk.** This is the Minimum Thickness value for the whole record. If you take any measurements under this value they will be coloured Red to highlight them.

#### Minimum Thickness Limit Alert

When logging thickness measurements if a logged measurement falls under the Min. Thk. limit a double-vibrate alert is produced to alert the user.

## **Radial Points**

Both Linear and Grid Records can have a set of Radial Points added to any logged thickness measurement to further detail an area of interest or heavy corrosion. The user can add up to 12 additional thickness measurements around the principal measurement in a 'clock-face' pattern.

For example, when logging thickness measurements on a pipe, tank or plate it is sometimes necessary to add additional measurement points radially around a badly corroded or thin area to detail the extent of the thinning or corrosion.

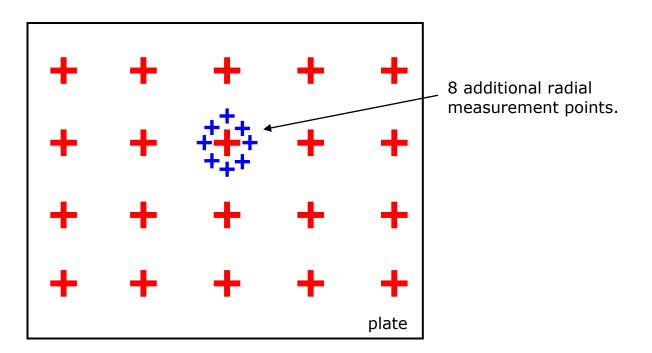

See Adding Radial Points on page 85.

## **Measurement Comments**

Each measurement point can optionally have comments added to it. There is a list of 8 pre-set comments each of up to 24 characters in length. By having a list of pre-set comments the user can quickly add comments by just selected the ones that are appropriate, this also standardises the information you want recording.

Typical comments for a corrosion survey could be;

- 1. Pitted Surface
- 2. Corrosion Blister
- 3. Corrosion Pin-holes
- 4. Delamination
- 5. Coating damaged
- 6. Heavy corrosion
- 7. Repair Patch

### 8. Holed

See Adding Measurement Comments on page 87.

### Loading Measurement Comments from a File

| measurem<br>a file on th<br>must be n<br>'comment<br>list of up t<br>each up to | bad a new set of<br>nent comments from<br>ne SD card. The file<br>amed<br>list.txt' and contain a<br>to 8 text comments<br>o 24 characters in | Pa | File   Home   Insert   Paste   Paste |       |   |  |  |
|---------------------------------------------------------------------------------|----------------------------------------------------------------------------------------------------|----|----------------------------------------------------------------------------------------------------|-------|---|--|--|
| length.                                                                         |                                                                                                    | 1  |                                                                                                    | A     | В |  |  |
|                                                                                 |                                                                                                    |    | 1 Pitted Surface                                                                                                    |       |   |  |  |
|                                                                                 | se Microsoft <sup>®</sup> Excel                                                                                                    | 2  |                                                                                                    |       |   |  |  |
|                                                                                 | a list of comments,                                                                                                    | 3  |                                                                                                    |       |   |  |  |
|                                                                                 | the file as a Text                                                                                                    | 4  | Delamination                                                                                                    |       |   |  |  |
| file;                                                                           |                                                                                                    | 5  | Coating da                                                                                                    | maged |   |  |  |
|                                                                                 |                                                                                                    | 6  | Heavy corr                                                                                                    | osion |   |  |  |
| File name:                                                                      | commentlist.txt                                                                                                    | 7  | Repair Pate                                                                                                    | h     |   |  |  |
|                                                                                 |                                                                                                    | 8  | Holed                                                                                                    |       |   |  |  |
| Save as <u>t</u> ype:                                                           | Text (MS-DOS) (*.bxt)                                                                                                    | 9  |                                                                                                    |       |   |  |  |
|                                                                                 |                                                                                                    |    |                                                                                                    |       |   |  |  |

# **Grid Records**

Grid Records are used to organise thickness measurements across a two dimensional grid. The grid can be applied to flat plate or cylinders alike.

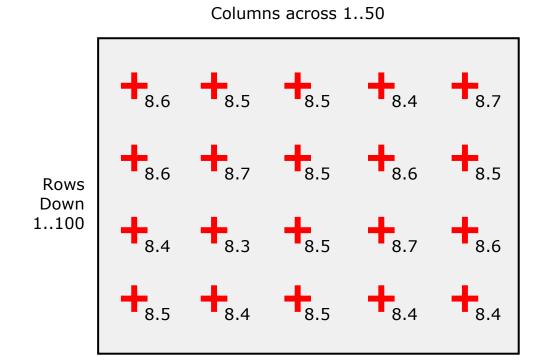

You can also choose which direction measurements will be taken, there are 16 patterns available;

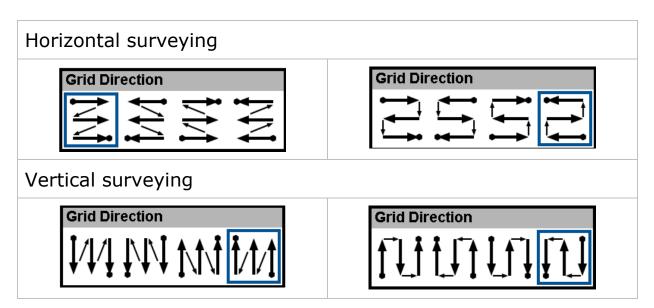

When a Grid Record is created the measurement point names are assigned as follows:

- 1. R1C1 2. R1C2
- 2. RIC2
- 3. R1C3 etc.

The maximum number of rows and columns is 50 columns and 100 rows (5000 points).

# **Template Records**

Templates are created with CygLink and describe the whole thickness measurement survey, defining each measurement point along with a name, reference thickness, minimum thickness and destination cell in a spreadsheet. Additional information can also be specified with 40 User Fields that can be used to prompt the user when each Record begins. Templates are normally created to cover a specific type of survey and the actual Template would be distributed to all the Cygnus 6<sup>+</sup> gauges in use within your company.

Read more about Templates in Data Logging Templates on page 96

# Data Logging Menu

The Data Logging menu is conveniently at the top of the main menu list, the items listed on the right hand side will depend on whether a Record is open or closed.

| Main Menu                      | 09:47:24                         | Main Menu                     | 09:55:06                         |
|--------------------------------|----------------------------------|-------------------------------|----------------------------------|
| Data Logging                   | New                              | Data Logging                  | Close                            |
| Measurement                    | Open                             | Measurement                   | Comments                         |
| Limits                         | Protect                          | Limits                        | Add Radials                      |
| Probe                          | Delete                           | Probe                         | Retake Last                      |
| Calibration                    | Delete All                       | Calibration                   | Step Back                        |
| B-Scan                         |                                  | B-Scan                        | Review                           |
| Data Logging;<br>comments, nev | start and stop, add<br>w record. | Data Logging;<br>comments, ne | start and stop, add<br>w record. |
| Reco                           | ord Closed                       | Rec                           | ord Open                         |

## Creating a new Record

When you create a new record to contain your thickness measurements there are a few options you may need to edit, these will depend on the type of Record you select;

- 1. **Record Type** choose from Linear, Grid or Template
- Name the gauge will automatically create a file name based on the date and time (format is `ddmmyyhhmmss'). You can keep this filename or input a name of your own
- 3. **Template** (Template only) name of the Template to use
- Points (Linear only) number of thickness measurements expected
- 5. **Columns** (Grid only) number of columns required
- 6. **Rows** (Grid only) number of rows required
- 7. **Direction** (Grid only) grid measurement pattern, there are 16 to choose from
- 8. Ref. Thk Reference thickness
- 9. **Min. Thk** Minimum thickness
- 10. Surveyor –(optional) name of the surveyor
- 11. Location –(optional) location of the survey

| 1. | 1. Access the Menu and scroll down | Main Menu   | 09:47:33                   |
|----|------------------------------------|-------------|----------------------------|
|    | to the 'Data Logging' group.       |             | New                        |
|    | Then scroll right and select       | Measurement |                            |
|    |                                    | Limits      | Protect                    |
|    | `New'.                             | Probe       | Delete                     |
|    |                                    | Calibration | Delete All                 |
|    | Press the $$ key to open the       | B-Scan      |                            |
|    | function                           |             | data logging record<br>ng. |

| ſ  | Use the Up and Down keys to                                                                                                    | New Record 1/6                                                                                                    |
|----|----------------------------------------------------------------------------------------------------|----------------------------------------------------------------------------------------------------|
| 2. | Set the Op and Down keys to<br>scroll down through the New<br>Record list.<br>To set the highlighted item press<br>the $\sqrt{key}$ .             | Record TypeLinearName020315-161158Points10Ref. Thk.15.00Min. Thk.5.00CreateThe Record Type is Linear.                                                                                                    |
| 3. | Example. Setting the number of measurement points to take in a Linear record.                                                                     | New Record3/6Record TypeLinearName020315-161158Point5000Ref.5000Min.CreateSet the number of points to take.                                                                                              |
| 4. | When all the items are set as required move the highlight down to the 'Create' item and press the $$ key.                                         | New Record       6/6         Record Type       Linear         Name       MYREC001         Poir       Creating new record         Min.       Create         Create the new Record and begin data logging. |
| 5. | You can now start logging<br>thickness measurements.<br>The measurement screen will be<br>moved to the Data Logging view.                         | ME         5920 m/s         S2C           I.3.80         Max. 13.80         Ave. 13.80           P5                                                                                                    |
| 6. | At the bottom of the screen<br>details of the record are<br>displayed;<br>Record Type (Lin)<br>Name of the Record<br>Number of Points Taken/Total | Lin 020315-161425 1/50                                                                                                    |

### Your Choices will be Saved for Next Time

All the items listed in the New Record list will be saved and presented next time you create a new Record (except the Name). This means you can quickly create identical records without having to re-input data each time.

## Using a Template to Create a new Record

When you create a Template Record you must also select a Template to use. This Template defines the number of measurement points, their names, the measurement units, the velocity of sound and also may contain up to 40 user-defined data fields to capture text, numeric, date or list information from the user.

The process of starting a new Record from a Template is identical to starting a Linear or Grid Record, except you may be prompted for User Field information after the Record is created.

### **User Field Input**

User Fields can prompt for Alphanumeric, Numeric, Date, List or Yes/No input from the user.

| 1. | <ul> <li>Here the User Field is requesting a Numeric Entry called "Serial No".</li> <li>The user would set the numeric value and press the √ key to proceed.</li> </ul> | SERIAL NO <b>183</b>                     |
|----|----------------------------------------------------------------------------------------------------|------------------------------------------|
| 2. | <ul> <li>Here the User Field is requesting selection from a List called "Condition".</li> <li>The user would select an item and press the √ key to proceed.</li> </ul>  | CONDITION<br>GOOD<br>DAMAGED<br>CORRODED |

### **Reviewing and Editing User Field Choices**

You will be prompted for User Field information when starting a new Record based on a Template. If you decide you need to modify these choices you can access the User Fields from the menu.

| 1. | Access the Menu and scroll down<br>to the 'Data Logging' group.<br>Then scroll right and select 'User<br>Fields'.<br>Press the √ key to open the<br>screen                                      | Main Menu15:01:59Data LoggingCloseMeasurementCommentsLimitsRetake LastProbeStep BackCalibrationReviewB-ScanUser FieldsReview the User Field valuesentered and edit if required. |
|----|----------------------------------------------------------------------------------------------------|----------------------------------------------------------------------------------------------------|
| 2. | The User Fields will be<br>displayed; you can select using<br>the Up and Down keys, then<br>press the √ key to edit the<br>values.<br>Press the X key to exit the<br>Review User Fields screen. | Review User Fields       1/2         SERIAL NO       19000         CONDITION       DAMAGED         Tick key to Edit. X key to Exit.                                             |

## **Logging Thickness Measurements**

To Log a thickness measurement you simply press the  $\sqrt{}$  key when a thickness value is displayed. You can do this in ANY of the three measurement screens.

| 1. | With a thickness measurement displayed press the $$ key once | ME<br>Min.<br>P5<br>P4<br>P3<br>P2<br>P1 | Max. 0.0 | 20 m/s S2C<br><b>14.0</b><br>Ave. 0.0 |
|----|--------------------------------------------------------------|------------------------------------------|----------|---------------------------------------|
|    |                                                              | Lin 060315-1                             | 44305    | 0/10                                  |

| 2. | the thickness measurement is<br>added to the list, in this example<br>it's at 'P1' as it's the first<br>measurement.                                      | ME         5920 m/s         S2C           Idea         Idea         I |
|----|----------------------------------------------------------------------------------------------------|----------------------------------------------------------------------------------------------------|
| 3. | The 'number of records'<br>indication changes colour to light<br>blue for a second after wards to<br>indicate the measurement has<br>just been logged ok. | 0/10                                                                                                    |

### Auto-Log Feature

The gauge has an Auto-Log feature that will automatically log thickness measurements when the measurement remains stable for two seconds. This means the operator can log measurements using one hand.

See Auto-Log on page 110 to turn the Auto-Log feature On or Off.

The Auto-Log sequence is as follows;

- 1. Place the probe on the surface and obtain a measurement
- 2. Hold the probe still to ensure the measurement remains stable..
- 3. After 2 seconds of stable measurement the value will be Auto-Logged
- 4. Remove the probe from the surface and wait until the 'number of records' indication turns from blue to grey before taking the next measurement, this is about 1 second.

### Logging Obstructions and No-Readings

When surveying there may be measurement points that are inaccessible due to an object being in the way or there may be points where thickness readings can't be obtained (due to excessive corrosion and thinning for example). The Gauge allows the user to record either a No-Reading or Obstructed measurement point as required

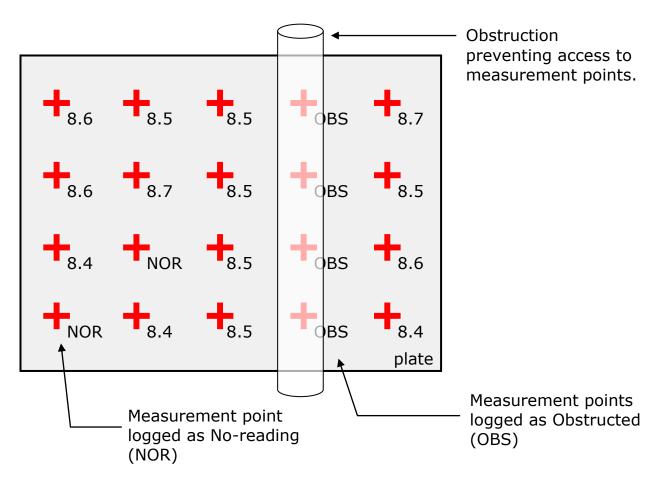

| 1. | With NO thickness measurement displayed press the $$ key once<br>Then choose No Reading or Obstructed using the $$ and Cancel keys. | ME         5920 m/s         S2C           Min.         Image: Second second seco |
|----|----------------------------------------------------------------------------------------------------|----------------------------------------------------------------------------------------------------|
| 2. | the tag is added to the list, in<br>this example its No Reading 'NR'<br>at 'P4'                                                     | ME         5920 m/s         S2C           Min. 0.0         Max. 14.0         Ave. 9.6           P5         -           P4         NR           P3         12.3           P2         12.2           P1         14.0           Lin         060315-144305         4/10                                                                                                    |
| 3. | in this example its Obstructed<br>'Obs' at 'P5'                                                                                     | ME         5920 m/s         S2C           Min. 0.0         Max. 14.0         Ave. 7.7           P6                                                                                                    |

### **Changing Measurement Units while Data Logging**

When a Record is active you will be unable to change the measurement units. This is because each record can only contain measurements of the same units. If you try and change the measurement units you will get this message;

| Mai                              | n Menu 11:1                                                          | 6:32 |  |  |
|----------------------------------|----------------------------------------------------------------------|------|--|--|
| Data                             | Logging Mode                                                         | SE   |  |  |
| Mea                              | surement Units                                                       | _mm  |  |  |
| Lim<br>Prol<br>Cali              | Cant Change Units<br>Data Logging Active.<br>Press ✓ key to continue | .05  |  |  |
| Seti                             | ' I                                                                  |      |  |  |
| Measurement units, mm or Inches. |                                                                      |      |  |  |

# **Re-taking the Last Measurement**

If you make a mistake and need to Re-Take the last measurement the Retake Last menu item will do this quickly.

| 1. | Access the Menu and scroll down<br>to the 'Data Logging' group.<br>Then scroll right and select<br>'Retake Last'.<br>Press the √ key to select | Main Menu09:55:15Data LoggingCloseMeasurementCommentsLimitsAdd RadialsProbeRetake LastCalibrationStep BackB-ScanReviewRetake the last measurement point.                                                                                                    |
|----|----------------------------------------------------------------------------------------------------|----------------------------------------------------------------------------------------------------|
| 2. | Confirm by pressing the $\sqrt{key}$ .                                                                                                    | Main Menu       15:05:37         Data Logging       Close         Measurement       Commonts         Lim       Retake the Last         Prol       Measurement?         Cali       Press ✓ or X key         B-S       Image: Commonts         Retake the last measurement point. |
| 3. | The last measurement point has now been removed from the record.                                                                               |                                                                                                    |

# **Stepping Backwards in the Record**

If you need to step backwards in the record and re-take the measurement points from that point then use the Step Back menu item.

| 1. | Assume you have logged 4<br>measurements (C1, C2, C3 &<br>C4) but need to go back to the | Min. 12.0 |          | Max. 12. | 5920<br>41 | m/s<br>2<br>Ave. 12 | <b>3</b> .23 |
|----|------------------------------------------------------------------------------------------|-----------|----------|----------|------------|---------------------|--------------|
|    | second measurement (C2) and                                                              | R4        | C1       | C2       | C3         | C4                  | C5           |
|    | re-take from that point.                                                                 | R3<br>R2  |          |          |            |                     |              |
|    |                                                                                          | Rl        | 12.26    | 12.01    | 12.41      | 12.25               |              |
|    |                                                                                          | Grid 09   | )1215-14 | 0833     |            |                     | 4/20         |

| 2. | Access the Menu and scroll down<br>to the 'Data Logging' group.<br>Then scroll right and select 'Step<br>Back'.<br>Press the √ key to select                                                                                                    | Main Menu13:56:54Data LoggingCloseMeasurementCommentsLimitsRetake LastProbeStep BackCalibrationReviewB-ScanStatusStep back and retake measurementpoints from that position.                                                                                                    |
|----|----------------------------------------------------------------------------------------------------|----------------------------------------------------------------------------------------------------|
| 3. | A view of the Record's<br>measurement points is<br>displayed; you can use the<br>navigation keys to move back to<br>the required point (C2) in the<br>record. The selected point is<br>highlighted purple (arrowed).<br>Press √ to select.<br>Press Cancel to abort. | Set Next Measurement Point           C1         C2         C3         C4         C5           R4         Image: C1         Image: C1         Image: C1         Image: C1         Image: C1           R4         Image: C1         Image: C1 |
| 4. | You can start logging<br>measurements from that point.<br>Note. Subsequent measurement<br>will be overwritten.<br>The next position that will be<br>logged into is filled Yellow in<br>colour (C2).                                                                  | SE         5920 m/s         T2C           Min. 12.01         Max. 12.41         Ave. 12.23           C1         C2         C3         C4         C5           R4         -         -         -         -           R3         -         -         -         -           R1         12.26         12.01         12.41         12.25           Grid         091215-140033         1/20         -         -                                                                                                    |

# **Adding Radial Points**

You can only add Radial Points to a thickness measurement you have just logged. So you must have logged at least 1 thickness measurement in the current Record before adding Radial Points.

You cannot add Radial Points to a Template Record.

| 1. | Access the Menu and scroll down<br>to the 'Data Logging' group.<br>Then scroll right and select 'Add<br>Radials'.<br>Press the √ key to select | Main Menu15:14:37Data LoggingCloseMeasurementCommentsLimitsAdd RadialsProbeRetake LastCalibrationStep BackB-ScanReviewAdd Radial Points around the last<br>measurement point taken.                                |
|----|----------------------------------------------------------------------------------------------------|----------------------------------------------------------------------------------------------------|
| 2. | Press the $\checkmark$ key again to confirm                                                                                                    | Main Menu       15:14:48         Data Logging       Close         Mea       Add Radial Points to Point R1C5         Cali       Press ✓ or × key         Add Radial Points around the last measurement point taken. |
| 3. | Set the number of Radial Points<br>- this can be any number from 4<br>to 12<br>Press the √ key to continue                                     | Main Menu16:18:07Data LoggingStopMeasImitNumber of Radials?LimitIProbICalibIScanIAdd additional Radial Points around the last measurement point.                                                                   |
| 4. | The Measurement Screen now<br>shows the Radial Point view<br>There will be empty white boxes<br>arranged around the Parent<br>measurement      | SE         1PC         T5B           Min. 11.60         Max. 14.45         Ave. 13.04           13.55         13.55           Lin         Radial Point Mode 0/12         12/50                                     |

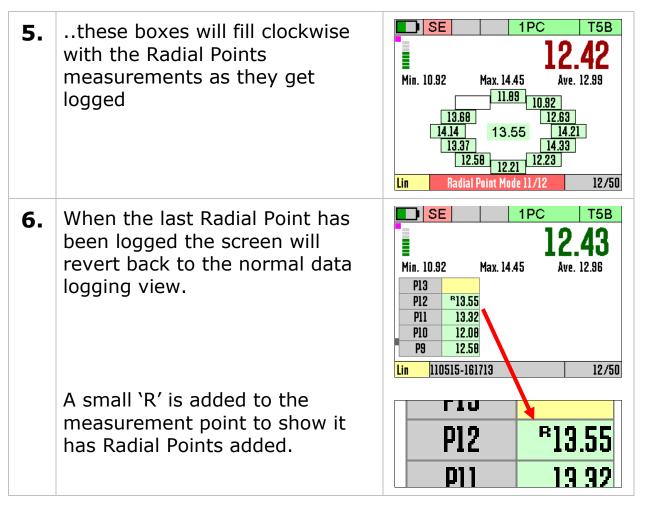

## **Adding Measurement Comments**

You can add comments to ANY measurement point in the current Record, this includes Radial Points also.

| 1. | Access the Menu and scroll down | Main Menu              | 13:45:38         |
|----|---------------------------------|------------------------|------------------|
|    | to the 'Data Logging' group.    | Data Logging           | Close            |
|    |                                 | Measurement            | Comments         |
|    | Then scroll right and select    | Limits                 | Retake Last      |
|    | 'Comment'.                      | Probe                  | Step Back        |
|    |                                 | Calibration            | Review           |
|    | Press the $$ key to select      | B-Scan                 | Status           |
|    |                                 | Add comment<br>points. | s to measurement |

| 2. | Use the Up and Down keys to select the measurement point you want to add Comments to, then press the $$ key.                                                                                                    | Select a Measurement Point           P8           P7           P6           P5           P4           P3         12.6           P2         13.6           P1         15.1           Lin         130515-123913         3/10 |
|----|----------------------------------------------------------------------------------------------------|----------------------------------------------------------------------------------------------------|
| 3. | <ul> <li>Use the Up and Down keys to select the required comment,</li> <li>Use the Left and Right keys to Select or Clear the comment – a solid black box means the comment is Selected.</li> <li>When you have selected the required comments press the √ key to save and exit, or the X to cancel.</li> </ul> | Select Comments  Select Comments  Pitting Corrosion Delamination Blistering Coating Missing Holed Left key to Clear Right key to Select                                                                                    |
| 4. | In the measurement screen any measurement points that have comments will have a 'C' displayed in the measurement cell.                                                                                                    | P3 12.0<br>P2 c13.6<br>D1 15.1                                                                                                    |
| 5. | When Reviewing a Record any<br>measurement point with a 'C'<br>(having comments) these<br>comments can also be displayed.                                                                                                    | Review Record         F       Pitting         Corrosion       F         F       F         F       F         F       F         F       F         Im       130515-123913         3/10                                        |

# **Closing and Opening a Record**

You can close the record and stop data logging at any time and continue to use the gauge as normal. Then later open the record again and resume where you left it.

## **Closing the Record**

| 1. | Access the Menu and scroll down<br>to the 'Data Logging' group.<br>Then scroll right and select<br>'Close.<br>Press the √ key to select | Main Menu13:45:30Data LoggingCloseMeasurementCommentsLimitsRetake LastProbeStep BackCalibrationReviewB-ScanStatusClose the record and stop datalogging.                                                  |
|----|----------------------------------------------------------------------------------------------------|----------------------------------------------------------------------------------------------------|
| 2. | Confirm by pressing the $$ key.                                                                                                    | Main Menu     09:55:23       Data Logging     Close       Measurement     Comments       Lim     Close the Record?       Cali     Press ✓ or X key       B-S     Close the record and stop data logging. |
| 3. | Data logging has been stopped<br>and the record has been closed.<br>The record details at the bottom<br>of the screen bar shows "Off"   | Off                                                                                                    |

## **Opening a Record**

| 1.                              | Access the Menu and scroll down                              | Main Menu                               | 13:44:34                              |
|---------------------------------|--------------------------------------------------------------|-----------------------------------------|---------------------------------------|
| to the `[<br>Then sc<br>`Open'. | to the 'Data Logging' group.<br>Then scroll right and select | Limits<br>Probe                         | New<br>Open<br>Protect<br>Delete      |
|                                 | Press the $\checkmark$ key to select                         | Calibration<br>B-Scan<br>Open as existi | Delete All<br>ng data logging record. |

| 2. | Select the Record to open, the                                          | Open Record                                                                                                    |
|----|-------------------------------------------------------------------------|----------------------------------------------------------------------------------------------------|
| 2. | The recent is at the top of the list.<br>Confirm by pressing the √ key. | 091215-110546         Grid         35           091215-095752         Linear         30           091215-095347         Linear         20           091215-165353         Template         3           P         041215-125008         Linear         20           5         Records         Found         5                                                                                                    |
| 3. | Confirm by pressing the $\checkmark$ key.                               | Open Record           091215-110546         Grid         35           091215-095752         Linear         30           09         Open Record         20           08         Open Record         3           09         Open Record         20           08         Open Record         20           09         Open Record         20           09         Open Record         20           09         Open Record         20           09         Open Record         20           09         Open Record         20           09         Open Record         20           09         Open Record         20           04         Open Record         20           04         Open Record         20           05         Records Found         5 |
| 4. | The record has been opened and data logging record has been resumed.    | ME         5920 m/s         S2C           Min. 0.0         Max. 14.0         Ave. 9.6           P5         P4         NR           P3         12.3           P2         12.2           P1         14.0           Lin         060315-144305         4/10                                                                                                    |

## **Protecting a Record**

If you want to Protect a record from being deleted or modified then you can use the Protect Record feature. Once protected records cannot be deleted from the gauge and they cannot be reopened and amended or changed.

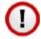

Once you protect a record then you will be unable to unprotect the record from the gauge. You can however remove the SD card and deleted the record files from the SD card using a computer.

| 1. | Access the Menu and scroll down<br>to the 'Data Logging' group.<br>Then scroll right and select<br>'Protect'.<br>Press the √ key to select                                                      | Main Menu13:44:44Data LoggingNewMeasurementOpenLimitsProtectProbeDeleteCalibrationDelete AllB-ScanProtect a record from furtherProtect a record from furtherchanges or deletion.                                                                                                    |
|----|----------------------------------------------------------------------------------------------------|----------------------------------------------------------------------------------------------------|
| 2. | You will see a list of all the records stored on the gauges SD card listed in newest first order.<br>Use the navigation keys to select the record to protect, and then press the $\sqrt{key}$ . | Select Record to Protect           020315-161425         Linear         26           020315-143246         Linear         10           020315-141355         Linear         3           020315-125146         Linear         10           4 Records Found         20         20                                                                                                    |
| 3. | Confirm by pressing the $$ key.                                                                                                    | Select Record to Protect           020315-161425         Linear         26           020315-161425         Linear         10           02         Protect Record         3           02         020315-143246         10           02         Protect Record         3           02         Protect Record         3           02         Press ✓ or × key         4           4         Records Found         4 |

| 4. | Confirm again by pressing the $\checkmark$ key.                                                                                          | Select Record to Protect020315-161425Linear26                                                                                                    |
|----|----------------------------------------------------------------------------------------------------|----------------------------------------------------------------------------------------------------|
|    |                                                                                                    | 02       Confirm Protect.       10         02       Confirm Protected records can not be un-protected       10         02       Press ✓ or × key       10         4 Records Found       4                                                                                             |
| 5. | The selected record has now been protected. When the record list is shown in the future a 'P' will appear next to any protected records. | Select Record to Protect           020315-161425         Linear         26           P         020315-143246         Linear         10           020315-14355         Linear         3           020315-125146         Linear         10           4         Records Found         10 |

### **Opening Protected Records**

If you open a protected record then you will not be able to make changes to the record, you will only be able to review the records contents.

# **Deleting Records**

You have two options for deleting Records from the gauges SD card; deleting each Record at a time, or deleting all Records at once.

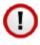

Once deleted records cannot be restored – there is no undo function.

# **Deleting Individual Records**

| 1. | Access the Menu and scroll down<br>to the 'Data Logging' group.<br>Then scroll right and select<br>'Delete'.<br>Press the √ key to select                                                      | Main Menu13:44:54Data LoggingNewMeasurementOpenLimitsProtectProbeDeleteCalibrationDelete AllB-ScanDelete an unprotected record from<br>the memory card.                                                                                                    |
|----|----------------------------------------------------------------------------------------------------|----------------------------------------------------------------------------------------------------|
| 2. | You will see a list of all the records stored on the gauges SD card listed in newest first order.<br>Use the navigation keys to select the record to delete, and then press the $\sqrt{key}$ . | Select Record to Delete           020315-161425         Linear         26           MYREC001 1425         Linear         0           020315-143246         Linear         10           020315-143246         Linear         3           020315-14355         Linear         3           020315-125146         Linear         10           5 Records Found         5 |
| 3. | Confirm by pressing the $$ key.                                                                                                    | Select Record to Delete           020315-161425         Linear         26           MYREC001 1425         Linear         0           02         Delete Record         10           02         MYREC001 ?         10           02         MYREC001 ?         10           02         Press ✓ or × key         10           5 Records Found         5         10      |
| 4. | The selected record has now been deleted.                                                                                                    | Select Record to Protect           020315-161425         Linear         26           020315-143246         Linear         10           020315-14355         Linear         3           020315-125146         Linear         10           4 Records Found         20                                                                                                 |

## **Deleting All Records**

| 1. | Access the Menu and scroll down<br>to the 'Data Logging' group.<br>Then scroll right and select<br>'Delete All'.<br>Press the √ key to select                                                    | Main Menu13:45:04Data LoggingNewMeasurementOpenLimitsProtectProbeDeleteCalibrationDelete AllB-ScanDelete all unprotected records from<br>the memory card. |
|----|----------------------------------------------------------------------------------------------------|----------------------------------------------------------------------------------------------------|
| 2. | Confirm by pressing the $$ key.                                                                                                    | Delete All Unprotected<br>Records?<br>Press ✓ or × key                                                                                                    |
| 3. | Confirm again by pressing the $\checkmark$ key.                                                                                                    | Confirm Delete All<br>Unprotected Records<br>Press ✓ or × key                                                                                             |
| 4. | <ul> <li>All unprotected records will have been deleted from the SD card.</li> <li>A message will inform how many records have been deleted.</li> <li>Continue by pressing the √ key.</li> </ul> | 3 Records Deleted<br>Press 🗸 key to continue                                                                                                    |

### **Record Status**

The Data Logging menu has a Status item at the bottom. This screen will display the status of the current Record.

| 1. | Access the Menu and scroll down | Main Menu                         | 13:56:58                      |
|----|---------------------------------|-----------------------------------|-------------------------------|
|    | to the 'Data Logging' group.    | Data Logging                      | Close                         |
|    |                                 | Measurement                       | Comments                      |
|    | Then scroll right and select    | Limits                            | Retake Last                   |
|    | `Status'.                       | Probe                             | Step Back                     |
|    |                                 | Calibration                       | Review                        |
|    | Press the $$ key to select      | B-Scan                            | Status                        |
|    |                                 | Shows status i<br>taken, record t | nformation like points<br>ype |

| 2. | Depending on the Record type you will see various items listed. | Data Logging Status       Name     130515-143525       Point     20       Ref. Thickness | 4/7 |
|----|-----------------------------------------------------------------|------------------------------------------------------------------------------------------|-----|
|    | Some items such as Ref Thk and<br>Min Thk can be changed.       | Ref. Min.<br>Surve<br>Loca                                                               |     |
|    | For Linear Records the number of Points can also be increased.  | Reference Thickness value.                                                               |     |

# 12. Data Logging Templates

# Templates

Templates allow structured data logging of thickness measurements when repeatedly surveying identical or similar objects. A Templates is first created using CygLink then the Template is transferred to each Gauge ready for use.

Templates contain the following;

- 1. A name and description
- 2. Measurement units and velocity of sound
- 3. A list of thickness Measurement Points with minimum and reference thicknesses.
- 4. User Fields (optional)
- 5. Spreadsheet cell locations (optional)

The user can then create many new data logger Records using a single Template which specifies how the survey is carried out.

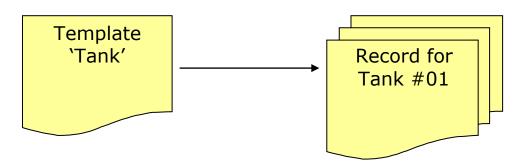

Many Records created from one common Template which specifies content and format.

### Integrating with Microsoft Excel

Cygnus offer an Excel Add-In tool that can be used to directly extract the thickness measurement data from the data logger files stored on the SD card in the gauge.

The data in a Record produced from a Template can be inserted into an Excel<sup>®</sup> Spreadsheet - so each piece of data has an optional destination cell reference – this is the spreadsheet cell the data will be copied into, i.e. cell 'D12'.

An XLT file (Excel<sup>®</sup> Template) can also be specified to be used as a template for the Excel document produced. So a company report, as an XLT file, can be used to create each new blank report document that will then receive the thickness measurement and other data collected by the Gauge.

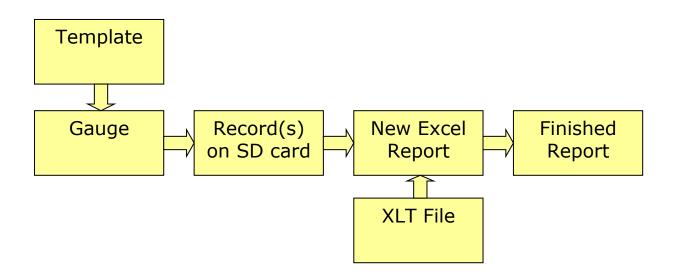

## **Measurement Points**

Templates contain measurement points for each thickness measurement required. Each measurement point consists of a "Name", a "Reference Thickness", a "Minimum Thickness", a "Cell Reference" and the "Thickness Measurement" itself.

The "Reference" and "Minimum Thickness" are optional, but when included they allow wastage calculations in reports and minimum alarm alerts when measuring.

## **User Fields**

Templates can contain up to 40 User Fields which can be used to collect extra information from the Gauge user when they start a new Record from a template.

Each User Field can prompt for the following types of data;

| 1. Alphanumeric             | i.e. "ABC123"                   |
|-----------------------------|---------------------------------|
| 2. Number                   | i.e. "24501"                    |
| 3. <b>Date</b> (dd-mm-yyyy) | i.e. "21-07-2008"               |
| 4. <b>List</b>              | i.e. "Red, Blue, Yellow, Green" |
| 5. Boolean                  | i.e. "Open" or "Closed"         |

Each User Field has: a 'Name' field, this is used to prompt the Gauge user to enter in information, and a 'Value' field to hold the information. An optional 'Cell Ref.' field to specify where the Value should be inserted in the spreadsheet.

For example;

*If the User Field Type = Alphanumeric If the User Field Name = 'Vessel Name' If the User Field Cell Ref = 'Sheet 1!E20'* 

When the Gauge user starts a new record they will be prompted to enter in a 'Vessel Name'.

*The vessel name the user types in will be stored against the 'Vessel Name' field and be included in the report data.*  As the 'cell ref.' was also specified the vessel name will be inserted into the spreadsheet report into cell 'E20' on 'Sheet 1'.

### User Field 'List' Type

When the User Field type is set to List you must provide a list of text choices that will be presented to the gauge user. This list can contain up to 40 items each of 16 characters in length.

# 13. Manual Gain Adjustment

The gauge will normally operate in automatic gain mode and this will be suitable for virtually every measuring scenario. The automatic gain mode has been designed to find the optimum gain setting during the measurement process and is imperceptible to the operator. It is therefore only recommended to use manual gain mode if you have suitable ultrasonic training and experience and understand the consequences to the measurement if the gain is set incorrectly.

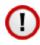

The gauge will default back to Automatic Gain mode when the gauge is turned on or the probe is changed.

# Manual Gain Mode

When the gauge is in manual gain mode the operator can manually adjust either the Gain or A-scan Range using the Up and Down keys during measurement.

The Gain value is in dB can be adjusted in 1 dB steps with each  $\uparrow$ 

or  $\sqrt{1}$  key press.

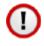

When in manual gain mode the Basic measurement screen is disabled as the A-scan screen should be observed.

## **Turning on Manual Gain**

| 1. | Access the Menu and scroll down    | Main Menu      |               | 10:03:53 |
|----|------------------------------------|----------------|---------------|----------|
|    | to the 'Measurement' group.        | Data Logging   | Mode          | SE       |
|    | 5 1                                | Measurement    | Gain Mode     | Auto     |
|    | Then scroll right and select 'Gain | Limits         | Temp Comp     | Off      |
|    | Mode'.                             | Probe          | Resolution    | 0.01     |
|    |                                    | Calibration    | Units         | mm       |
|    | Press the $$ key to select         | Scan           |               |          |
|    |                                    | Automotio or M | anual aain aa | ntral    |

Automatic or Manual gain control using the Up and Down keys

| 2. | Use the ↓ key to select Manual gain mode.<br>Or select Automatic to turn off manual gain mode.<br>Press the √ key to select                                     | Main Menu10:03:54Data LoggingModeSEMeasurementGain ModeAutoLimitsProbe GainOffProbeAutomatic0.01CalibriManualmmScanAutomatic or Manual gain controlAutomatic or Manual gain controlusing the Up and Down keys                                                                                                    |
|----|----------------------------------------------------------------------------------------------------|----------------------------------------------------------------------------------------------------|
| 3. | <ul> <li>When Manual gain mode is selected a message is displayed informing how the Gain or Range is adjusted.</li> <li>Press the √ key to continue.</li> </ul> | Main Menu       10:03:54         Pate Logging       Mode         Manual Gain Mode       SF         Menu key to select Gain or Range       Image: Select Gain or Range         Up and Down keys to adjust values       Image: Select Gain or Range         Press ✓ key to continue       Image: Select Gain or Range         Automatic or Manual gain control using the Up and Down keys |
| 4. | [MG] is displayed in blue at the<br>top to show Manual Gain mode<br>is active.<br>The Gain setting is shown in blue<br>to show it is active [60]                | SE MG         5920 m/s         T5B           Gain         60         50           0         50         50           Offf         50         50                                                                                                    |

#### Manual Gain Menu

When in manual gain mode a small 'quick menu' is first displayed at the bottom of the screen when the Menu key is pressed, this allows quick selection of Gain, Range or Menu.

A tick is displayed next to Gain or Range to indicate which will be adjusted when the  $\uparrow$  or  $\clubsuit$  keys are pressed.

| 1. | Pressing the Menu key displays<br>the Manual Gain menu as the<br>bottom of the screen.<br>The √ shows that Gain<br>adjustment is currently selected.                                  | SE MG 5920 m/s T5B<br>Gain 12.42<br>41 20<br>0 20<br>Menu Gain Range                                                               |
|----|----------------------------------------------------------------------------------------------------|----------------------------------------------------------------------------------------------------|
| 2. | Pressing the Menu key again will<br>go straight to the Main Menu as<br>normal.                                                                                                    |                                                                                                    |
| 3. | Use the Left and Right keys to<br>navigate between Menu, Gain<br>and Range. The selected item<br>will be highlighted in blue.<br>Use the √ key to select.<br>Use the X key to cancel. | SE MG       5920 m/s       T5B         Gain       12.42         41       20         0       20         Menu       Gain       Range |

### Adjusting the Gain

Press the Menu key and check that Gain is ticked – select it if it isn't. Then in the measurement screen with the A-scan displayed use the  $\triangle$  or  $\clubsuit$  keys to adjust the gain as required.

**1.** The Gain is set to 37 dB.
The A-Scan shows a back wall echo signal around 50% height but there is a thickness value. *Ideally you would increase the gain to get a 100% high signal.* 

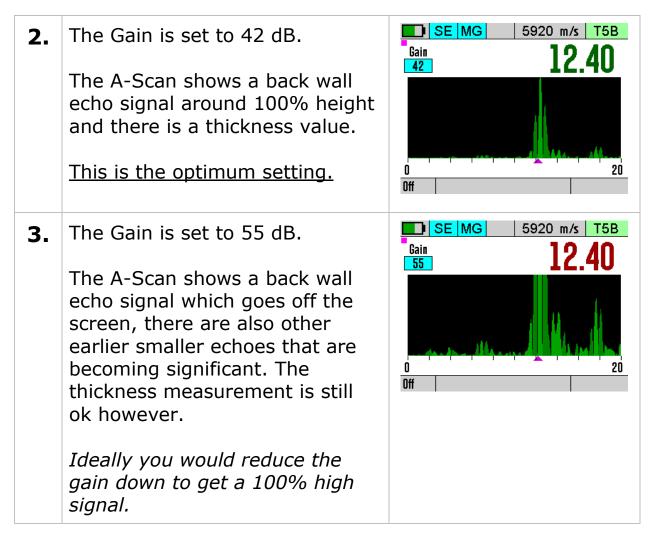

### **Adjusting the Range**

Press the Menu key and check that Range is ticked – select it if it isn't. Then in the measurement screen with the A-scan displayed use the  $\triangle$  or  $\bigcirc$  keys to adjust the Range as required.

When Range is selected the range value is highlighted blue.
Here the range is set to 20mm
[20]

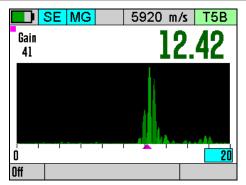

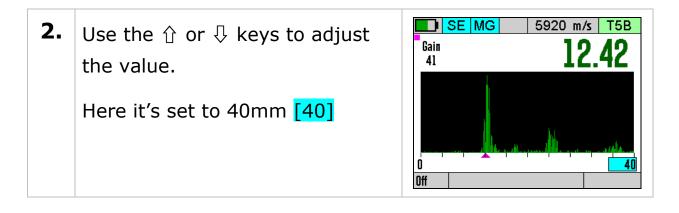

#### Measuring Below the Probes Minimum Thickness Specification

The minimum thickness measurement specified for the Twin Element probes is valid for when Automatic Gain Mode is selected - this is the default gain mode when the gauge is turned on.

By manually adjusting the gain and observing the A-Scan display it may be possible to measure less than the minimum specified thickness.

This should only be attempted by experienced operators with a good understanding of ultrasound principals.

# 14. Setup Menu

The Setup group is found at the bottom of the menu, it holds various gauge setup options.

| 1. | Access the Menu and scroll down        | Main Menu      | 1               | 6:11:25 |
|----|----------------------------------------|----------------|-----------------|---------|
|    | to the 'Setup' group. Then scroll      |                | AScan Rnge      | 25      |
|    |                                        | Limits         | Vibrate         | Off     |
|    | right to select the required item      | Probe          | Brightness      | 50%     |
|    |                                        | Calibration    | Bluetooth       | Off     |
|    | Press the $\checkmark$ key to open the | Scan           | End Display     | On      |
|    | highlighted item.                      | Setup          | Rotate          | No      |
|    |                                        | Turn the end d | isplay On or Of | f       |

## **A-Scan Range**

The A-Scan range setting sets how the A-Scan X axis scale is set. This can be either Manually or Automatically.

### Automatic

When set to Automatic (Auto) the X scale is set using the measured thickness value and the measurement mode. This means when measuring a range if thicknesses the A-Scan range will always be set so you can observe the required number of echoes.

### Manual

When set to Manual (Man) you can set the A-Scan range to any value between 5 mm and 1000 mm (0.2" and 39").

## Vibrate Feature

The Vibrate feature will vibrate the gauge when a verified thickness measurement is found to alert the user. You can use this menu item to turn this On or Off as required.

# **Brightness Setting**

The display brightness can be set Manually or Automatically using the ambient light level sensor. Higher brightness will consume more power and so reduce the battery life. To maximise the battery life choose the lowest brightness that still allows you to read the display.

In Automatic mode the brightness is dimmed when in dark conditions and increased when in bright light conditions.

In Manual mode you can adjust the brightness over 20 levels, 0 is the lowest level.

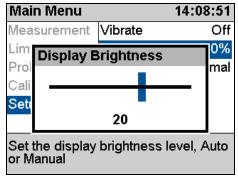

Manual Brightness Setting.

## Bluetooth®

The gauge has a Bluetooth module that can be used to connect and pair with a Windows computer so you can transfer Data Logger

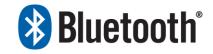

records and settings wirelessly. The process of pairing the gauge with a computer is simple, once paired the gauge will retain the link information so subsequent connections are automatic.

()

The Bluetooth module is intended for short range connections (<10 meters), however the actual distance achieved will also depend on the Bluetooth transceiver at the computer end and the environment.

### **Bluetooth Adapters**

If your computer does not have a Bluetooth adapter you will need to source one, generally any Bluetooth 4.0 USB adapter will be suitable. Cygnus recommend Belkin<sup>®</sup> adapters.

### **Turning Bluetooth On**

By default the Bluetooth module is turned off to save power, when you want to connect or you must turn Bluetooth on using the Setup menu's Bluetooth item.

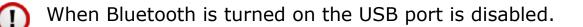

| 1. | Access the Menu and scroll down<br>to the 'Setup' group. Then scroll<br>right to select the 'Bluetooth'<br>item<br>Press the √ key to open the<br>item. | Main Menu16:11:21MeasurementAScan Rnge25LimitsVibrateOffProbeBrightness50%CalibrationBluetoothOffScanEnd DisplayOnSetupRotateNoTurn Bluetooth On or OffMain Menu16:12:17                                                                                   |
|----|----------------------------------------------------------------------------------------------------|----------------------------------------------------------------------------------------------------|
| 2. | Select On or Off as required.<br>Press the √ key to save your<br>choice.                                                                                | Wain Wenu     16:12:17       Measurement     Vibrate     Off       Limits     Brightness     50%       Probe     Bluetooth     Off       Calibri     Off     On       Scan     On     No       Setup     Power Orr     Normal       Turn Bluetooth     Off |
| 3. | A Blue box will appear in the<br>measurement screen to show<br>the Bluetooth connection status;<br>Empty box : not connected<br>Solid box : connected   |                                                                                                    |

### Pairing with a Computer

This is intended to be a basic overview of how to pair the gauge to a Windows computer. It assumes you have a working Bluetooth module fitted and in range.

| 1. | On the gauge turn Bluetooth On |  |
|----|--------------------------------|--|
|    |                                |  |

| 2. | On the computer's start menu<br>type in " <b>Add a Bluetooth</b><br><b>Device</b> " to find the control panel<br>wizard. Start the wizard.                       |                                                                                                    |
|----|----------------------------------------------------------------------------------------------------|----------------------------------------------------------------------------------------------------|
| 3. | You should get a Add Device<br>screen                                                                                                    | Add a conce<br>Select a device to add to this computer<br>Windows will certifient to load for this computer<br>Windows will certifie to add to this computer<br>Windows will certifie to add to this computer<br>Pandred computer<br>What it Windows descrift find my Jaske?                                                                                                    |
|    | You should see the Cygnus M5-<br>C6 Gauge displayed                                                                                                    | Cygnus M5-C6 20000<br>Bluetooth<br>Handheld computer                                                                                                    |
| 4. | Click [Next] to start the pairing<br>process<br>A 6 digit code will be displayed<br>on the gauge screen and the<br>computer – if they match then<br>click [Next] | A 443 a donce<br>Compare pairing codes between your computer and this device<br>This will welf what you are connecting to the cament device.<br><b>626685</b><br>Dates the code donce match the code and the device:<br><b>9</b> 30<br><b>9</b> 3<br>The plants is not displaying a code.<br>What it flue code does not match the code on my device!<br>What it flue code does not match the code on my device!<br><b>10</b> 100 100 100 100 100 100 100 100 100 |
| 5. | The gauge should now be added<br>to the Bluetooth Device list.<br>Windows may now take a<br>moment to search for any<br>drivers that may be required.            | Add a source<br>This device has been successfully added to this computer<br>Woolsoop in one checking for drives and will insel ithem ?<br>Any will yill this advice familiant instelling grapping, look for it in<br>Careford Printons<br>Cyarus M5-C6 2000                                                                                                    |

## Finding the COM Port Assigned

When you use Bluetooth to connect the gauge to the computer you will need to know the COM Port number assigned to the Bluetooth device, you will need to set this COM Port number when using CygLink.

| 1. | On the gauge turn Bluetooth On.<br>(Assuming it has been paired).                                                                                                    |                                                                                                    |
|----|----------------------------------------------------------------------------------------------------|----------------------------------------------------------------------------------------------------|
| 2. | On the computers start menu<br>type in " <b>View Devices</b> " to find<br>the View Devices and Printers<br>control panel wizard. Start the<br>wizard.                                                                   |                                                                                                    |
| 3. | Click on the ' <b>Cygnus M5-C6</b> '<br>device, then right click and<br>select <b>Properties</b> .                                                                                                    | Create shortcut<br>Cygnus M5<br>20000<br>Create shortcut<br>Troubleshoot<br>Remove device<br>Properties                                                                                                    |
| 4. | Click on the Services tab.<br>You should see " <b>Serial port</b><br>( <b>SPP</b> ) ' <b>M5-TG</b> '" listed along<br>with the port number 'COMxx'.<br>'COM20' = COM Port 20<br>Make a note of this COM Port<br>number. | Cygnus M5-C6 20000 Properties         General Hardware       Services         But tooth device offers the following services. To use a service, select the check box.         Bluetooth Services         Serial port (SPP) 'M5-TG'         COM53         Service         OK       Cancel |
| 5. | Close all the Windows' dialog boxes.                                                                                                    |                                                                                                    |

### **End Display**

The End Display can be turned On or Off as required with this setting. Turning off the end display when not required will improve battery life.

## Rotate (End Display)

The End Display can be rotated 180 degrees for when the gauge is clipped on to a belt. The Rotate setting will rotate the display 180 degrees when set to Yes.

### **Power Off Setting**

You can choose from three powersaving settings, these determine how long before the gauge will dim the display and ultimately turn off when the gauge is inactive (inactive = no key presses and no thickness measurements).

| Ma                      | ain Menu               | I                    | 14        | 4:09:  | 04   |
|-------------------------|------------------------|----------------------|-----------|--------|------|
| Me                      | asureme                | nt Vibra             | te        | (      | Off  |
| Lin                     |                        | Dui au               | <b>.</b>  | 0      | 7%   |
| Dri                     | Power                  | Save Mo              | de        |        | hal  |
| Ся                      | Short                  | 2 Minute             | es Auto C | Off    | TEAT |
| Se                      | Normal                 | 5 Minute             | es Auto C | Off    |      |
|                         | Long                   | 20 Minu              | tes Auto  | Off    |      |
| Se <sup>r</sup><br>turr | t how lon<br>1 off whe | g before<br>1 unused | the gaug  | e will | -    |

Power Save Modes.

## Auto-Log

When Data Logging the Auto-Log feature will automatically 'log' the current thickness measurement when it has been stable for 2 seconds. This setting turns the Auto-Log feature On or Off as required.

## U/D Keys

In any of the measurement screens the Up and Down keys can be set to control certain features of the gauge. This setting selects which feature is controlled.

- Non keys have no function.
- **A-Scan X Range** keys change the A-Scan X range.

## **Temp Units**

The Temperature Compensation feature can have its temperature displayed in °C or °F units. This setting selects either °C or °F units.

## Comments

The Data Logger includes a feature where users can select Comments to add to logged thickness measurements, they can have up to 8 pre-set comments to choose from. This setting allows you to edit the list of Comments.

| 1. | Use the Up and Down keys to                                       | Co | omment List 1/8                 |
|----|-------------------------------------------------------------------|----|---------------------------------|
|    | select the comment.                                               | 1  | Pitting                         |
|    |                                                                   | 2  | Corrosion                       |
|    |                                                                   | 3  | Delamination                    |
|    | Press the $\checkmark$ key to edit the                            | 4  | Blistering                      |
|    | comment text.                                                     | 5  | Coating Missing                 |
|    |                                                                   | 6  | Holed                           |
|    | Drace the V key to save the                                       | 7  | Repaired                        |
|    | Press the <b>X</b> key to save the comments and exit this screen. | Pr | ess ✔ key to Edit X key to Exit |

## Set Time and Set Date

These two items allow the user to set the gauges Time and Date. The time and date are used by the Data Logger.

| Main Menu           | 14:09:09  | Main Menu 14:09:20     |
|---------------------|-----------|------------------------|
| Measurement Vibrate | Off       | Measurement Vibrate Of |
| Limit Set Time      | 67%       | Limit Set Date 37%     |
| Prob                | rmal      |                        |
| Calib               | <u>14</u> |                        |
| Setu L UUU          |           | Setu LUULLL            |
| Hour Min S          | Sec       | Year Month Day         |
| Set the Time        |           | Set the Date           |

Set Time and Date Screens.

## **15. General Points On Thickness Gauging**

On very rough surfaces and especially if both sides are badly corroded, it is often necessary to move the probe around to locate a back wall reflector. Sometimes a slight rocking movement can help find reflectors which are otherwise impossible.

Badly corroded sections can also be soaked with a light lubricating oil to improve ultrasound coupling through to the good material.

On heavily corroded steel the use of a Chipping Hammer is recommended to dislodge and loose or delaminated layers, the surface can also be 'prepared' by the action of the hammer's edge removing any uneven surfaces.

A Carbide Scraper can also help to prepare the surface and remove any loose rust or debris.

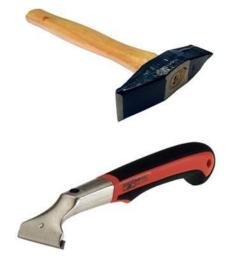

Good quality hammers and scrapers are available from Cygnus.

Always ensure that there is plenty of couplant present for good contact, but beware that on a pitted surface the Gauge may just measure the couplant-filled pit, always avoid measuring directly over external pits.

Beware that in extreme conditions or if the plate is of poor quality and contains many inclusions the ultrasound will be scattered to such an extent that measurement may not be possible.

Beware that the multiple-echo technique will not work if the front and back surfaces of the material being measured are not close to parallel. Also note that long narrow bars cannot be gauged along their length with the multiple-echo method.

The Gauge should not be used near arc-welding equipment, as this affects its performance.

# 16. Troubleshooting

### The Gauge will not Switch On

- Are the batteries exhausted?
- Check the batteries are inserted correctly.

## **Difficulty obtaining a Reading**

- Check that the Probe lead is properly connected to both Probe and Gauge.
- Check the gauge is set for the probe connected.
- Check the condition of the lead, replace if necessary.
- Check the Probe and its membrane are properly assembled (if a single element probe).
- On heavily corroded areas this is often a problem, try and take measurements in adjacent areas of the same material.
- Check the Gauge and Probe together on a test block, if there is still no reading the Gauge may require servicing.

## If Readings are Erratic or Unstable

- Check that the Probe-lead is properly connected to both Probe and Gauge.
- Check that the Probe and its membrane are correctly assembled with sufficient couplant between the probe face and membrane (if a single element probe).
- Check the Probe Type is suitable for the probable minimum thickness of the material being measured. Probe frequencies too low cause doubling and tripling of the actual thickness.

## **Tips for Optimising Battery Life**

- Couplant left on the probe face will stop the gauge entering low power saving mode – so wipe couplant off the probe face between measurement sessions.
- Turning down the backlight brightness will extend battery life.
- Turn Bluetooth off if you are not using it.

- When measuring on very heavily corroded metal with single element probes the gauge uses more power searching for a multiple echo match – this can significantly reduce battery life. So if you are frequently measuring on very heavy corrosion consider using a twin element probe as this will require less power to get measurements.
- Performing a B-Scan will require lots more power than normal thickness measurements as the gauge is taking many more measurements per second, even when the probe is not coupled and scanning – so don't leave the gauge in the B-Scan screen when not scanning.

# 17. Updating your Gauge

As part of our policy of ongoing development and product improvement Cygnus may issue firmware updates for your model of gauge. The firmware on the gauge can be easily updated by the user using update software downloaded from the Cygnus website.

Before updating your gauge note the model and serial number of the gauge (see Turning the Gauge On on page 25). You can then check on the Cygnus website if your gauge has the latest firmware version, and if not proceed to download the update software.

You can check for the latest gauge firmware on the Cygnus website [ <u>http://www.cygnus-instruments.com</u> ]. Navigate to **Support** -> **Downloads** -> **Technical Software** and look for a PDF document called `M5 Surface Gauge Firmware Version Info' view this document to find the latest version for your gauge along with any changes made. *Note you will need to create an account to access this section of the website.* 

### **Update Software**

To update a gauge you must first download and install the 'Cygnus M5 Surface Gauge Updater' software. This is available from the Cygnus website in the **Support** -> **Downloads** -> **Technical Software** section. There is a PDF document with instructions available.

### **Gauge Firmware Files**

You must download the appropriate Gauge Firmware file for the model of gauge, there are three to choose from; Cygnus  $2/2^+$ , Cygnus  $4/4^+$  or Cygnus  $6^+$  PRO.

Once downloaded the gauge can be easily updates via the USB cable connecting the gauge to the computer. The whole process takes about 2 minutes. There is a PDF document with detailed instructions available on the website.

# **18.** Care and Servicing

## **Cleaning the Gauge**

- Clean the Gauge and accessories with a damp cloth. Use water with a mild detergent household cleaner.
- $\times$  Do not use solvents to clean the Gauge.
- X Do not use any abrasive cleaner, especially on the display window.
- imes Do not immerse the Gauge in liquid when cleaning.

## Batteries

- Always remove the batteries if the Gauge will not be used for more than a few days.
- Only use leak-proof batteries, Cygnus recommend Duracell batteries.

### Environmental

- X Do not immerse the Gauge in liquids. The gauge is designed to be IP67 but it is not intended for use in water.
- X Do not subject the Gauge to temperatures greater than 50°C (122°F).
- X Do not store the Gauge for long periods in conditions of high humidity.

## Repairs

There are no user serviceable parts inside the Gauge. Therefore all repair work should be carried out by Cygnus Instruments or by an Authorised Cygnus Service dealer.

## **Returning the Gauge for Servicing**

A full Manufacturer's Factory Service is available from Cygnus Instruments.

The Complete Kit should always be returned for Service or Repair, including all Probes and Leads.

Cygnus Gauges are renowned for their reliability, very often problems with getting measurements are simply due to the way the Gauge is being used.

However, if you do need to return you're Gauge for Repair please let us know the details of the problem, to help us guarantee the best possible service:

- Is the problem Intermittent Behaviour?
- Is there a problem turning the Gauge On? Or a problem with the Gauge turning itself Off?
- Does the Gauge constantly give Incorrect Readings, or Unsteady Readings?
- Is it not possible to Calibrate the Gauge?

# **19. CygLink Computer Software**

CygLink V5 is a Windows<sup>®</sup> program that is used to transfer data logger records from the gauge so they can be inspected, edited and reports produced. CygLink offers the following features;

- Create a Survey to contain your data logged records and measurements
- Transfer your data logged records and B-Scans from the gauge
- Organise your records and measurement points
- View A-Scan graphs
- View B-Scan graphs
- Add comments to individual measurement points
- Create a PDF report of a survey
- Export data from the survey to a CSV<sup>1</sup> file
- Create and manage Templates

Data is transferred using the USB port on the gauge (under the battery cover) using a standard USB Mini B lead supplied in the kit, or by Bluetooth for wireless connectivity.

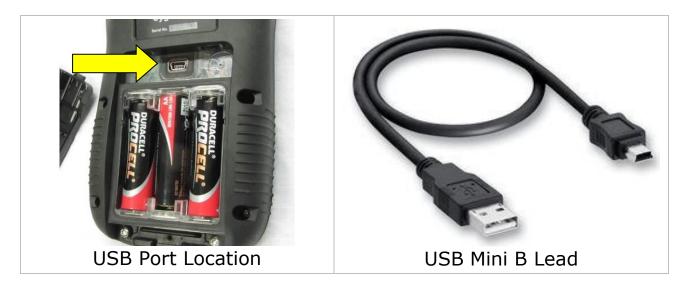

<sup>&</sup>lt;sup>1</sup> CSV (Comma Spaced Variable) for opening in a spreadsheet like Microsoft Excel.

## Installing CygLink

CygLink V5 is supplied with the kit on a USB Flash Drive, or it can be downloaded from the Cygnus Instruments website. If you want to make sure you are installing the latest version then downloading from the website is the best route.

### Requirements

To install and run CygLink the computer must:

- 1. Be running Windows 7 or a newer version
- 2. Have sufficient resources for Microsoft .NET Framework installation
- 3. We recommend a screen resolution of 1280 x 720 or greater
- 4. We recommend at least 1GB of memory
- 5. If using Bluetooth a Bluetooth radio must be fitted.

### Upgrading

You can check the Cygnus Instruments website for the latest version of CygLink V5.

If you are upgrading from an older version of CygLink then you must uninstall the old version of CygLink first.

### Installing

If you downloaded the CygLink installer file from the Cygnus website then this is a single self-extracting ZIP file.

Simple double click the 'setup' or 'CygLink...' exe file to start installation. You will need to agree to the license terms and conditions. There are no options to select so installation is straight forward.

## **Connecting to the Gauge**

### **First time USB Connection**

When you first connect the gauge to the computers USB port Windows will search for a suitable driver, you may notice this message from the taskbar;

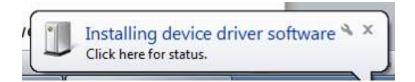

If you click the message you should see the driver installation process;

| J Driver Software Installation                                                  |                          | ×     |
|---------------------------------------------------------------------------------|--------------------------|-------|
| Installing device driver softwa                                                 | are                      |       |
| Cygnus M5 Thickness Gauge                                                       | Searching Windows Update |       |
| Obtaining device driver software from<br>Skip obtaining driver software from Wi |                          |       |
|                                                                                 |                          | Close |

You can 'Skip' this process, but otherwise let it proceed and eventually you should see the following message;

| J Driver Software Installation                  |                           | ×     |
|-------------------------------------------------|---------------------------|-------|
| Your device is ready to use                     |                           |       |
| USB Serial Converter<br>USB Serial Port (COM20) | Ready to use Ready to use |       |
|                                                 |                           | Close |

### Connecting the Gauge to CygLink for the First Time

| 1. | Turn on the gauge                                                                                                    |                                                                                                    |
|----|----------------------------------------------------------------------------------------------------|----------------------------------------------------------------------------------------------------|
| 2. | Run CygLink V5                                                                                                    | Coddd Correct Correct Construction of the construction of the cons |
| 3. | From the Menu click;<br>Connect<br><sup>L</sup> Discover new Gauge and Cor                                                                                                    | nect                                                                                                    |
| 4. | CygLink will search all the<br>available Com ports listening for<br>a Cygnus gauge<br>If a gauge is detected then it will<br>connect and save these settings<br>for next time. | Auto Detect Gauge Status Searching Pots. Listening on COM32                                                                                                    |
| 5. | When connected you should see d the status bar at the bottom and `                                                                                                    |                                                                                                    |
|    | 364 M5-C6 20000 T2C SE Connected                                                                                                    |                                                                                                    |
| 6. | If the connection is ever lost the s<br>Connection'                                                                                                    | tatus bar will show 'Lost                                                                                                    |
|    | I 675 M5-C6 20000 T2C SE Lost Connection                                                                                                    | n e                                                                                                    |

### **Connecting using Bluetooth**

To use a Bluetooth connection with CygLink simple connect using the **Discover new Gauge and Connect** menu option and CygLink should locate the Bluetooth Com port if connected. To pair a gauge to the computer see Pairing with a Computer on page 107.

#### **Connecting to the Gauge Afterwards**

 Once you have discovered the Gauge the connection settings will be stored for next time, so to connect next time simply click from the menu;

> Connect <sup>L</sup> Connect to M5-C6 Gauge

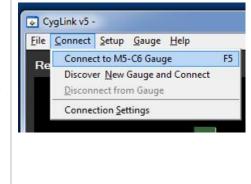

#### **Disconnecting from the Gauge**

**1.** To disconnect from the Gauge simply click from the menu;

#### Connect <sup>L</sup> Disconnect from Gauge

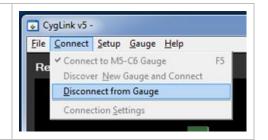

### **Manual Connection Settings**

If you need to manually set the connection settings then select the **Connection Settings** option from the **Connect** menu, here you can specify the COM Port number, gauge type and baud rate.

### Status Bar

At the bottom of the CygLink screen is the Status Bar, it shows information about the gauge and the connection.

Status Bar

From left to right;

1. Received message counter (increase as message arrive from the gauge)

- 2. The Gauge Model number
- 3. The gauge's serial number
- 4. The probe type connected to the gauge
- 5. The gauge's measurement mode
- 6. The connection state (Connected, Lost Connection, Disconnected)
- 7. The gauge's battery level

### Surveys

A Survey is a container for all your data logger records and measurements. A Survey can be saved to a single file which can be copied or send electronically to another CygLink user. The Survey file is binary and cannot be tampered with.

#### Creating a new Survey

You don't have to create a Survey but it does create the container for any records that you transfer from the gauge. If you intend to save the records transferred then you will need to create a survey file anyway.

| 1. | From the Menu click;<br>File<br><sup>L</sup> New Survey                                                                                                    |                                                                                                    |                                                                                                    |
|----|----------------------------------------------------------------------------------------------------|----------------------------------------------------------------------------------------------------|----------------------------------------------------------------------------------------------------|
| 2. | Complete as many fields as<br>required, you can always go<br>back and edit this<br>information.<br>This information will appear<br>on the PDF report and the<br>export to CSV file output. | Survey  Itile  Client Location  Asset Ref.  Survey Company  Surveyor  Report No./ Ref.  Start Date End Date Notes | UTM Thickness Survey London Shipping Co. London A355001 Quality Surveying Ltd John Smith UTGS_00382 10/11/15 14/11/15 14/11/15 Save Cancel |

3. You can save your new Survey to a file, from the Menu click;
 File
 L Save Survey

 Entering your filename and location.

### **Opening an Existing Survey**

| 1. | From the Menu click;<br>File<br><sup>L</sup> Open Survey |             |
|----|----------------------------------------------------------|-------------|
| 2. | You may be prompted to save any unsaved data first       | Save Survey |

### **Editing the Survey Info**

From the Menu click;
 File
 <sup>L</sup> Edit Survey Info

## Managing the Survey

### **Sorting Survey Records**

You can sort some of the columns in the Survey Records list by clicking on the column header. A column that has been sorted is marked with an asterisk after the column name. Clicking the column header a second time will toggle between an ascending or descending sort.

| No. | Name          | Points* | Type     | Date            | Notes | State | Gauge | S/No  | Title  |
|-----|---------------|---------|----------|-----------------|-------|-------|-------|-------|--------|
| -1  | 091215-110546 | 35      | Grid 2D  | 09-Dec-15 11:05 |       | Open  | M5-C6 | 20000 |        |
| -2  | 091215-095752 | 30      | Linear   | 09-Dec-15 09:57 |       | Open  | M5-C6 | 20000 |        |
| -3  | 091215-135853 | 30      | Grid 2D  | 09-Dec-15 13:58 |       | Open  | M5-C6 | 20000 |        |
| -4  | 091215-125403 | 20      | Template | 09-Dec-15 12:54 |       | Open  | M5-C6 | 20000 | T20_UF |
| -5  | 091215-134513 | 0       | Linear   | 09-Dec-15 13:45 |       | Open  | M5-C6 | 20000 |        |

Survey Records List

Survey list columns that can be sorted;

- Name (ascending or descending)
- Points (ascending or descending)
- Type
- Date (ascending or descending)

#### **Viewing Record Information**

You can view the details of a record by right-clicking on the record in the list which will display a context menu, select the Properties item.

| No.    | Name*                  | Points     | Туре   | Date                               | Notes |
|--------|------------------------|------------|--------|------------------------------------|-------|
| 2      | 091215-095             | Properties | Ctrl+P | 09-Dec-15 09:57<br>09-Dec-15 11:05 |       |
| 3      | 091215-12              | Rename     | Ctrl+R | 09-Dec-15 12:54                    |       |
| 4<br>5 | 091215-13<br>091215-13 | Delete     | Ctrl+D | 09-Dec-15 13:45<br>09-Dec-15 13:58 |       |

Record Properties Screen

The Record Properties will be displayed;

| Name                               | 091215-095752                                                                                                    |                           |   |
|------------------------------------|----------------------------------------------------------------------------------------------------|---------------------------|---|
| Title                              |                                                                                                    |                           |   |
| Comment                            |                                                                                                    |                           |   |
| Location                           | Cygnus                                                                                                    |                           |   |
| Surveyor                           | David                                                                                                    |                           |   |
| Notes                              | 1                                                                                                    |                           | * |
|                                    |                                                                                                    |                           | * |
| Ref. Thickness                     | 16.00                                                                                                    | Apply to All Measurements |   |
| Ref. Thickness<br>Min. Thickness   | <ul> <li>▲ 16.00</li> <li>▲ 14.00</li> </ul>                                                                                          | Apply to All Measurements |   |
| Min. Thickness                     | 1                                                                                                    |                           |   |
|                                    | 14.00                                                                                                    | Apply to All Measurements |   |
| Min. Thickness<br>Protection State | t 14.00                                                                                                    | Apply to All Measurements |   |
| Min. Thickness<br>Protection State | 14.00                                                                                                    | Apply to All Measurements |   |
| Min. Thickness<br>Protection State | ↓ 14.00<br>Open<br>Date<br>Gauge Type                                                                                                 | Apply to All Measurements | H |
| Min. Thickness<br>Protection State | ↓ 14.00<br>Open<br>Date<br>Gauge Type<br>Gauge ID                                                                                     | Apply to All Measurements |   |
| Min. Thickness<br>Protection State | ↓ 14.00<br>Open<br>Date<br>Gauge Type<br>Gauge ID<br>Serial No                                                                        | Apply to All Measurements |   |
| Min. Thickness<br>Protection State | <ul> <li>↓ 14.00</li> <li>Open</li> <li>Date</li> <li>Gauge Type</li> <li>Gauge ID</li> <li>Serial No</li> <li>Record Type</li> </ul> | Apply to All Measurements |   |

**Record Properties Screen** 

You can edit the fields in this screen, the **Details** table is read only and contains details about the record and summary information about its measurements.

#### **Ref and Min Thickness**

You can set and apply a Reference and Minimum thickness value for the record, click the **Apply..** button to apply this values to the measurement points in the record.

#### **Protection State**

You can set a record to be Protected or Open, when Protected it will prevent users from editing the measurement points or deleting them.

#### **Measurement Summary Stats**

If you scroll down the **Details** table you will see summary information about the measurements contained in the records;

| ails | Source            | Gauge                         |   |
|------|-------------------|-------------------------------|---|
|      | Protection State  | Uploaded                      |   |
|      | Number of Points  | 30 Measurements (30 in Total) |   |
|      | Minimum Thickness | 2.69 mm                       |   |
|      | Maximum Thickness | 42.92 mm                      | 1 |
|      | Mean Thickness    | 14.54 mm                      | = |
|      | Thickness Range   | 40.23 mm                      | 1 |
|      | User Fields       | No                            |   |

Record Properties Screen - Stats

| 2. | This information will appear<br>on the PDF report and the<br>export to CSV file output. | Survey          Title         Client         Location         Asset Ref.         Survey Company         Surveyor         Report No./ Ref.         Start Date         End Date         Notes | UTM Thickness Survey London Shipping Co. London A355001 Quality Surveying Ltd John Smith UTGS_00382 10/11/15 14/11/15 |
|----|-----------------------------------------------------------------------------------------|----------------------------------------------------------------------------------------------------|----------------------------------------------------------------------------------------------------|
|    |                                                                                         |                                                                                                    | Save Cancel                                                                                                    |

### **Data Logger Records**

#### **Transferring Records from the Gauge**

You need to be connected to the gauge to transfer records.

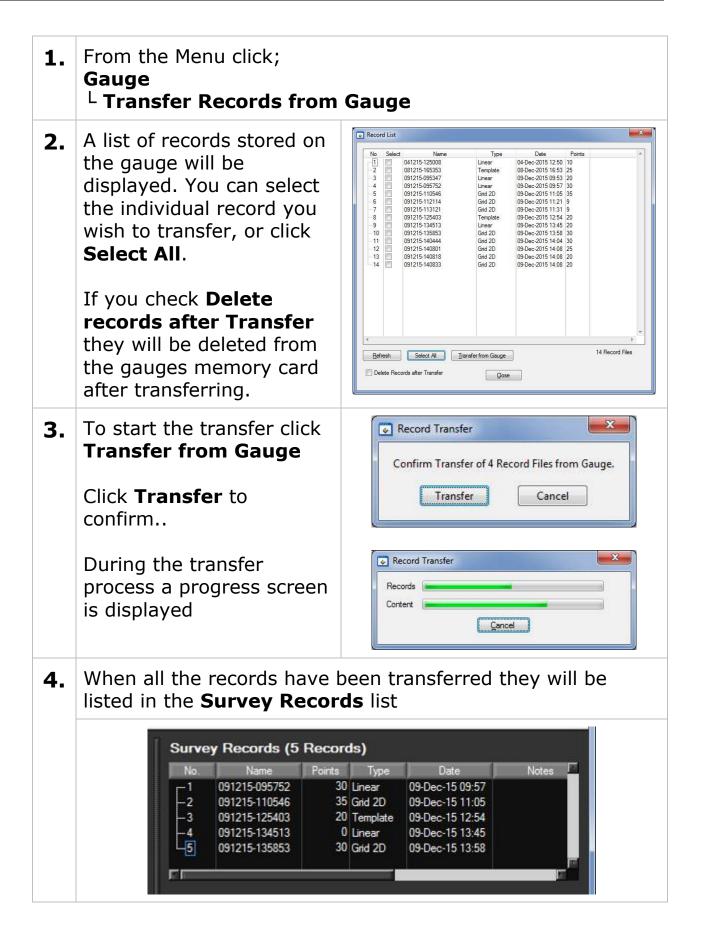

5. You should save the Survey file now, from the Menu click;
 File
 L Save Survey

#### Viewing Thickness Measurements in a Record

To display the list of thickness measurements in a record click on the record in the **Survey Records** list, the **Measurements** tab below will display the measurements belonging to the record;

| Survey Records (5 Records) |               |               |          |        |           |       |         |  |
|----------------------------|---------------|---------------|----------|--------|-----------|-------|---------|--|
| No.                        | Name*         | Points        | Туре     |        | Date      |       | Notes 🗖 |  |
| <u>1</u>                   | 091215-095752 | 30            | Linear   | 09-Dec | -15 09:57 |       |         |  |
| 2                          | 091215-110546 | 35            | Grid 2D  | 09-Dec | -15 11:05 |       |         |  |
| 3                          | 091215-125403 | 20            | Template | 09-Dec | -15 12:54 |       |         |  |
| 4                          | 091215-134513 | 0             | Linear   | 09-Dec | -15 13:45 |       |         |  |
| L5                         | 091215-135853 | 30            | Grid 2D  | 09-Dec | -15 13:58 |       |         |  |
| F                          |               |               |          |        |           |       |         |  |
| EL                         |               |               |          |        |           |       |         |  |
|                            |               |               |          |        |           |       |         |  |
| Meas                       | surements (3  | 60) <u>B-</u> | Scans (  | 0)     |           |       |         |  |
| No                         | . Name        | Thickness     | Time     | Mode   | Ref.      | Min.  | сE      |  |
| <u>1</u>                   | P1            | 14.(          | 00 09:58 | SE     | 16.00     | 14.00 |         |  |
| 2                          | P2            | 15.(          | 09:58    | SE     | 16.00     | 14.00 |         |  |
| 3                          | P3            | 14.5          | 54 09:58 | SE     | 16.00     | 14.00 |         |  |
| 4                          | P4            | 13.8          | 31 09:58 | SE     | 16.00     | 14.00 |         |  |
| 5                          | P5            | 13.6          | 63 09:58 | SE     | 16.00     | 14.00 |         |  |
| 6                          | P6            | 13.3          | 36 09:58 | SE     | 16.00     | 14.00 |         |  |
| 7                          | P7            | 13.1          |          | SE     | 16.00     | 14.00 |         |  |
| 8                          | P8            | 12.9          | 90 09:58 | SE     | 16.00     | 14.00 |         |  |
| 9                          | P9            | 14.1          | 16 09:58 | SE     | 16.00     | 14.00 |         |  |
| 10                         | P10           | 14.1          |          | SE     | 16.00     | 14.00 |         |  |
| 11                         | P11           | 13.2          |          | SE     | 16.00     | 14.00 |         |  |
| 12                         | P12           | 13.2          | 21 09:58 | SE     | 16.00     | 14.00 |         |  |
| 13                         | P13           | 14.2          |          | SE     | 16.00     | 14.00 |         |  |
| 14                         | P14           | 14.2          |          | SE     | 16.00     | 14.00 |         |  |
| 15                         | P15           | 14.(          |          | SE     | 16.00     | 14.00 |         |  |
| 16                         | P16           | 42.9          |          | SE     | 16.00     | 14.00 |         |  |
| 17                         | P17           | 13.6          |          | SE     | 16.00     | 14.00 |         |  |
| 18                         | P18           | 11.8          |          | SE     | 16.00     | 14.00 |         |  |
| 19                         | P19           | 12.1          | 16 09:58 | SE     | 16.00     | 14.00 |         |  |
|                            |               |               |          |        |           |       | E.      |  |

Record and Measurements Tab

#### Managing Measurements

You can right-click a selected measurement to display the contextmenu;

| leasu | rements | (30) B-S     | cans ( | 0)   |       |       |     |
|-------|---------|--------------|--------|------|-------|-------|-----|
| No.   | Name    | Thickness    | Time   | Mode | Ref.  | Min.  | C   |
| p=1   | P1      | 14.00        | 09:58  | SE   | 16.00 | 14.00 |     |
| 2     | P2      | Eind         | Ctr    | I+F  | 16.00 | 14.00 |     |
| 3     | P3      | View A-Scan  |        |      | 16.00 | 14.00 | - 1 |
| -4    | P4      |              |        |      | 16.00 | 14.00 | - 1 |
| 5     | P5      | Properties   | Ctr    | I+E  | 16.00 | 14.00 | - 1 |
| - 6   | P6      | Rename       | Ctrl   | +R   | 16.00 | 14.00 | - 1 |
| 7     | P7      | D.L. D       | 01     |      | 16.00 | 14.00 | _ 1 |
| 8     | P8      | Delete Point | Ctrl   | +0   | 16.00 | 14.00 | - I |
|       |         | 44.40        | 00.50  | 0.5  | 40.00 | 11.00 |     |

Measurements Context Menu

This menu allows you to **Find**, **Rename** and **Delete** a measurement point, you can also view information about the measurement or display it's **A-Scan** graph if it has one.

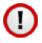

Note there is no undo function - once deleted the measurement point is lost, unless you have saved a copy of the survey or the record is still saved on the gauge.

#### **Viewing Measurement Information**

Clicking Properties from the context menu will display the measurement properties screen;

| Measurement                                       | Point Properties                                                                                                    | ×                                                                                                    |
|---------------------------------------------------|----------------------------------------------------------------------------------------------------|----------------------------------------------------------------------------------------------------|
| Name<br>Ref. Thickness<br>Min. Thickness<br>Notes | ■<br>16.00<br>14.00                                                                                                    | Add From<br>Comments                                                                                                    |
| Details                                           | Point Type         Source         Date         Thickness         Units         Measurement Mode         Resolution         Velocity         Deep Coat         Temp. Comp.         Probe Type         Has A-Scan         Gain | Nomal         *           Gauge         09-Dec-15 09:58           14.00 mm         mm           Single Echo         High           5920         Off           Non         T5B           Yes         35 dB |
|                                                   | Save                                                                                                    | Cancel                                                                                                    |

Measurements Properties Screen

#### **Adding Comments to Measurements**

You can add comments to a measurement point using the measurement properties screen. The **Notes** field can be directly typed into or you can click the **Add From Comments** button to select a comment from the pre-defined list.

Comments will appear next to the measurement in the PDF report.

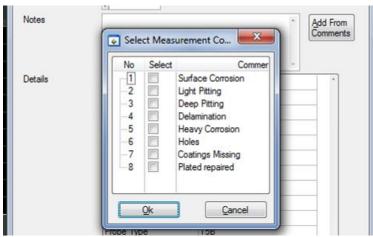

Selecting Measurements Comments from the List

Just select the required comments in the list and click **Ok**.

### Viewing an A-Scan Graph

You can select the **View A-Scan** item from the measurements context menu or double click the measurement row. The A-Scan graph will be displayed in the **Logged A-Scan** tab section on the left.

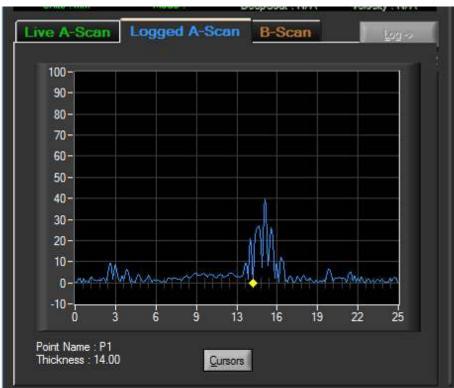

Logged A-Scan Graph

You can toggle the measurement cursors on and off by clicking the **Cursors** button;

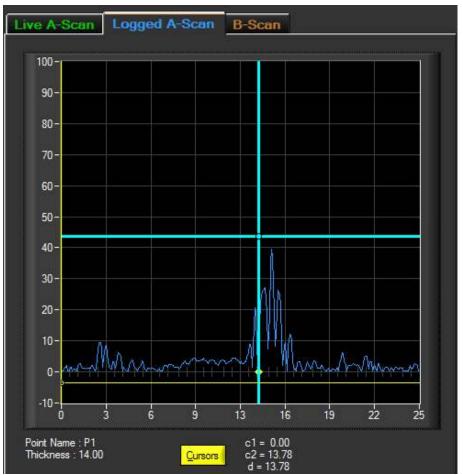

Logged A-Scan Graph with Measurement Cursors

The thickness values of the two cursors (c1 = yellow, c2 = blue)are displayed to the right of the Cursor button along with the difference between the two cursors for relative measurements (d).

#### **Deleting all Records from the Gauge**

After you have transferred your records from the gauge in to the Survey and saved the survey file you can delete these records from the gauges SD card so the gauge is 'clean' and ready for new records to be created.

From the Menu click;
 Gauge

 Delete All Records in Gauge

2. When successful the gauge will show a "Records Deleted" message on its display.

## **B-Scans**

### **Transferring B-Scans from the Gauge**

You can transfer selected B-Scan files from the gauge and add to the Survey, these B-Scans can also be included in the Survey PDF report.

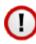

Note. Because B-Scan files can be large in size transferring many large B-Scans will take a significant time. It is also not recommended to use Bluetooth to transfer large number of B-Scan files as this is slower than the USB connection.

| 1. | From the Menu click;<br>Gauge<br><sup>L</sup> Transfer B-Scan from C                                                                                                    | Gauge                                                                                                    |
|----|----------------------------------------------------------------------------------------------------|----------------------------------------------------------------------------------------------------|
| 2. | A list of B-Scans stored on<br>the gauge will be<br>displayed. You must<br>select the individual<br>record you wish to<br>transfer.<br>If you check <b>Delete Files</b><br><b>after Transfer</b> they will<br>be deleted from the<br>gauges memory card after<br>transferring. | Delect         Flename         Title         Optics           091215_161403         091215_161403.bed         09-Dec-2015 16.14         Points           091215_06231         091215_161403.bed         09-Dec-2015 16.14         Points           3         121115_144339         MYSCAN001         09-Dec-2015 14.49         Points           4         121115_144335         13-Nov-2015 14.49         Points         Points           4         121115_145135         13-Nov-2015 14.51         1002         Points           Effersh         Transfer from Gauge         4 B-Scan Files         Points         Points |
| 3. | To start the transfer click<br><b>Transfer from Gauge</b><br>Click <b>Transfer</b> to<br>confirm<br>During the transfer                                                                                                    | B-Scan Transfer<br>Confirm Transfer of 4 B-Scan Files from Gauge.<br>Transfer<br>Cancel                                                                                                    |

|    | process a progress screen<br>is displayed                | B-Scan Transfer             |
|----|----------------------------------------------------------|-----------------------------|
| 4. |                                                          | -                           |
| 5. | You should save the Survey file<br>File<br>L Save Survey | e now, from the Menu click; |

#### B-Scan Menu

You can right-click a selected B-Scan in the list to display the context-menu;

| No. |          | Name          | Date         |    | Points | Notes |
|-----|----------|---------------|--------------|----|--------|-------|
| 1   | 101215_1 | 72851 hsd     | 10-Dec-15 17 | 28 | 386    |       |
| 2   | 101215_  | <u>F</u> ind  | Ctrl+F       | 0  | 302    |       |
|     |          | View B-Scan   |              |    |        |       |
|     |          | Notes         | Ctrl+N       |    |        |       |
|     |          | Rename        | Ctrl+R       |    |        |       |
|     |          | Properties    | Ctrl+P       |    |        |       |
|     |          | Delete B-Scan | Ctrl+D       |    |        |       |
|     |          | Export to CSV |              |    |        |       |

B-Scan List Context Menu

You can add **Notes** to the B-Scan, **Rename** it, **Delete** it or **Export** the Data to a CSV file.

#### Viewing a B-Scan Graph

You can select the **View B-Scan** item from the B-Scan context menu or double click the B-Scan row. The B-Scan graph will be displayed in the **B-Scan** tab section on the left.

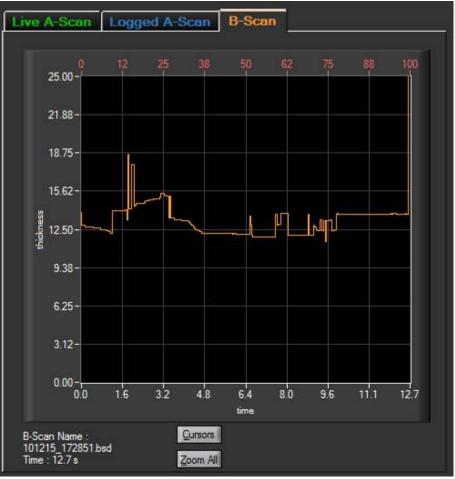

B-Scan Graph

You can toggle the measurement cursors on and off by clicking the **Cursors** button;

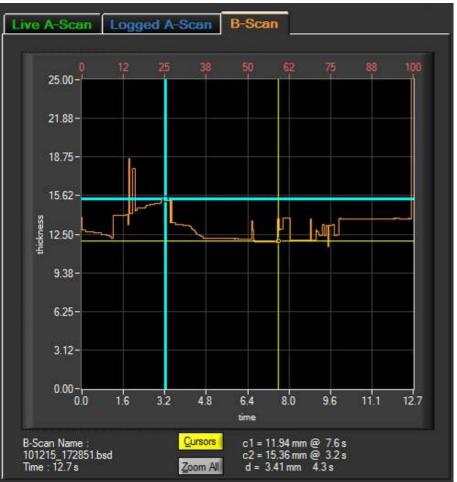

B-Scan Graph with Cursors

The values of the two cursors (c1 = yellow, c2 = blue) are displayed to the right of the Cursor button along with the difference between the two cursors for relative measurements (d).

#### **Zooming the B-Scan Graph**

You can Zoom into the B-Scan graph by holding the **CTRL key** down while using the mouse to draw a zoom area while holding the **Left mouse button**.

You can use the **Zoom All** button to zoom back to the whole B-Scan.

#### Viewing a B-Scan Information

To view information about the B-Scan click the Properties item from the context menu, a screen will the display the properties;

| 💽 B-Scan Properti | es                |                 | X  |
|-------------------|-------------------|-----------------|----|
| Name              | 101215_172851.bsd |                 |    |
| Notes             |                   |                 | в. |
|                   |                   |                 |    |
|                   |                   |                 | -  |
| Details           | Gauge Type        | M5-C6           | -  |
|                   | Gauge ID          | 01              |    |
|                   | Serial No         | 020000          |    |
|                   | Units             | mm              | -  |
|                   | Probe             | T2C             |    |
|                   | Measurement Mode  | Single Echo     |    |
|                   | Minimum Thickness | 11.55 mm        |    |
|                   | Velocity          | 5920            |    |
|                   | Temp Comp.        | Off             |    |
|                   | Scan Points       | 386             |    |
|                   | Scan Time         | 12.7 s          |    |
|                   | Scan Interval     | 33 ms           |    |
|                   | Scan Length       | 100             |    |
|                   | Date              | 10-Dec-15 17:28 |    |
|                   |                   |                 |    |
|                   |                   |                 | r  |
|                   | Save              | Cancel          |    |

B-Scan Properties Screen

### Exporting the B-Scan to a CSV File

The B-Scan data can be exported to a CSV file which can be read into a spreadsheet or other application, click the Export to CSV File option from the context-menu after selected the required B-Scan in the list.

|    | K19                   | ▼ (*        | fx                |             | 21      |           |   |   |
|----|-----------------------|-------------|-------------------|-------------|---------|-----------|---|---|
| Å  | А                     | В           | С                 | D           | E       | F         | G | 4 |
| 1  | <b>B-Scan Details</b> |             |                   |             |         |           |   | - |
| 2  |                       | Name        | 101215_172851.bsd |             |         |           |   |   |
| 3  |                       | Notes       |                   |             |         |           |   |   |
| 4  |                       | Date        | 10/12/2015 17:28  |             |         |           |   |   |
| 5  |                       | Points      | 386               |             |         |           |   |   |
| 6  |                       | Units       | mm                |             |         |           |   |   |
| 7  |                       | Probe       | T2C               |             |         |           |   |   |
| 8  |                       | Mode        | SE                |             |         |           |   |   |
| 9  |                       | Scan Length | 100               |             |         |           |   |   |
| 10 |                       | Velocity    | 5920              |             |         |           |   |   |
| 11 |                       | Minimum     | 11.53             |             |         |           |   |   |
| 12 |                       |             |                   | Scan Points |         |           |   |   |
| 13 |                       |             |                   | No          | Time(s) | Thickness |   |   |
| 14 |                       |             |                   | 1           | 0       | 13.9      |   |   |
| 15 |                       |             |                   | 2           | 0.03    | 12.8      |   |   |
| 16 |                       |             |                   | 3           | 0.07    | 12.8      |   |   |
| 17 |                       |             |                   | 4           | 0.1     | 12.8      |   |   |
| 18 |                       |             |                   | 5           | 0.13    | 12.8      |   |   |
| 19 |                       |             |                   | 6           | 0.17    | 12.7      |   |   |
| 20 |                       |             |                   | 7           | 0.2     | 12.7      |   |   |
| 21 |                       |             |                   | 8           | 0.23    | 12.7      |   |   |
| 22 |                       |             |                   | 9           | 0.26    | 12.7      |   |   |
| 23 |                       |             |                   | 10          | 0.3     | 12.7      |   |   |
| 24 |                       |             |                   | 11          | 0.33    | 12.7      |   |   |
| 25 |                       |             |                   | 12          | 0.36    | 12.7      |   |   |
| 26 |                       |             |                   | 13          | 0.4     | 12.7      |   |   |
| 27 |                       |             |                   | 14          | 0.43    | 12.7      |   |   |
| 28 |                       |             |                   | 15          | 0.46    | 12.7      |   |   |
| 29 |                       |             |                   | 16          | 0.49    | 12.6      |   |   |
| 30 |                       |             |                   | 17          | 0.53    | 12.6      |   |   |
| 31 |                       |             |                   | 18          | 0.56    | 12.6      |   |   |
| 32 |                       |             |                   | 19          | 0.59    | 12.6      |   |   |

B-Scan Data Exported to CSV file and opened in Excel

### **Measurement Comment List**

The Measurement Comment List is a list of 8 pre-set text comments that can be added to data logged measurement points. The C6<sup>+</sup> gauge also holds a copy of these comments for use during data logging. You can edit these comments using CygLink then send them to the gauge when connected to CygLink.

| 1. | From the Menu click;<br>File<br><sup>L</sup> Measurement Comments                                                                                                    |
|----|----------------------------------------------------------------------------------------------------|
| 2. | You can then Add, Edit, or Remove the entries in the comment list                                                                                                    |
|    | Measurement Comments   Comments List (8 items)   1   Sufface Corrosion   2   Ught Pitting   3   2   4   Delamination   5   Heavy Corrosion   6   Holes   7   Coatings Missing   8   Plated repaired     Up   Down   Load Defaults     Load from File   Save to File |
| 3. | To send the new comments to the gauge, from the Menu<br>click;<br>Gauge<br><sup>L</sup> Transfer Measurement Comments to Gauge                                                                                                    |
|    | The gauge will display a conformation message when the new comments list has been received successfully.                                                                                                    |

### **Material Velocity List**

The Material Velocity List is a table of materials along with their velocity of sound value. CygLink comes with a pre-defined list but you can create your own list of materials specifically to suit your application. This list can be send to the gauge when connected to CygLink.

| 1. | From the Menu click;<br>File<br><sup>L</sup> Material Velocity List                                                                                           |       |             |
|----|----------------------------------------------------------------------------------------------------|-------|-------------|
|    | Material Velocity List                                                                                                    | x     | ſ           |
|    | Material Velocity List (29 items) Units are m/s                                                                                                    |       |             |
|    | 1 Mild Steel 5920                                                                                                    | -     |             |
|    | 2 Tool Steel 5870                                                                                                    |       |             |
|    | 3 Stainless Steel 302 5660                                                                                                    |       |             |
|    | 4 Stainless Steel 347 5790                                                                                                    |       |             |
|    | 5 Stainless Steel 314 5715                                                                                                    |       |             |
|    | 6 Stainless Steel 316 5750                                                                                                    |       |             |
|    | 7 F51 Duplex Steel 5750                                                                                                    |       |             |
|    | 8 Core Ten Steel 5920<br>9 Aluminium alloved 6385                                                                                                    | Ξ     |             |
|    | N                                                                                                    |       |             |
|    | 10 AL                                                                                                    |       |             |
|    | 11 Aluminium 2014 14 6370<br>12 Aluminium 2117 T4 6500                                                                                                    |       |             |
|    | 13 Tin 3320                                                                                                    |       |             |
|    | 14 Titanium 6230                                                                                                    |       |             |
|    | 15 Tungsten Carbide 6660                                                                                                    |       |             |
|    | 16 Grey Cast Iron 4600                                                                                                    |       |             |
|    | 17 Brass CuZn40 4400                                                                                                    |       |             |
|    | 18 Brass Naval 4330                                                                                                    |       |             |
|    | 19 Brass CuZn30 4700                                                                                                    |       |             |
|    | 20 Copper 5000                                                                                                    |       |             |
|    | 21 Inconel 5700                                                                                                    | +     |             |
|    | Up Down Delete New Load Defa                                                                                                    | aults |             |
|    | Load from File Save to File Qk Car                                                                                                    | ncel  |             |
| 2. | You can Edit, Add, Delete or Re-arrange the iter                                                                                                    | ns i  | n the list. |
|    | Note the velocity is in metric (m/s) by default. The table in imperial (in/ $\mu$ s) by setting the Measurement Setup – Measurement Setup – Measurement Setup | urer  | ment        |
| 3. | To send the velocity list to the gauge, from the Gauge<br>L Transfer Material Velocity List to Gauge                                                          | Men   | u click;    |
|    | The gauge will display a conformation message                                                                                                    | whe   | n the       |

new velocity list has been received successfully.

### **Creating a PDF Survey Report**

A PDF report can be produced containing all the Survey Records and thickness measurements in the Survey, grouped by each Survey Records. Once the export process is complete, your report will automatically be displayed in your installed PDF viewer. The export may take a few seconds, depending on the number of measurements contained in the survey.

| 1. | From the Menu click;<br>File<br><sup>L</sup> Create Survey Report PDF                                |
|----|----------------------------------------------------------------------------------------------------|
| 2. | You can choose to include A-<br>Scan and/or B-Scan graphs in<br>the report.                          |
| 3. | A report filename may be suggested, you can continue with the filename or type your own as required. |

| 4. | The report is then created and<br>will open in your PDF viewer.                                                                                                    | I / II       49.2%       Tools       Comment       Share         I / II       49.2%       Tools       Comment       Share         I       II       49.2%       Tools       Comment       Share         II       II       49.2%       Tools       Comment       Share         II       II       49.2%       Tools       Comment       Share         III       III       49.2%       Tools       Comment       Share         III       IIII       49.2%       Tools       Comment       Share         IIII       IIIIIIIIIIIIIIIIIIIIIIIIIIIIIIIIIIII |
|----|----------------------------------------------------------------------------------------------------|----------------------------------------------------------------------------------------------------|
| 5. | <ul> <li>The PDF report is arranged into th</li> <li>Title Page</li> <li>Survey Details Page</li> <li>Survey Record details and meas</li> <li>Appendix of all the A-Scan Grap</li> </ul> | surements for each survey                                                                                                    |

• Appendix of all the B-Scan Graphs

## Exporting a Survey to a CSV File

You can export the textual and numeric data from the whole survey to a CSV<sup>2</sup> file that can be opened with a spreadsheet such as Microsoft Excel. An example of a CSV export opened in Excel is shown below;

| 1. | From the Menu click;<br>File<br><sup>L</sup> Export Survey to CSV File                        |
|----|-----------------------------------------------------------------------------------------------|
| 2. | A filename may be suggested, you can continue with the filename or type your own as required. |

<sup>&</sup>lt;sup>2</sup> CSV - Comma Spaced Variable

| File     |                                                                                                    | 709 D 🖻 🕸 🚓                       |                                       | r1.csv - Micros<br>eview View Add-In |              |           |               |                        |          |     |                      |        |                          |
|----------|----------------------------------------------------------------------------------------------------|-----------------------------------|---------------------------------------|--------------------------------------|--------------|-----------|---------------|------------------------|----------|-----|----------------------|--------|--------------------------|
|          | Home                                                                                                    | Insert Page Layou                 | ut Formulas Data Ri                   | eview View Add-In                    | s Acrob      | at        |               | 0000                   |          | 0   |                      |        |                          |
| <u> </u> | Calibri                                                                                                    | * 11 *                            | A <sup>*</sup> A <sup>*</sup> ≡ ≡ ⊗⁄* | Wrap Text                            | General      |           | ·             |                        |          | _   | Insert *<br>Delete * | Σ -    | 27 6                     |
| ste      | <b>TD</b> 7                                                                                                    | <u>u</u> •   🖽 •   🌺              | · <u>A</u> · E = = (# #               | Merge & Center *                     | <b>9</b> - % | • •.0 .00 | g Conditional | Format                 | Cell     | 2.1 | Format *             |        | Sort & Find              |
| oboard   |                                                                                                    | Font                              |                                       | nent 5                               | Numb         | er i      | Formatting *  | as Table * 1<br>Styles | Styles * |     | Cells                | 2*     | Filter * Sele<br>Editing |
|          | A1                                                                                                    | • (* fx                           | Survey Details                        |                                      |              |           | n             |                        |          | _   |                      |        | Louing                   |
| 1        |                                                                                                    |                                   | -                                     | 5                                    | -            | -         | 0             |                        | 1.81     |     | L.                   |        | 1                        |
| C        | A                                                                                                    | В                                 | C                                     | D                                    | E            | F         | G             | Н                      | 1        | 1   | К                    | L      |                          |
| Surve    | ey Details                                                                                                    | Client Company                    | ACME Chipping                         |                                      |              |           |               |                        |          |     |                      |        |                          |
| -        |                                                                                                    | Client Company                    | ACME Shipping                         |                                      |              |           |               |                        |          |     |                      |        |                          |
| -        |                                                                                                    | Inspection Site<br>Survey Company | South Port<br>Right Survey Ltd        |                                      |              |           |               |                        |          |     |                      |        |                          |
| -        |                                                                                                    | Start Date                        | 09/03/2015                            |                                      |              |           |               |                        |          | _   |                      |        |                          |
| -        |                                                                                                    | Type of Inspection                |                                       |                                      |              |           |               |                        |          |     |                      |        |                          |
| -        |                                                                                                    | Asset Reference                   | AF350-01                              |                                      |              |           |               |                        |          |     |                      |        |                          |
| -        |                                                                                                    | Notes                             | GL Classified. 15 years old.          |                                      |              |           |               |                        |          |     |                      |        |                          |
| Surve    | ey Groups                                                                                                    |                                   | se classificar to years old.          |                                      |              |           |               |                        |          |     |                      |        |                          |
|          | and the set of a set of a set | 020315-101523                     |                                       |                                      |              |           |               |                        |          |     |                      |        |                          |
|          |                                                                                                    |                                   | Surveyor                              | John Smith                           |              |           |               |                        |          |     |                      |        |                          |
|          |                                                                                                    |                                   | Start Date                            | 09/03/2                              | 2015         |           |               |                        |          |     |                      |        |                          |
|          |                                                                                                    |                                   | Completed                             | No                                   |              |           |               |                        |          |     |                      |        |                          |
|          |                                                                                                    |                                   | Record Type                           | Blank                                |              |           |               |                        |          |     |                      |        |                          |
|          |                                                                                                    |                                   | Gauge Type                            | M5-C6                                |              |           |               |                        |          |     |                      |        |                          |
|          |                                                                                                    |                                   | Gauge Serial Number                   | 11                                   | 1002         |           |               |                        |          |     |                      |        |                          |
|          |                                                                                                    |                                   | Reference Thickness                   |                                      | 12           |           |               |                        |          |     |                      |        |                          |
|          |                                                                                                    |                                   | Minimum Thickness                     |                                      | 6            |           |               |                        |          |     |                      |        |                          |
|          |                                                                                                    |                                   | Min                                   |                                      | 13.9         |           |               |                        |          |     |                      |        |                          |
|          |                                                                                                    |                                   | Max                                   |                                      | 14           |           |               |                        |          |     |                      |        |                          |
|          |                                                                                                    |                                   | Notes                                 | Location A35. Deck Pla               | ite.         |           |               |                        |          |     |                      |        |                          |
|          |                                                                                                    |                                   | Measurements                          |                                      |              |           |               |                        |          |     |                      |        |                          |
|          |                                                                                                    |                                   | Name                                  | Thickness                            | Units        | Time      | Mode          | Velocity               | Ref      | Min | Probe S              | Source | Notes                    |
|          |                                                                                                    |                                   | MP1                                   |                                      | 13.9 mm      | 10:16:47  | Multiple Echo | 5920                   | 0 12     | 6   |                      | Upload |                          |
|          |                                                                                                    |                                   | MP2                                   |                                      | 14 mm        | 10:16:50  | Multiple Echo | 5920                   |          | 6   |                      | Upload |                          |
|          |                                                                                                    |                                   | MP3                                   |                                      | 14 mm        |           | Multiple Echo |                        |          |     |                      | Upload |                          |
|          |                                                                                                    |                                   | MP4                                   |                                      | 13.9 mm      |           | Multiple Echo |                        |          |     |                      | Upload |                          |
| -        |                                                                                                    |                                   | MP5                                   |                                      | 13.9 mm      |           | Multiple Echo |                        |          |     |                      | Upload |                          |
| -        |                                                                                                    |                                   | MP6                                   |                                      | 13.9 mm      |           | Multiple Echo |                        |          |     |                      | Upload |                          |
| -        |                                                                                                    |                                   | MP7                                   |                                      | 13.9 mm      |           | Multiple Echo |                        |          |     |                      | Upload |                          |
| -        |                                                                                                    |                                   | MP8                                   |                                      | 13.9 mm      |           | Multiple Echo |                        |          |     |                      | Upload |                          |
| -        |                                                                                                    |                                   | MP9                                   |                                      | 14 mm        |           | Multiple Echo |                        |          |     |                      | Upload |                          |
| -        |                                                                                                    |                                   | MP10                                  |                                      | 14 mm        |           | Multiple Echo |                        |          |     |                      | Upload |                          |
| -        |                                                                                                    |                                   | MP11                                  |                                      | 13.9 mm      |           | Multiple Echo |                        |          |     |                      | Upload |                          |
| -        |                                                                                                    |                                   | MP12                                  |                                      | 13.9 mm      |           | Multiple Echo |                        |          |     |                      | Upload |                          |
| -        |                                                                                                    |                                   | MP13                                  |                                      | 13.9 mm      |           | Multiple Echo |                        |          |     |                      | Upload |                          |
|          | r1 🐑                                                                                                    |                                   | MP14                                  |                                      | 13.9 mm      | 10:16:54  | Multiple Echo | 5920                   | 0 12     | 0   | S3C I                | Upload | ,                        |

Survey CSV Export opened in Excel.

### Templates

### **Creating New Templates**

To create a new Templates, from the Menu click;
 Setup
 L New Template

| 2. | You can select<br>various options at<br>this stage such as<br>the layout of the<br>template, its units<br>and how many<br>measurement<br>points it will have.<br>Click <b>Create</b> to<br>generate the<br>template | Create Template     Template Name     MyTemplate     Template Type     Units     Template Type     Units     Template Type     Units     Template Type     Units     Template Type     Units     Image: Descent Stating Cell Ref     Main Template     Image: Descent Stating Cell Ref     Template Type     Units   Units   Image: Descent Stating Cell Ref     Image: Descent Stating Cell Ref     Template Type     Units   Units   Units   Units   Image: Descent Stating Cell Ref     Image: Descent Stating Cell Ref     Minimum Thickness     Image: Descent Stating Cell Ref     Image: Descent Type     Image: Descent Type     Image: Descent Type     Image: Descent Type     Image: Descent Type     Image: Descent Type     Image: Descent Type     Image: Descent Type     Image: Descent Type     Image: Descent Type     Image: Descent Type     Image: Descent Type     Image: Descent Type     Image: Descent Type     < |
|----|----------------------------------------------------------------------------------------------------|----------------------------------------------------------------------------------------------------|
|    |                                                                                                    | Reference Thickness                                                                                                    |
|    |                                                                                                    | Create <u>C</u> ancel                                                                                                    |
| 3. | -                                                                                                    | opened in the <b>Edit Template</b> screen<br>r arrange the contents and add User                                                                                                    |

#### **Editing Templates**

You can Edit (or Delete) a Template from the **Setup-> Manage Templates** menu item. You can read more about Templates in Data Logging Templates on page 96

| 1. | To view a list of the Templates, from the Menu click;<br>Setup<br><sup>L</sup> Manage Templates                                  |
|----|----------------------------------------------------------------------------------------------------|
| 2. | The <b>Template Manager</b> screen lists all your Templates.<br>Here you can <b>Delete</b> or <b>Edit</b> the selected Template. |

| 3. |            |                                                                                                    | Templ                     | late Ma    | nager                                          |                                                          |                |            |                                                   |                              | × |
|----|------------|----------------------------------------------------------------------------------------------------|---------------------------|------------|------------------------------------------------|----------------------------------------------------------|----------------|------------|---------------------------------------------------|------------------------------|---|
|    |            | ſ                                                                                                    | No                        | Select     | Name                                           | Title                                                    |                | XLT File   | Туре                                              | Points                       |   |
|    |            |                                                                                                    | 1<br>-2<br>-3<br>-4<br>-5 |            | Tive testing<br>T100<br>T150<br>T20_UF<br>T500 | Dive testing<br>T100<br>T150<br>T20_UF<br>T500           |                | david xbx  | Linear<br>Linear<br>Grid 2D<br>Grid 2D<br>Grid 2D | 10<br>100<br>25<br>20<br>500 |   |
|    |            |                                                                                                    | <                         | Edit       | Delete                                         | 4                                                        |                | 5 Template | 25                                                | Gose                         | * |
|    | Ed         | iti                                                                                                    | ng                        | the        | Templa                                         | te.                                                      |                |            |                                                   |                              |   |
| 4. |            |                                                                                                    | e ar<br>olate             |            | tabs that                                      | t group v                                                | ariou          | s section  | s of                                              | the                          |   |
|    | Ex<br>Me   | ce<br>as                                                                                                    | l Te<br>sure              | emp<br>emo | olate : O<br>ent Poin                          | erence M<br>ptional s<br><b>ts</b> : Thick<br>ield items | oread<br>kness | sheet ce   | ll loc                                            | ation                        | S |
| 5. | ano<br>a R | The <b>Details</b> tab contains the basic settings such as Units<br>and the default velocity of sound value. You can also specify<br>a Reference and Minimum thickness value and apply to all<br>the measurements. |                           |            |                                                |                                                          |                |            |                                                   |                              |   |

|    | Edit Template                                                                                                    |
|----|----------------------------------------------------------------------------------------------------|
|    | Details Excel Template Measurement Points User Fields                                                                                                    |
|    | Template Name MyTemplate                                                                                                    |
|    | Minimum Thickness       Image: Graph of the state of the state of the |
|    | Units mm                                                                                                    |
|    | Velocity of Sound 5920<br>Material List (not set)                                                                                                    |
|    | The Velocity value is only inteded to be an reference value for the gauge as the operator would always perform a calibration before use and replace this value.                                                                                                    |
| 6. | The <b>Measurement Points</b> tab lists each thickness<br>measurement point in the order they will be taken. You can<br>set the name, reference and minimum thicknesses and<br>spreadsheet cell location.                                                                                                    |
|    | Edit Template                                                                                                    |
|    | Details Excel Template Measurement Points User Fields                                                                                                    |
|    | Name         Ref.         Min.         Cell Ref.           1         MP1.         15.00         6.00         A1           2         MP2         15.00         6.00         A2                                                                                                    |
|    | 3         MP3         15.00         6.00         A3           4         MP4         15.00         6.00         A4           5         MP5         15.00         6.00         A5                                                                                                    |
|    | 6 MP6 15.00 6.00 A6                                                                                                    |
|    |                                                                                                    |
| 7. | <b>User Fields</b> can be added by clicking the <b>New</b> button. You must then enter a Name, Cell location and select a Type.                                                                                                    |
|    | If using the `List' type click on the <b>List</b> button to edit the list of text items.                                                                                                    |
|    | Edit Template                                                                                                    |
|    | Details Excel Template Measurement Points User Fields                                                                                                    |
|    | NameTypeCell Ref.List1Serial NumberText+D142CapacityNumeric+D153Build DateDate DMY+F10                                                                                                    |
| 8. | When you template is complete click <b>Save</b> to save the                                                                                                    |

template. Your new template will appear in the Template Managers list.

### Sending Templates to the Gauge

- To send Templates to the gauge, from the Menu click;
   Gauge
   L Transfer Templates to Gauge
- 2. You will see the **Template Manager** screen. Select the template you wish to send to the gauge by clicking the **Select** checkboxes required.

|                                                                                    | No  | Select |                                                | Title                                          | XLT File   | Туре                                              | Points                       | * |  |
|------------------------------------------------------------------------------------|-----|--------|------------------------------------------------|------------------------------------------------|------------|---------------------------------------------------|------------------------------|---|--|
|                                                                                    |     |        | Dive testing<br>T100<br>T150<br>T20_UF<br>T500 | Dive testing<br>T100<br>T150<br>T20_UF<br>T500 | david xltx | Linear<br>Linear<br>Grid 2D<br>Grid 2D<br>Grid 2D | 10<br>100<br>25<br>20<br>500 |   |  |
|                                                                                    | •   | Edit   | Delete                                         | Send to Gauge                                  | 5 Templa   | tes                                               | Qlose                        | * |  |
| o start                                                                            | ser | ndir   | ng click                                       | the Send t                                     | o Gaug     | <b>e</b> bu                                       | tton                         |   |  |
| The gauge will display a progress message while the template are being transferred |     |        |                                                |                                                |            |                                                   |                              |   |  |

| Template Transfer | × |  |
|-------------------|---|--|
| Content Cancel    |   |  |
|                   |   |  |

### **Deleting Templates from the Gauge**

 To delete all the Templates from the gauge, from the Menu click; Gauge L Delete all Templates in Gauge
 The gauge will display a conformation message when the Templates has been deleted successfully.

### **Other Features**

### Setting the Time and Date on the Gauge

You can send the computers current Time and Date to the connected gauge so it can update its internal clock calendar.

To set the Time and Date in the gauge, from the Menu click;
 Gauge
 L Set Time and Date in Gauge

### **COM Port Numbers**

CygLink should automatically find the COM port number assigned to the USB converter when you click "Connect" so you don't need to search for the port number Windows has assigned.

#### Finding your COM Port Number

With the USB lead plugged into your computer, open Windows Device Manager – to do this press the Windows<sup>®</sup> key <sup>(1)</sup> and the `**R**' key together, then type "**devmgmt.msc**" into the prompt followed by enter key. In the **Ports** section, look for the USB Serial Port entry. Remember the COM number listed as this will need to be selected within CygLink's settings menu.

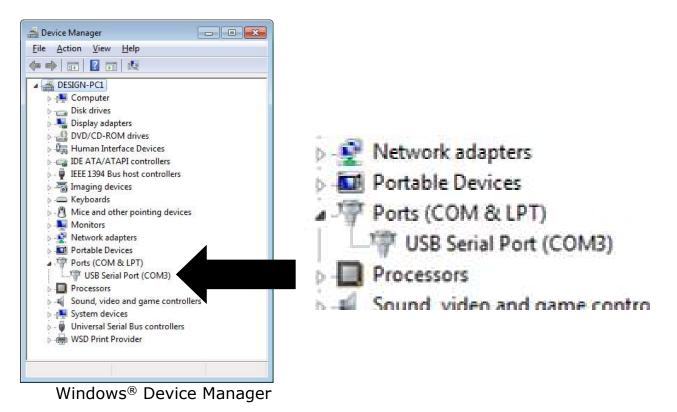

# 20. Information

### **Technical Specifications**

| Cygnus M5-C6P Technical Specifications |                                                                                                    |  |  |  |  |
|----------------------------------------|----------------------------------------------------------------------------------------------------|--|--|--|--|
| General Attributes                     |                                                                                                    |  |  |  |  |
| Size                                   | 84 mm x 130 mm x 35 mm (W x H x D)<br>(3.3 in x 5.1 in x 1.4 in)                                                                                                    |  |  |  |  |
| Weight                                 | Gauge with batteries 300 g (10.5 oz.)                                                                                                    |  |  |  |  |
| Power Supply                           | 3 x AA / R6 Batteries.                                                                                                    |  |  |  |  |
| Probe Sockets                          | 2 x Lemo 00                                                                                                    |  |  |  |  |
| Operating Temperature Range            | -10°C to +50°C (14°F to 122°F)                                                                                                    |  |  |  |  |
| Storage Temperature Range              | -10°C to +35°C (14°F to 95°F)                                                                                                    |  |  |  |  |
| Battery Operation Time                 | Approximately 10 hrs. of measurement with fully charged Duracell Alkaline LR6 batteries.                                                                                                    |  |  |  |  |
| Battery Voltage Range                  | Min 3.0 V dc, Max 4.5 V dc                                                                                                    |  |  |  |  |
| Battery Type                           | AA Size. LR6 Alkaline / HR6 NiMH.                                                                                                    |  |  |  |  |
| Low Battery Indication                 | Battery level indication on display with low battery warning message.                                                                                                    |  |  |  |  |
| PRF                                    | N/A                                                                                                    |  |  |  |  |
| Monitor Outputs                        | N/A                                                                                                    |  |  |  |  |
| Through Coating                        | Multiple-Echo mode with Single element 0° probe;                                                                                                    |  |  |  |  |
| Measurements                           | <ul> <li>Through coating measurement for coatings up to 3 mm<br/>thick as standard depending on coating velocity.</li> <li>Deep Coat mode provides ability to measure through<br/>thicker coatings depending on coating material.</li> </ul> |  |  |  |  |
|                                        | Echo-Echo mode with Twin element probe;                                                                                                    |  |  |  |  |
|                                        | <ul> <li>Through coating measurement for coatings up to 1 mm<br/>thick as standard depending on coating velocity.</li> </ul>                                                                                                    |  |  |  |  |
| Materials                              | Sound velocity from 1000 m/s to 9000 m/s<br>[0.0390 in/us to 0.3543 in/us]                                                                                                    |  |  |  |  |

| Cygnus M5-C6P Technical Sp      | ecifications                                                                                                    |                    |                                                        |  |  |  |
|---------------------------------|----------------------------------------------------------------------------------------------------|--------------------|--------------------------------------------------------|--|--|--|
| Measurement Ranges              | Single element 0° probes in Multiple Echo mode;                                                                                                    |                    |                                                        |  |  |  |
| (in steel)                      | S2C probe                                                                                                    | 3.0 to 250 mm      | [0.120 in. to 10.00 in.]                               |  |  |  |
|                                 | S3C probe                                                                                                    | 2.0 to 150 mm      | [0.080 in. to 6.000 in.]                               |  |  |  |
|                                 | S5C/A probes                                                                                                    | 1.0 to 50 mm       | [0.040 in. to 2.000 in.]                               |  |  |  |
|                                 | Twin element pr                                                                                                    | obes in Single Ech | o mode;                                                |  |  |  |
|                                 | T2C probe                                                                                                    | 2.5 to 250 mm      | [0.098 in. to 10.00 in.]                               |  |  |  |
|                                 | T5B probe                                                                                                    | 1.5 to 200 mm      | [0.059 in. to 7.900 in.]                               |  |  |  |
|                                 | T7A probe                                                                                                    | 0.8 to 50 mm       | [0.031 in. to 2.000 in.]                               |  |  |  |
|                                 | T5B-MAUH<br>(T5BH) probe                                                                                                    | 1.5 to 150 mm      | [0.059 in. to 6.000 in.]                               |  |  |  |
|                                 | Twin element pr                                                                                                    | obes in Echo-Echo  | mode;                                                  |  |  |  |
|                                 | T2C probe                                                                                                    | 5.0 to 50 mm       | [0.200 in. to 2.000 in.]                               |  |  |  |
|                                 | T5B probe                                                                                                    | 4.0 to 50 mm       | [0.160 in. to 2.000 in.]                               |  |  |  |
|                                 | T7A probe                                                                                                    | 3.0 to 25 mm       | [0.120 in. to 1.000 in.]                               |  |  |  |
|                                 | T5B-MAUH<br>(T5BH) probe                                                                                                    | 4.0 to 50 mm       | [0.160 in. to 2.000 in.]                               |  |  |  |
| Probe Zero                      | Twin element probes are zeroed in the air without the need of<br>a zero block. The user is prompted to zero the probe at power<br>up and after a probe change.                                                                                             |                    |                                                        |  |  |  |
|                                 | Single element be zeroed.                                                                                                    | probes in multiple | echo mode do not need to                               |  |  |  |
| Measurement Modes               | Single Echo mode with Twin element probe. Measures thickness using the time from the delay line (zero point) to the first back-wall echo. (UT Mode 2)                                                                                                    |                    |                                                        |  |  |  |
|                                 | Echo-Echo mode with Twin element probe. Measures thickness using the time between the first and second back-wall echoes. (UT Mode 3)                                                                                                    |                    |                                                        |  |  |  |
|                                 | and verified bac                                                                                                    |                    | t probe. Uses three matched etermine the material ngs. |  |  |  |
| High Temperature<br>Measurement | All standard single element and twin element probes:<br>Allows continuous measurement up to 75°C (160°F).                                                                                                    |                    |                                                        |  |  |  |
|                                 | T5B-MAUH (T5BH) probe:<br>Allows continuous measurement up to 150°C (300°F) and<br>measurement with intermittent surface contact to 300°C<br>(570°F). Compensation for velocity change at high<br>temperature using ASME rule "Reduce 1% per 55°C (100°F)' |                    |                                                        |  |  |  |
|                                 |                                                                                                    |                    |                                                        |  |  |  |

| Cygnus M5-C6P Technical Sp                | ecifications                                                                                                    |                                    |                |  |  |
|-------------------------------------------|----------------------------------------------------------------------------------------------------|------------------------------------|----------------|--|--|
| Resolution                                | Single Echo and Echo-Echo                                                                                                    | measurement n                      | nodes;         |  |  |
|                                           | Low                                                                                                    | 0.1 mm                             | [0.005"]       |  |  |
|                                           | High                                                                                                    | 0.01 mm                            | [0.001"]       |  |  |
|                                           | Multiple Echo measurement                                                                                                    | modes;                             |                |  |  |
|                                           | Low<br>(measurement > 120 mm)                                                                                                    | 0.1 mm                             | [0.005"]       |  |  |
|                                           | Medium<br>(measurement < 120 mm)                                                                                                    | 0.05 mm                            | [0.002″]       |  |  |
| Accuracy                                  | $\pm 0.05$ mm ( $\pm 0.002''$ ) - in M<br>when calibrated and measu<br>calibrated on.<br>$\pm 0.1$ mm ( $\pm 0.004''$ ) or 0.19           | ring the same n                    | naterial as    |  |  |
|                                           | whichever is the greatest -<br>measurement modes, wher<br>same material as calibrated                                                     | in Single-Echo 8<br>calibrated and | & Echo-Echo    |  |  |
| Display                                   | •                                                                                                    |                                    |                |  |  |
| Type of Display                           | Colour TFT LCD with LED Ba<br>LCD (end).                                                                                                  | acklight (front) a                 | and monochrome |  |  |
| Display Size                              | TFT : 320 x 240 Pixels QVG<br>LCD : 128 x 32 Pixels. 25.5                                                                                 |                                    | . , . ,        |  |  |
| Display Information                       | Digital Thickness Value. A-S<br>Measurements. Settings. Ba                                                                                |                                    | ogged          |  |  |
| Transmitter                               |                                                                                                    |                                    |                |  |  |
| Shape of Pulse                            | Square                                                                                                    |                                    |                |  |  |
| Pulse Energy : Voltage (peak-<br>to-peak) | 70 V p-p                                                                                                    |                                    |                |  |  |
| Pulse Energy : Rise Time                  | 3 ns (max)                                                                                                    |                                    |                |  |  |
| Pulse Energy : Pulse Duration             | S2C : 220 ns<br>S3C : 100 ns<br>S5A / S5C : 67ns<br>T2C : 220 ns<br>T5B : 100 ns<br>T7A : 67 ns<br>T5B-MAUH : 100 ns                      |                                    |                |  |  |
| Receiver                                  |                                                                                                    |                                    |                |  |  |
| Gain Control                              | Automatic Gain Control depending on probe and measurement<br>mode (default).<br>Manual Gain control option in 1dB steps from 20 to 70 dB. |                                    |                |  |  |
| Frequency Range                           | 1.0 MHz to 10.0 MHz (-6dB                                                                                                    | )                                  |                |  |  |
| Other Information                         |                                                                                                    |                                    |                |  |  |
| Data Output and Storage                   | Data stored on removable r<br>Data output via USB serial                                                                                  |                                    | omputer.       |  |  |
| Data Connector                            | USB Mini B Connector unde                                                                                                    | r battery cover.                   |                |  |  |

| Cygnus M5-C6P Technical Sp       | ecifications                                                                                                    |
|----------------------------------|----------------------------------------------------------------------------------------------------|
|                                  | Can be used to update the gauge firmware and load gauge settings.                                                                                                    |
| Data Logger                      | Maximum number of measurement points per Record : 5000<br>Maximum number of Records : 100 (soft limit)<br>Maximum Grid Record size : 100 rows x 50 columns<br>Maximum number of User Data Fields : 40<br>Maximum number of Template measurement points : 5000<br>Data stored on removable micro-SD card formatted for<br>Windows (FAT32). Supplied 8 GB. |
| Cross-Section B-Scan<br>Function | Scan Rate SE Mode : 30 Measurements per second<br>Scan Rate EE Mode : 15 Measurements per second<br>Max. Points : 5000 (166 seconds in SE Mode).                                                                                                    |
| Calibration setting storage      | Calibration Data stored to Internal Flash Memory                                                                                                    |
| Calibration Mechanisms           | Not required for Multiple Echo mode.<br>Automatic V-path correction for twin element probes.<br>Option of two point calibration for twin element probes.                                                                                                    |
| Display & Recall Facilities      | N/A                                                                                                    |
| Display Response Time            | 125 ms / 500 ms                                                                                                    |
| Printer Output                   | N/A                                                                                                    |
| Bluetooth                        | Class 1. V2.1 +EDR. 10.5dBm TX Power.<br>SPP/RFCOM Profile.                                                                                                    |
| Environmental Rating             | IPX67 (Water immersion 1 metre depth for 30 minutes)<br>MIL STD 810G Method 501.6 (High Temp +55°C)<br>MIL STD 810G Method 502.6 (Low temp -20°C)<br>MIL STD 810G Method 507.6 (Humidity 95%)<br>MIL STD 810G Method 512.6 (Immersion 1m, 30min)                                                                                                    |
| Shock & Impact                   | MIL STD 810G Method 514.7 (Vibration)<br>MIL STD 810G Method 516.7 (Shock 20g)<br>MIL STD 810G Method 516.7 (Transit Drop 1.22m)                                                                                                    |
| Use in Explosive Atmospheres     | Locations : Class I, Division 2, Group D only.<br>Tested : using MIL-STD-810G, Method 511.5, Procedure I.                                                                                                    |
| Compliance                       | CE, UKCA, RoHS                                                                                                    |
| Designed for                     | BS EN 15317:2000.                                                                                                    |

Specifications are subject to change for product improvement.

### **Table of Sound Velocities**

Velocities will vary according to the precise grade and processing conditions of the material being measured.

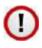

This table is included as a guide only. <u>Wherever possible, the Gauge should always be calibrated on</u> the material under test.

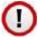

These Velocities are given in good faith and are believed to be accurate within the limits described above. *No liability is accepted for errors.* 

Velocities given are the compressional wave velocity  $c_l$ .

| Material            | Velocity    | Conversion      |               |
|---------------------|-------------|-----------------|---------------|
| Material            | m/s         | in/us           | Factor (f)    |
| Aluminium (alloyed) | 6380        | 0.2512          | 1.078         |
| Aluminium (2014)    | 6320        | 0.2488          | 1.068         |
| Aluminium (2024 T4) | 6370        | 0.2508          | 1.076         |
| Aluminium (2117 T4) | 6500        | 0.2559          | 1.098         |
| Brass (CuZn40)      | 4400        | 0.1732          | 0.743         |
| Brass (Naval)       | 4330        | 0.1705          | 0.731         |
| Brass (CuZn30)      | 4700        | 0.1850          | 0.794         |
| Copper              | 4700 - 5000 | 0.1850 - 0.1969 | 0.794 - 0.845 |
| Core Ten            | 5920        | 0.2331          | 1.000         |
| Grey Cast Iron      | 4600        | 0.1811          | 0.777         |
| Inconel             | 5700        | 0.2244          | 0.963         |
| Lead                | 2150        | 0.0846          | 0.363         |
| Monel               | 5400        | 0.2126          | 0.912         |
| Nickel              | 5630        | 0.2217          | 0.951         |
| Phosphor Bronze     | 3530        | 0.1390          | 0.596         |
| Mild Steel          | 5920        | 0.2331          | 1.000         |
| Tool Steel          | 5870        | 0.2311          | 0.992         |
| Stainless Steel 302 | 5660        | 0.2228          | 0.956         |
| Stainless Steel 347 | 5790        | 0.2279          | 0.978         |

| Stainless Steel 304 | 5664        | 0.2229          | 0.956         |
|---------------------|-------------|-----------------|---------------|
| Stainless Steel 314 | 5715        | 0.2250          | 0.965         |
| Stainless Steel 316 | 5750        | 0.1163          | 0.971         |
| Tin                 | 3320        | 0.1307          | 0.561         |
| Titanium            | 6100 - 6230 | 0.2402 - 0.2453 | 1.030 - 1.052 |
| Tungsten Carbide    | 6660        | 0.2622          | 1.125         |

### **Reading Conversions**

If only a few measurements are to be taken on a material other than Steel, it may be easier to leave the calibration set for Steel and merely convert the readings by multiplying by the **Conversion Factor** for the material being measured.

This method avoids unnecessary recalibration.

Example.

The Gauge is calibrated for Steel [5920 m/s], but the reading is being taken on Copper [4700 m/s] :

$$T = t \times V_{COPPER} / V_{STEEL} = t \times 4700 / 5920 = t \times 0.794$$

thus:  $\underline{\mathbf{T} = \mathbf{t} \times \mathbf{f}}$  [where:  $\mathbf{f} = V_{COPPER} / V_{STEEL}$ ]

where : **T** = true thickness of Copper being measured t = actual reading obtained f = Conversion Factor (from table) V<sub>COPPER</sub> = Sound Velocity in Copper : 4700 m/s V<sub>STEEL</sub> = Sound Velocity in Steel : 5920 m/s

The **Conversion Factor f**: is given for various materials in the <u>Table of Sound Velocities</u>

## 21. Recycling and Disposal (EC Countries)

The WEEE Directive (Waste Electrical and Electronic Equipment 2002/96.EC) has been put into place to ensure that products are recycled using best available treatment, recovery and recycling techniques to ensure human health and high environmental protection.

The Gauge has been designed and manufactured with high quality materials and components which can be recycled and reused. It may contain hazardous substances that could impact health and the environment. In order to avoid the dissemination of those substances in our environment and to diminish the pressure on natural resources we encourage you to dispose of this product correctly.

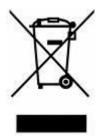

DO NOT dispose of this product with general household waste.

DO dispose of the complete product including cables, plugs and accessories in the designed WEEE collection facilities.

This product may also be returned to the agent or manufacturer who supplied it for safe end-of-life disposal.

Cygnus Instruments Ltd registration number for The WEEE Directive is WEE/HE1274RU.

# **22. Warranty Information**

#### LIMITED THREE YEAR WARRANTY FOR CYGNUS ULTRASONIC THICKNESS GAUGES

- 1. Cygnus Instruments Limited ("CYGNUS") warrants that, subject as set out below, the Products manufactured by it (excluding consumables, batteries, probes, leads, microphones and telescopic extensions) will be free from defects in materials and workmanship for a period of three years from the date of purchase either from CYGNUS or from an Authorised CYGNUS Distributor. Batteries, probes, leads, microphones and telescopic extensions are warranted for 6 months. This warranty is limited to the original Purchaser of the Product and is not transferable. During the warranty period, CYGNUS will repair, replace or refund, at its option, any defective Products at no additional charge, provided that the product is returned by the original Purchaser, shipping prepaid, to CYGNUS or an Authorised CYGNUS Distributor. If shipped by mail or any common carrier, the Purchaser must insure and accept all liability for loss or damage to the Product and must use shipping containers equivalent to the original packaging. Replacement products or parts will be furnished on an exchange basis only. All replaced products or parts become the property of CYGNUS.
- 2. Any defects in materials or workmanship must be notified to CYGNUS by the Purchaser within seven days after the discovery of the defect or failure.
- 3. Dated proof of purchase must be provided by the Purchaser when requesting warranty work to be performed or making any other claim under this warranty. CYGNUS will not be liable under this warranty unless the total price for the Product was paid by the due date for payment.
- 4. This warranty does not extend to any products which have been damaged as a result of, accident, misuse or abuse, natural or personal disaster, service, modification or repair by anyone other than CYGNUS or an Authorised CYGNUS Service Centre, failure to properly store or maintain the Product, negligence, abnormal working conditions, fair wear and tear, or failure to follow the instructions issued by CYGNUS in relation to the Product.
- 5. Except as expressly set forth above or in the CYGNUS Terms of Sale, subject to which the Products were purchased, all warranties, conditions or other terms implied by Statute or Common Law are extended to the fullest extent permitted by law.
- 6. Except in respect of death or personal injury caused by the negligence of Cygnus, Cygnus shall not be liable to the Purchaser or to any other person by reason of any representation (unless fraudulent), or any implied warranty, condition or other term, or any duty at common law, or under the express terms of the contract for purchase of the Products, for loss of profit or for any indirect, special or consequential loss or damage, costs, expenses or other claims for compensation whatsoever (whether caused by the negligence of Cygnus, its employees or agents or otherwise) which arise out of or in connection with the supply of the Products or their use or resale by the Purchaser or by any other person. The entire liability of Cygnus under or in connection with the Products shall not exceed the price paid for the Products, except as expressly provided in this warranty.

# 23. Index

A-Scan Auto Range, 105 Backwall Echo, 35 Range Adjustment, 103 Automatic Power Off, 26 Batteries Fitting, 12 Level, 33 Life, 33 Low Battery Warning, 34 NiCad, 12 NiMH, 12 Bluetooth, 106 Pairing, 107 Port Number, 108 BS EN 15317:2007, 41 Calibration Conversion Factor, 156 Known Thickness, 41 Ladder Step Wedge, 43 Single Point, 41 Two Point Calibration, 43 Velocity of Sound, 48 Chipping Hammer, 112 CygLink COM Port, 149 Drivers, 120 Requirements, 119 Data Logging Auto-Logging, 81 Grid Pattern, 75 Measurement Comments, 73 Minimum Alert, 72 Obstructions, 82 Points Taken, 81 Radial Points, 72 Re-Take, 84 Deep Coat, 61

Disposal, 157 Echo-Echo, 18 Gain dB Values, 100 Manual Gain, 100 Gauge Cleaning, 116 Display, 24 Keys, 24 Run Time, 25 Serial Number, 25 Version Number, 25 **High Temperature** Correction Factor, 64 Duty Cycle, 65 General Formula, 64 Units, 110 Ignore Coatings, 17 Imperial, 56 Main Menu, 50 Measurement Pitted surface, 112 Measurement Resolution, 57 Rough surfaces, 112 Small Pipes, 31 Stability, 30 Units, 56 Metric, 56 Multiple Echo, 17 Echo Bars, 29 Neck Strap, 15 Plastics, 19 Power button, 25 Probes Automatic Detection, 55 Connector, 24 Knurled Ring, 21

Membrane Couplant, 21 Membrane Key, 21 Polyurethane Membrane Membrane, 20 Type, setting, 54 Zero, 46 Recycling, 157 Repair, 117 Resolution, 57 Scan Average, Min, Max, 67 Cross-Section Scan, 67 Service, 117 Single Echo, 17 Sound Velocities, 155 Templates Creating new Records, 79 User Field Input, 79 Test block, 41 Thick Coatings, 61 Thickness Measurement, 28 Through Coating, 17 Troubleshooting, 113 Units, 56 USB Port, 118 Vibrate Turn On/Off, 105 Warranty, 158 WEEE Directive, 157 Zeroing, 46